# ALL-IN-1

digital

Getting Started

# AA-KX94A-TE First Printing, September 1988

The information in this document is subject to change without notice and should not be construed as a commitment by Digital Equipment Corporation. Digital Equipment Corporation assumes no responsibility for any errors that may appear in this document.

The software described in this document is furnished under a license and may be used or copied only in accordance with the terms of such license.

Digital Equipment Corporation assumes no responsibility for the use or reliability of its software on equipment that is not supplied by DIGITAL.

Copyright © 1988 Digital Equipment Corporation. All rights reserved.

Please complete the reader's comments page at the end of the book. It will help us to keep improving our documentation.

The following are trademarks of Digital Equipment Corporation:

| digital <sup>™</sup> |                |                |
|----------------------|----------------|----------------|
| ALL-IN-1             | Message Router | UNIBUS         |
| DEC                  | MicroVAX       | VAX            |
| DECmate              | ${f MicroVMS}$ | VAXcluster     |
| DECnet               | PDP            | VAXmate        |
| DECpage              | P/OS           | VAXstation     |
| DECspell             | Professional   | VMS            |
| DECUS                | Rainbow        | $\mathbf{VT}$  |
| DECwriter            | RSTS           | Work Processor |
| DIBOL                | RSX            | WPS-PLUS       |
|                      | MASSBUS        | RT             |

# **Contents**

#### **Preface**

### 1 The ALL-IN-1 Workstation

The Terminal 1-1
The Keyboard 1-2
The Keypad 1-2
The Keyboard Indicator Lights 1-2
The Printer 1-3

# **2** Getting Started with ALL-IN-1

What is ALL-IN-1? Getting in to the ALL-IN-1 System 2-3 The Main Menu Additional Options 2-5 Exercise: More Main Menu Options Main Menu Options 2-7 Main Menu Fields The Subsystems 2-8 Moving Between Subsystems Exercise: Returning to the Main Menu The Current Item Block 2-10 System-Wide Features Forms 2-11 The ALL-IN-1 File Cabinet 2-11 2-13 Help

Exercise: Using the Help Key 2-14

Exercise: Using the Training Option 2-14

System Messages 2-16
Getting Out of ALL-IN-1 2-4

# **3** Getting Started with Word and Document Processing

The Word and Document Processing Subsystem Options

Exercise: Entering the Word and Document Processing

3-2

Subsystem 3-3

Creating a Document 3-4

The Creating New Document Form 3-5

Exercise: Creating a Document 3-6

Entering Text 3-7

Exercise: Typing and Filing the Document 3-8

Word Wraps 3-9

Filing the Document 3-9

Creating Another Document 3-10

Exercise: Creating Another Document 3-10

Selecting a Document 3-11

The Selecting Current Document Form 3-12

Exercise: Selecting a Current Document 3-12

Searching Your File Cabinet 3-13

The Arrow Keys 3-14

The Index Option 3-14

Exercise: Using the Index Option 3-15

Editing the Document 3-17

Editing Text — Cursor Control 3-17

Exercise: Adding New Text 3-19

Deleting and Retrieving Text 3-20

Exercise: Deleting Text 3-20

Exercise: Replacing Deleted Text 3-21

Highlighting Text 3-24

Exercise: Underlining Text 3-21

Exercise: Bolding Text 3-22

Exercise: Capitalizing Text 3-23

Removing Highlighting 3-24

Reformatting Text 3-24

Exercise: Changing the Ruler 3-24

Deleting a Ruler 3-25

Exercise: Moving a Column 3-26

Exercise: Cutting and Pasting Text 3-26

Exercise: Centering Text 3-28 Searching a Document 3-28

| I   | Exercise: Locating a Phrase 3-29 Reading a Document 3-29 Where To Go from Here with Word and Document Processing 3-30                                                                                                    |
|-----|----------------------------------------------------------------------------------------------------|
| (   | Getting Started with Electronic Messaging                                                                                                    |
|     | Using Electronic Messaging Subsystem 4-3 Using Electronic Messaging 4-4 Addressing Electronic Messages 4-5 Exercise: Creating and Sending a Message 4-6 Exercise: Reading a Message 4-7 Exercise: Forwarding a Message 4-8 Exercise: Using the Index Options 4-9 Exercise: Filing a Message 4-10 Exercise: Deleting a Message 4-11 Where To Go from Here with Electronic Messaging 4-12                                                                                                    |
| . ( | Getting Started with File Cabinet Management                                                                                                    |
| 1   | The File Cabinet Management Subsystem Options 5-2 Entering the File Cabinet Management Subsystem 5-3 Copying a Document 5-4 Exercise: Making a Copy of a Document 5-5 Refiling a Document 5-6 Exercise: Refiling a Document 5-7 The ALL-IN-1 Wastebasket 5-8 Indexing the Wastebasket 5-8 Exercise: Indexing Documents in the Wastebasket Folder 5-9 Retrieving a Document from the Wastebasket Folder 5-9 Exercise: Retrieving a Document from the Wastebasket Folder 5-10 Emptying the Wastebasket Folder 5-11 Exercise: Emptying the Wastebasket Folder 5-12 Where To Go from Here with File Cabinet Management 5-13 |
| (   | Getting Started with Desk Management                                                                                                    |
| ]   | The Desk Management Subsystem Options 6-2 Entering the Desk Management Subsystem 6-3 Entering the Calculations Subsystem 6-4 Using the Desk Calculator 6-4 Exercise: Adding and Subtracting Using the Desk Calculator 6-7                                                                                                    |

Exercise: Multiplying and Dividing Using the Desk Calculator 6-8 Entering the Directories Subsystem Using the Personal Phone Directory Exercise: Creating an Entry in the Personal Phone Directory 6-11 Exercise: Editing an Entry in the Personal Phone Directory Exercise: Selecting and Reading an Entry in the Personal Phone Directory Exercise: Displaying the Personal Phone Directory Index Using the ALL-IN-1 Phone Directory Exercise: Selecting and Reading an ALL-IN-1 Phone Directory Entry Exercise: Displaying the ALL-IN-1 Phone Directory Index 6-18 Where To Go from Here with Desk Management 6-18 Getting Started with Time Management The Time Management Options Entering the Time Management Subsystem 7-3 The Events Menu 7-5 Setting the Current Date 7-5 Creating an Event Exercise: Creating an Event Exercise: Editing an Event 7-8 The Tasks Menu 7-9 Adding Tasks to Your Calendar 7-10 Exercise: Creating a Task 7-11 Exercise: Closing a Task 7-12 Displaying a View of Your Calendar 7-12 Displaying the Events and Tasks for the Current Day Exercise: Editing a Task from the Events and Tasks View Where To Go from Here with Time Management Getting Started with Printing The Print Option Printing a Document 8-2 Exercise: Printing a Document 8-4 Printing Electronic Messages Exercise: Printing an Electronic Message 8-5 Printing an Index

Exercise: Printing a File Cabinet Index

8-7

8

7

| Printing Your Calendar 8-7            |      |     |
|---------------------------------------|------|-----|
| Exercise: Printing the Events for Two | Days | 8-8 |
| Where To Go from Here with Printing   | 8-9  |     |

# 9 Getting Started with Hard Copy Mode

ALL-IN-1 Operating Modes 9-3
Switching Modes 9-4
Exercise: Switching to Hard Copy Mode

Exercise: Switching Back to Screen Mode
Selecting a Document in Hard Copy Mode
9-5

Exercise: Selecting a Document in Hard Copy Mode 9-6

# 10 Combining ALL-IN-1 Features

Combining ALL-IN-1 Subsystems 10-2
Additional Electronic Messaging Options
Exercises Attaching a Decument to a Mail

Exercise: Attaching a Document to a Mail Message 10-3
Exercise: Reading a Message and Filing the Attachment 10-5

Using the Arrow Keys to Select a Document 10-6

Exercise: Selecting a Document with the Arrow Keys 10-7

Using the Interrupt Menu 10-8

Exercise: Accessing the Desk Calculator from Within the Editor 10-8

Using FIND To Complete a Form 10-9

Exercise: Using FIND and Electronic Messaging 10-10
Exercise: Listing Documents in Electronic Messaging 10-12

# A LK201 Keyboards

# B VT100 Keyboards

Glossary

#### Index

#### **Figures**

- 2-1 ALL-IN-1 Basic Features 2-2
- 2-2 Main Menu 2-5
- 2-3 Additional Options 2-6
- 2-4 ALL-IN-1 File Cabinet 2-13
- 3-1 Word and Document Processing Overview 3-2

| 3-2           | Word and Document Processing Menu 3-4                  |
|---------------|--------------------------------------------------------|
| 4-1           | Electronic Messaging Options Overview 4-2              |
| 4-2           | Electronic Messaging Menu 4-4                          |
| 5-1           | File Cabinet Management Overview 5-2                   |
| 5-2           | File Cabinet Menu 5-4                                  |
| 5-3           | Copying a Document 5-5                                 |
| 5-4           | Refiling a Document 5-7                                |
| 5-5           | Retrieving a Document from the Wastebasket Folder 5-10 |
| 5-6           | Emptying the Wastebasket Folder 5-12                   |
| 6-1           | Desk Management Overview 6-2                           |
| 6-2           | Desk Management Menu 6-3                               |
| 6-3           | Calculations Menu 6-4                                  |
| 6-4           | Desk Calculator Form 6-5                               |
| 6-5           | Directories Menu 6-10                                  |
| 6-6           | Personal Phone Directory Menu 6-12                     |
| 6-7           | ALL-IN-1 Phone Directory Menu 6-17                     |
| 7-1           | Time Management Overview 7-2                           |
| 7-2           | Main Time Management Menu 7-3                          |
| 7-3           | Events Menu 7-5                                        |
| 7-4           | Tasks Menu 7-10                                        |
| 8-1           | Printing Overview 8-2                                  |
| 8-2           | Printing Document Form 8-3                             |
| 9-1           | Hard Copy Mode Overview 9-2                            |
| 10-1          | Combining Features Overview 10-2                       |
| A-1           | ALL-IN-1 Functions on LK201 Keyboards A-3              |
| A-2           | WPS-PLUS Functions on LK201 Keyboards A-5              |
| A-3           | Areas on an LK201 Keyboard A-7                         |
| B-1           | ALL-IN-1 Functions on VT100 Keyboards B-3              |
| B-2           | WPS-PLUS Functions on VT100 Keyboards B-5              |
|               |                                                        |
| <b>Tables</b> |                                                        |
|               |                                                        |
| 3-1           | Entry Form Main Keyboard Keys 3-6                      |
| 3-2           | Using Arrow Keys to Search for Documents 3-14          |
| 3-3           | Moving the Cursor with WPS-PLUS 3-18                   |
| 3-4           | WPS-PLUS Deleting and Retrieving Keys 3-20             |
| 6-1           | Desk Calculator Keys 6-6                               |
| 7-1           | Calendar Keys 7-6                                      |
| 10-1          | Using the Arrow Keys 10-7                              |
| A-1           | ALL-IN-1 Functions on LK201 Keyboards A-7              |
| A-2           | WPS-PLUS Functions on LK201 Keyboards A-9              |
| B-1           | ALL-IN-1 Functions on VT100 Keyboards B-7              |
| B-2           | WPS-PLUS Functions on VT100 Keyboards B-9              |

# **Preface**

Product: ALL-IN-1 Version 2.3

ALL-IN-1 is a combination of several DIGITAL systems. These systems are easily accessible through one central list of options.

DIGITAL provides a set of instruction books for ALL-IN-1 users, designed for everyone from the first-time user to the application programmer. *ALL-IN-1 Getting Started* is especially written for those with little or no previous computer experience.

One of the outstanding features of ALL-IN-1 is that it is customizable, that is, your organization can change ALL-IN-1 to meet its specific requirements. This book documents the *default*, or standard, ALL-IN-1. If your organization is using a customized version of ALL-IN-1, customized documentation may be available and more useful to you.

### Before You Begin

Before you begin the exercises in this book, you must log in to the VAX/VMS system and you must have an ALL-IN-1 account. See the chapter called Getting Started with ALL-IN-1 for information on how to log in, or see your ALL-IN-1 administrator.

This book contains informational sections and short exercises designed to provide the ALL-IN-1 basics. When you work through an exercise, follow each instruction carefully. Many steps depend on the preceding steps. Some exercises build on previous exercises as well, particularly within chapters.

To become familiar with ALL-IN-1 terms, read the following list of conventions and the introductory chapter of this book.

This book uses the following conventions:

Red Print Shows you text you type.

Dot Matrix Indicates prompts and messages displayed by ALL-IN-1.

GOLD x Means press the GOLD key, labeled PF1 on some

keyboards, then press the function key. For example, GOLD TOP. See your Keyboard Reference Cards or Keyboard Diagram Cards to find out which key performs

each function on your keyboard.

CTRL/x Means you hold down the CTRL key while you press the

designated letter. For example, press CTRL/REFRESH. See your *Keyboard Reference Cards* or *Diagrams* to find out which key performs each function on your keyboard.

Press Indicates that you invoke an editing key command (for

example, press RETURN, or press HELP).

Type Indicates characters you put in to a document, or mail

message from the keyboard.

Enter Indicates information you put in to a menu or form field.

UPPERCASE Indicates keyboard keys and GOLD functions.

<RETURN> Indicates that you press a single key. For example,

<RETURN> or <TAB> means that you press the

RETURN key once, or the TAB key once.

ALL-IN-1 Means ALL-IN-1 TM office automation system.

WPS-PLUS Means WPS-PLUS TM software.

#### What's Ahead

All of the chapters in *ALL-IN-1 Getting Started* provide step-by-step instructions and exercises to help you learn how to use the basic features of ALL-IN-1.

- Chapter 1 tells you about your workstation
- Chapter 2 presents an overview of ALL-IN-1 and instructions on how to get into and out of ALL-IN-1
- Chapter 3 teaches the basics of the Word and Document Processing subsystem
- Chapter 4 tells you how to use the Electronic Messaging subsystem
- Chapter 5 describes the File Cabinet Management subsystem
- Chapter 6 provides instructions for the Calculations and Directories options of the Desk Management subsystem
- Chapter 7 tells you how to use the Time Management subsystem
- Chapter 8 describes the ALL-IN-1 Printing options
- Chapter 9 provides instructions for hard copy mode users
- Chapter 10 provides exercises for practising interactive use of the ALL-IN-1 subsystems

### **Locating Function Keys**

As an ALL-IN-1 user, you should have your own copies of the:

- ALL-IN-1 Keyboard Reference Cards, which contain tables showing the key to use for each function.
- ALL-IN-1 Keyboard Diagram Cards, which contain illustrations of the keyboard showing the key to use for each function.

Note that the cards must match the language variant of your keyboard.

#### For More Information

To make the most of ALL-IN-1, you need the following books:

- ALL-IN-1 Quick Lookup, which provides step-by-step instructions for tasks that you can do with ALL-IN-1.
- ALL-IN-1 User's Reference, which explains in detail how to use every feature of ALL-IN-1. This book is for users who understand the basics of using ALL-IN-1.
- WPS-PLUS Quick Lookup, which is for users who want to quickly review the steps used to edit documents using WPS-PLUS.
- WPS-PLUS Editor Functions, which explains how to use every function in WPS-PLUS. This book is for users who understand the basics of using WPS-PLUS.
- WPS-PLUS List and Sort Processing, which shows how to create and combine lists of information with forms to produce customized documents. This book is for users who understand the basics of using WPS-PLUS.

# The ALL-IN-1 Workstation

You communicate with ALL-IN-1 through your workstation, which is connected to your organization's VAX computer system.

Your workstation consists of:

- A video terminal
- A keyboard, composed of a main keyboard and a keypad

You enter your instructions or data on a keyboard similar to a typewriter, and you see the results on a terminal *screen*. ALL-IN-1 stores your work in the VAX computer system so you can use it again.

### The Terminal

Information you enter at the keyboard appears on the terminal screen as you type it. Information you remove (delete) disappears from the screen.

The *cursor* is a blinking rectangular block or line. The cursor indicates where the next character you type will appear.

#### The Keyboard

Your keyboard consists of the main keyboard, and a keypad. The keyboard may also have an arrow keypad and a *keystrip*. All the keyboards also have indicator lights.

The main keyboard is like the keyboard on a typewriter. Use the main keyboard to type information into documents and to communicate with ALL-IN-1.

Many keys and key combinations perform special functions in ALL-IN-1, which are not necessarily labeled on your keyboard. To find out which key performs each function on your keyboard, refer to your Keyboard Reference Cards and Keyboard Diagram Cards.

Only the LK201 keyboards provide keys for every function. If you do not have one of these keyboards, you can use a combination of other functions and/or *options* in place of the single *function key*. If you do not know which keyboard you have, look on its underside.

#### The Keypad

The keypad is the smaller set of keys to the far right of the main keyboard. You can save many keystrokes just by pressing a single key on the keypad. The keypad keys perform different functions according to what you are doing in ALL-IN-1. Refer to the *ALL-IN-1 User's Reference* for a description of each of the keypad key functions.

#### The Keyboard Indicator Lights

The keyboard indicator lights give you information about the status of your workstation. They are located across the top of your keyboard.

The VT100 and VT100W keyboard indicator lights are:

 ON LINE – This light indicates that your workstation is connected to the computer system. The ON LINE indicator should be lit at all times.

If your ON LINE indicator is off:

1 Press the SET-UP key

- 2 Press the LINE/LOCAL key
- 3 Press the SET-UP key again

This procedure switches the terminal to ON LINE.

- LOCAL If this light is on, your terminal is not connected to the VAX computer system and is operating as a stand-alone unit. To connect your terminal to the VAX computer system, follow the instructions in the ON LINE section above, or see your ALL-IN-1 administrator.
- KBD LOCKED This light indicates that your keyboard is locked. To unlock your keyboard, press the SET-UP key twice.

#### The LK201 keyboard lights are:

- HOLD SCREEN This light indicates that you have pressed the HOLD SCREEN key, which freezes the display on your terminal screen.
- LOCK When the LOCK indicator light is on, you have pressed the LOCK key and are generating only uppercase letters. You must press the LOCK key again to resume typing lowercase letters.
- COMPOSE This light indicates that you have pressed the COMPOSE CHARACTER key to create a composite character.
- WAIT If this light is on, your keyboard is locked and cannot transmit information. To unlock your keyboard, perform the following steps:
  - 1 Press SET-UP
  - 2 Use the arrow keys to select the CLEAR COMM feature
  - 3 Press ENTER
  - 4 Use the arrow keys to select the EXIT feature
  - 5 Press ENTER

#### The Printer

If you want a paper copy (hard copy) of your work, you can send your document to a printer connected to your ALL-IN-1 computer system. Your printer may be attached directly to your terminal, or you may share a system printer with other ALL-IN-1 users.

Your ALL-IN-1 administrator specifies your default printer, that is, the printer to which ALL-IN-1 automatically sends your print job, but you can also choose other printers.

The chapter on printing in this book tells you more about printers and how to use them.

# Getting Started with ALL-IN-1

ALL-IN-1 Getting Started takes you through the basic features of ALL-IN-1, and tells you how to use the Main menu and the subsystems and options shown in Figure 2-1.

This chapter introduces you to:

- Logging in to ALL-IN-1
- ALL-IN-1 menus and other forms
- The ALL-IN-1 File Cabinet
- Help messages
- On-line training
- Error messages
- Logging out of ALL-IN-1

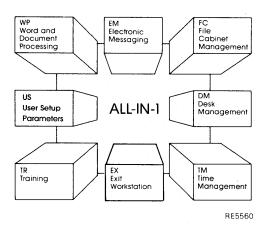

Figure 2-1 ALL-IN-1 Basic Features

#### What is ALL-IN-1?

ALL-IN-1 links several DIGITAL office applications together under one central list of *options* called a *menu*. You can access all of the ALL-IN-1 applications from this main list of choices, called the ALL-IN-1 Main menu.

Most of the options listed on the ALL-IN-1 Main menu are designed to help you with your office tasks, such as Word and Document Processing and Desk Management. These options are called *subsystems*.

Each subsystem has its own menu, from which you can choose more specific applications, and some of those specific applications have lists of options of their own.

You can go from one subsystem or option to another with just a few keystrokes. ALL-IN-1 prompts you step-by-step and displays instructions as you move through the Main menu and into the subsystem menus.

As well as this book and the *ALL-IN-1 User's Reference*, the on-line Help messages and the *Training* option (TR) give you a step-by-step guide on how to use ALL-IN-1. You will learn more about Help and the TR option in this chapter.

### Getting in to the ALL-IN-1 System

Before you can use ALL-IN-1:

You must have a VAX/VMS account.

Your account identifies you as a valid user when you log in, and gives you access to the computer system.

You must be logged in to VAX/VMS.

When you *log in* to a computer system, you access your account and signal that you are ready to begin using the computer system. The computer responds with a *prompt*, a character such as a dollar sign (\$), to indicate that you may begin. If you are not currently logged in to VMS, do so now. If you do not know how to log in to VMS, ask your ALL-IN-1 *administrator* for instructions.

Once you have logged in to VMS, VAX/VMS displays the \$ prompt at the far left of your screen. The next step is to log in to ALL-IN-1.

Before you can log in to ALL-IN-1:

• You must have an ALL-IN-1 account.

Your ALL-IN-1 administrator assigns you a *username* and a temporary *password*. Your username is usually your surname (last name). Your ALL-IN-1 administrator can tell you how to change your password to make it confidential.

Your personal details must be in the ALL-IN-1 directory.

Your ALL-IN-1 administrator enters your personal details into the ALL-IN-1 directory. These details identify you as a valid ALL-IN-1 user. You will learn how to check your details later in this book. If you do not successfully log in to ALL-IN-1 after completing the steps below, see your ALL-IN-1 administrator.

NOTE: Your ALL-IN-1 administrator may have set up your account so that you automatically log in to ALL-IN-1 when you log in to VAX/VMS. If the ALL-IN-1 Main menu (see Figure 2-2) appears on your screen after you log in to VAX/VMS, you do not need to do the exercise below. Go directly to the section entitled The Main menu in this chapter.

Once you have an ALL-IN-1 account, log in to ALL-IN-1:

1 Enter ALLIN1 at the \$ prompt and press RETURN:

ALLIN1 < RETURN>

- If the Main menu (Figure 2-2) appears, go ahead to the section entitled The Main menu in this chapter. Your computer system has automatically logged you in to ALL-IN-1.
- If ALL-IN-1 displays this prompt:

FORM> Main menu

your terminal operates in hard copy mode only. See the Hard Copy Mode chapter in this book or the *ALL-IN-1 User's Reference* for more information.

- If ALL-IN-1 asks for your username, continue this exercise with step 2 below.
- If ALL-IN-1 asks for your password, your username is the same on both your VAX/VMS and ALL-IN-1 computer systems. Go directly to step 3 below.
- 2 Enter your ALL-IN-1 username at the username prompt and press RETURN. For example:

JONES < RETURN>

- If ALL-IN-1 prompts you for your password, continue with step 3 below.
- If ALL-IN-1 displays the Main menu, you either have no password or your password is the same on both computer systems. In that case, skip step 3 and go ahead to the section entitled The Main menu in this chapter.
- 3 Enter your password and press RETURN:

PASSWORD < RETURN>

ALL-IN-1 does not display your password on the screen.

When the ALL-IN-1 Main menu (Figure 2-2) appears on the screen, you have successfully logged in to the ALL-IN-1 computer system.

#### The Main Menu

ALL-IN-1 communicates with you through *forms* displayed on your terminal screen. The Main menu (Figure 2-2) is the first form you see after you log in.

The Main menu is the center of ALL-IN-1. From the Main menu, you perform the basic functions of the computer system and access the ALL-IN-1 subsystems.

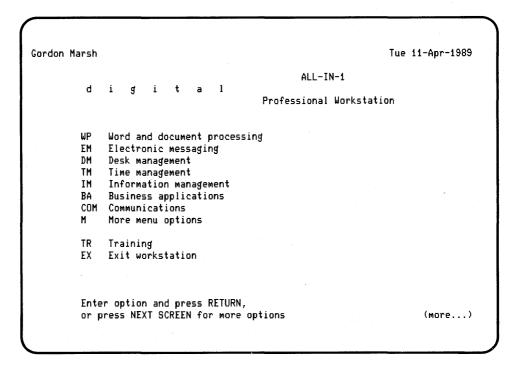

Figure 2-2 Main Menu

#### **Additional Options**

The central feature of the Main menu is the list of options. More menu options are also available, (Figure 2-3). The exercise below shows you how to access these additional options.

Bette Grimes Mon 10-Oct-1988 ALL-IN-1 Professional Workstation US User setup PS Profession specific DIR Directories ΑD Application development FC File cabinet management TIME Current time TR Training ΕX Exit workstation Enter option and press RETURN

Figure 2-3 Additional Options

### Exercise: More Main Menu Options

Complete the following exercise to get a more complete picture of all the choices available from the ALL-IN-1 Main menu.

If you make a mistake, press the DELETE key. ALL-IN-1 will *erase* the last *character* you typed. (You will learn more about correcting errors when you read the chapter on word and document processing.) To display the additional menu options:

- 1 Press NEXT SCREEN:
  - <NEXT SCREEN>

ALL-IN-1 displays additional menu options.

2 Press EXIT to return to the Main menu.

#### Main Menu Options

The options listed on the Main menu, and the additional menu options include:

- Basic function options, through which you access the training, programming, forms development, and other ALL-IN-1 features
- Subsystem options, through which you access the ALL-IN-1 subsystems

In this book, you will learn how to use the basic ALL-IN-1 functions, and the Main menu options.

| WP | Word and Document<br>Processing | To prepare, print, and save documents               |
|----|---------------------------------|-----------------------------------------------------|
| EM | Electronic Messaging            | To prepare, send, and receive messages              |
| DM | Desk Management                 | To manage time and resources                        |
| TM | Time Management                 | To maintain schedules and calendars                 |
| FC | File Cabinet                    | To maintain and manipulate files                    |
| US | User Setup                      | To maintain your account details                    |
| TR | Training                        | To access the Computer Based<br>Instruction lessons |
| EX | Exit                            | To leave ALL-IN-1                                   |

Refer to the ALL-IN-1 User's Reference for information about the ALL-IN-1 options not discussed in this book.

#### Main Menu Fields

The Main menu also displays several blocks of information, called fields.

The Main menu fields include:

- A field that contains information about you, the date, and the number of new messages that you have waiting to be read.
- A field that contains information about your group's computer system, the DIGITAL logo, and the ALL-IN-1 title.
- An empty field in which the cursor is blinking, called the Choice field. This field displays the option mnemonic you enter.
- A field where ALL-IN-1 displays instructions or *error messages*. (See the System Messages section later in this chapter.)

### The Subsystems

A subsystem performs a specific group of office tasks. As you have seen, the Main menu lists the subsystems available to you in ALL-IN-1, with additional menu options also available.

Each subsystem has its own menu, from which you select the specific task you want to perform. The subsystem menus are very similar to the Main menu. Each subsystem menu has:

- A list of options
- A field containing information about you or your organization
- A Choice field
- An area wherein ALL-IN-1 displays instructions
- A current item block

#### Moving Between Subsystems

You can move from any subsystem menu directly to any other subsystem menu just by entering the subsystem mnemonic in the Choice field of the current menu.

For example, to access the Electronic Messaging subsystem from the Word and Document Processing subsystem, enter EM (the mnemonic for Electronic Messaging) in the choice field of the Word and Document Processing menu and press RETURN. ALL-IN-1 displays the Electronic Messaging menu.

However, while you are still learning, you may find it helpful to return to the Main menu before going on to another subsystem menu. The following exercise shows two ways to return to the Main menu from any subsystem menu.

#### Exercise: Returning to the Main Menu

To look at some of the subsystem menus and to practice returning to the Main menu:

1 Enter the Word and Document Processing (WP) option from the Main menu, and press RETURN:

WP < RETURN >

ALL-IN-1 displays the Word and Document Processing menu.

2 To return to the Main menu, enter MAIN and press RETURN

MAIN < RETURN >

ALL-IN-1 displays the Main menu.

3 Enter the Electronic Messaging (EM) option and press RETURN:

EM < RETURN >

ALL-IN-1 displays the Electronic Messaging menu.

4 Press EXIT to return to the Main menu:

<EXIT>

ALL-IN-1 displays the Main menu.

When you press EXIT, ALL-IN-1 returns you to the menu you were previously on. If you press EXIT repeatedly you get back to the Main menu.

5 Repeat the steps above to look at some of the other subsystem menus.

#### The Current Item Block

The current item block is a very important part of the subsystem menus. To work on a document or other item in ALL-IN-1, you first must display that item's index information or other identifying information in the current item block. You do this by selecting an item.

In many of the subsystem menus, the current item block is the highlighted area in the upper right corner of the screen, marked with various *field* names, such as:

Folder:

Title:

Number:

ALL-IN-1 automatically displays the *folder*, *document title*, and *document number* of the item you most recently worked on in the current item block. The information in those three fields make up a document's index information.

The current item blocks of other subsystems display other fields that identify the item you are currently working on, and the item may change from subsystem to subsystem.

You will learn more about index information, current item blocks, and how to display identifying information in the current item block in the chapters and exercises ahead.

#### **System-Wide Features**

Many ALL-IN-1 features and concepts are consistent throughout ALL-IN-1. For example, the menus all contain the same type of information in the same places. Many of the options that appear on one menu appear on the others as well. Many of the keys you have used work the same way regardless of where you are in ALL-IN-1.

This section takes a closer look at some of the features you have already seen and introduces you to some other ALL-IN-1 features.

3 Press PREV FIELD to move the cursor to the Folder field:

<PREV FIELD>

4 Press ERASE LINE if the Folder field contains a name:

< ERASE LINE>

5 Enter the folder name:

Exercises

6 Press RETURN to indicate you have completed the form:

<RETURN>

ALL-IN-1 selects the document and returns you to the Word and Document Processing menu. The current item block displays the header information for Product Announcement. Product Announcement is now your current document.

### Searching Your File Cabinet

You do not always have to use the Selecting Current Document form to select a document. ALL-IN-1 lets you see the contents of your File Cabinet and select a document using the following:

- The arrow keys let you scan the contents of your File Cabinet and select a document or folder without using the Selecting Current Document form
- The Index option lets you create and display lists of documents and messages in your File Cabinet according to the criteria you provide.
- The **Recall Index** option lets you display the index of documents that you last used.
- The FIND function key helps you select a document or folder while you are using an entry form by listing your possible choices for a field.
- The **Print Index** option on the File Cabinet menu lets you print the index information of all or some of the items in your File Cabinet.
- The Locate Document option on the File Cabinet menu lets you search from folder to folder, from the top of the File Cabinet to the bottom, and provides other choices as well.

The following exercises show you how to use the arrow keys and the Index option.

For information about how to use the Locate Document option, see the *ALL-IN-1 User's Reference*.

#### The Arrow Keys

Use the arrow keys at the Word and Document Processing menu to scan quickly through the current folder, or to move to another folder. As you press the arrow keys, information about the selected document appears in the current item block. The arrow keys are particularly useful if you are familiar with the organization and contents of your File Cabinet. Table 3-2 describes the function of each of the arrow keys.

Table 3-2 Using Arrow Keys to Search for Documents

| Key             | Action                                                                   |
|-----------------|--------------------------------------------------------------------------|
| UP ARROW        | Select the most recent document in the current folder                    |
| DOWN ARROW      | Select the next document in the current folder                           |
| GOLD UP ARROW   | Select the most recent document in the first folder in the File Cabinet  |
| GOLD DOWN ARROW | Select the most recent document in the next folder in alphabetical order |

#### The Index Option

You use the Index option on the Word and Document Processing menu to create an index from the documents in your File Cabinet. ALL-IN-1 uses the information you enter on the Document Index form to search your File Cabinet and select and display indexes of documents by folder, title, keyword(s), or document number.

You determine how broad or narrow the search will be when you complete the form. For instance:

- To see an index of everything in your File Cabinet, you clear all the fields on the Index of Documents form and press RETURN
- To see an index of all the documents in a folder, you complete only the Folder field of the form and press RETURN
- To see an index of all the documents in a folder with the same keyword, complete the Folder field and the Keyword field and press RETURN

ALL-IN-1 numbers your documents chronologically, but stores them with the most recent document first. Thus, documents are stored in reverse chronological order, with the document you most recently created at the top of the folder.

Once you have created a list, you can easily select a different document from it by entering a line number and pressing RETURN. ALL-IN-1 displays prompts and instructions.

The next exercise shows you how to use the Index option to search your File Cabinet for an index of all documents in a folder and for an index of documents according to keywords.

#### Exercise: Using the Index Option

To see a list of the documents in your *Exercises* folder:

1 Enter the Index option, and press RETURN:

I < RETURN>

ALL-IN-1 displays the Index of Documents form.

2 Enter the name of the folder of which you want an index, and press RETURN:

Exercises < RETURN>

Press RETURN to see an index of all documents in your *Exercises* folder:

<RETURN>

ALL-IN-1 displays an index of all documents in that folder, in this case just one document, and prompts you for instructions. Note that you can select a document at this point simply by entering the line number of that document.

4 Press EXIT to return to the Word and Document Processing menu <EXIT>

ALL-IN-1 displays the Word and Document Processing menu again.

To create another index, this time by keywords:

1 Enter the Index (I) option, and press RETURN:

I < RETURN >

ALL-IN-1 displays the Index of Documents form.

2 Clear the Folder field by pressing ERASE LINE.

< ERASE LINE>

ALL-IN-1 clears the Folder field.

3 Press DOWN ARROW four times to move the cursor to the Keywords field:

<DOWN>

4 Enter the keyword, Practice, that you used for both documents in the last exercise, and press RETURN:

Practice < RETURN>

ALL-IN-1 displays an index of all documents in your File Cabinet with the keyword *Practice*.

To select *Product Announcement* as the current document:

1 Enter its line number and press <RETURN>.

ALL-IN-1 moves the cursor to the document you have selected, in this case, *Product Announcement*.

2 To make this document the current document press GOLD FILE.

3 ALL-IN-1 returns you to the Word and Document Processing menu. Note that the current item block contains the index information of your *Product Announcement* document.

### **Editing the Document**

The *Product Announcement* document is now your current document. To edit this document, enter the Edit (E) option from the Word and Document Processing menu and press RETURN.

#### E < RETURN >

Product Announcement appears on your screen, ready for editing:

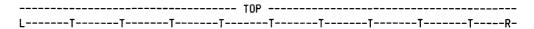

#### PRODUCT ANNOUNCEMENT

Department:

Sales

Date:

May 1987

Galaxy Games, Inc. today announced a new product that represents a major breakthrough in video game technology. With the new ALL GALAXY VIDEO BLASTER, Galaxy Games has once again revolutionized the video game market. The new Blaster converts ordinary video receivers to high resolution, three-dimensional units, at a low cost and with easy installation.

Galaxy Games also announced a new line of video games designed specifically for the AGVB. Among the developers for the new line are several names familiar to videophiles around the world. Zeke Spitbrook, Charlotte Field, and Red England also created Improbability, the customizable video game that last year skyrocketed Galaxy to the center of the video game universe.

### Editing Text — Cursor Control

When you edit text, you can make the cursor move through the text in several ways. Table 3-3 describes the functions of some of the WPS-PLUS editing keys. Refer to WPS-PLUS Editor Functions for more information about WPS-PLUS editing keys.

Note that when you enter ALL-IN-1 you are automatically placed in *insert* mode. That is, when you edit a document and type, text is always inserted at the cursor position.

It is possible, however, to go into *overstrike* mode. Overstrike mode means that when you edit a document you type over existing text.

To change mode press INSERT/OVERSTRIKE. ALL-IN-1 displays a message stating that you are now in overstrike mode. To change back to insert mode press INSERT/OVERSTRIKE; ALL-IN-1 displays a message stating that you are now back in insert mode.

Table 3-3 Moving the Cursor with WPS-PLUS

| Press        | To Move the Cursor                                                   |
|--------------|----------------------------------------------------------------------|
| LEFT ARROW   | One character to the left                                            |
| RIGHT ARROW  | One character to the right                                           |
| UP ARROW     | Up one line                                                          |
| DOWN ARROW   | Down one line                                                        |
| ADVANCE      | Move forward one character and set current direction as Forward      |
| BACK UP      | Move back one character and set current direction as Backwards       |
| WORD         | Move to the beginning of the next word in the current direction      |
| SENT         | Move to the beginning of the next sentence in the current direction  |
| LINE         | Move to the beginning of the next line in the current direction      |
| PARA         | Move to the beginning of the next paragraph in the current direction |
| GOLD ADVANCE | Scroll forward through the document                                  |
| GOLD BACK UP | Scrolls backwards through the document                               |

#### **Exercise: Adding New Text**

To insert the word wonderful before new in the first line:

1 Move the cursor to the line that begins with *Galaxy Games*, *Inc.* by pressing PARA twice.

The BACK UP key is one of the keys on the keypad that moves the cursor the distance specified by the name of the key. Such keys are called *distance keys*. A distance key moves the cursor forward but if you press BACK UP and then a distance key, the cursor moves backward.

The cursor is on the G of Galaxy.

- 2 Press ADVANCE to point the cursor forward. Press WORD until the cursor is on the *n* of *new*.
- 3 Type wonderful and a space.

The word *new* moves as you type. The line is now too long for the ruler and the word *major* disappears off the end of the line.

4 Press PARA.

WPS-PLUS rewraps the lines as the cursor moves to the beginning of the next paragraph. The rewrapping process inserts the word major at the start of the next line.

This is how the paragraph looks after rewrapping:

Galaxy Games, Inc. today announced a wonderful new product that represents a major breakthrough in video game technology. With the new ALL GALAXY VIDEO BLASTER, Galaxy Games has once again revolutionized the video game market. The new Blaster converts ordinary video receivers to high resolution, three-dimensional units, at a low cost and with easy installation.

NOIE: Wrapping text after you edit ensures that your document prints correctly. When you finish editing, if you are not sure you have wrapped all new text, press GOLD TOP DOCMT to place the cursor at the top of your document, then press GOLD ADVANCE.

#### Deleting and Retrieving Text

Use the keys in Table 3-4 to delete and retrieve text in your document.

Table 3-4 WPS-PLUS Deleting and Retrieving Keys

| Press                 | То                                            |  |
|-----------------------|-----------------------------------------------|--|
| On the keypad:        |                                               |  |
| DEL CHAR              | Delete the character the cursor is on         |  |
| DEL WORD              | Erase the word the cursor is on               |  |
| GOLD DEL CHAR         | Retrieve the character that you just erased   |  |
| GOLD DEL WORD         | Retrieve the word that you just erased        |  |
| On the main keyboard: |                                               |  |
| RUB CHAR              | Erase the character to the left of the cursor |  |
| RUB WORD              | Erase the word to the left of the cursor      |  |

#### Exercise: Deleting Text

Delete the words PRODUCT ANNOUNCEMENT as follows:

- 1 Press GOLD TOP DOCMT to move the cursor to the top of the file.
  - You can use GOLD TOP DOCMT anywhere in a document. The cursor is now on the *P* of *PRODUCT*.
  - PRODUCT ANNOUNCEMENT
- 2 Press DEL WORD twice.
  - PRODUCT ANNOUNCEMENT disappears.

#### **Exercise: Replacing Deleted Text**

To replace the words PRODUCT ANNOUNCEMENT:

- 1 Without moving the cursor, press GOLD DEL WORD.
  - The word *ANNOUNCEMENT* reappears.
  - WPS-PLUS remembers the word you delete when you use DEL WORD, but does not remember any words you deleted previously. Therefore, you can reinsert the last word deleted by pressing GOLD DEL WORD. In this example, the word *PRODUCT* cannot be recalled.
- 2 Move the cursor to the beginning of the line by pressing BACK UP and LINE then retype PRODUCT and a space.

#### **Highlighting Text**

To add emphasis to words, you can *highlight* them. The following exercises show you how to highlight text using underlining, bolding, or uppercase.

For information on other ways to highlight text, see WPS-PLUS Editor Functions.

#### **Exercise: Underlining Text**

To underline the last sentence of the first paragraph:

- 1 Press PARA twice to move the cursor to the beginning of the first paragraph.
- 2 Press SENT three times to move the cursor to the beginning of the sentence *The new Blaster*.
  - When you press SENT, WPS-PLUS looks for the first character after a period, question mark, or exclamation mark.
- 3 Press the SEL key. The diamond-shaped select mark appears and the entire sentence moves down a line.

4 Press ADVANCE until the cursor is at the start of the next sentence.

BLASTER, Galaxy Games has once again revolutionized the video game market.

◆ The

new Blaster converts ordinary video receivers to high resolution, three-dimensional units, at a low cost and with easy installation.

#### 5 Press UNDER LINE

The UNDER LINE key is on the keypad on the far right of your keyboard.

WPS-PLUS underlines the words between the select mark and the cursor, including the spaces. The period is not underlined because only the text to the left of the cursor is affected by the UNDER LINE key.

BLASTER, Galaxy Games has once again revolutionized the video game market. The new Blaster converts ordinary video receivers to high resolution, three-dimensional units, at a low cost and with easy installation.

You can also underline text one character at a time by pressing UNDER LINE for each character.

### **Exercise: Bolding Text**

Bolding text is like underlining text. For example, to bold the words designed specifically for the AGVB:

- 1 Move the cursor to the second paragraph by pressing PARA.
- 2 Press WORD until the cursor is over the d of designed.
- 3 Press the SEL key.

The select mark appears and moves the entire line down.

- 4 Press WORD until the cursor is on the word AGVB.
- 5 Press ADVANCE until the cursor is on the period.

6 Press BOLD. The BOLD key is on the keypad on the far right of your keyboard.

The phrase you selected is bolded. The period is not, because the cursor was positioned over it.

Galaxy Games also announced a new line of video games designed specifically for the AGVB.

You can also bold text one character at a time by pressing BOLD for each character.

## **Exercise: Capitalizing Text**

Capitalizing text is like bolding and underlining text. For example, to capitalize the words revolutionized the video game market:

- 1 Press BACK UP and then PARA until the cursor is at the first paragraph.
- 2 Press DOWN ARROW until the cursor is on the line beginning BLASTER.
- 3 Press WORD until the cursor is over the r of revolutionized.
- 4 Press the SEL key.

The select mark appears and moves the entire line down.

- 5 Press WORD until the cursor is on the word *market*.
- 6 Press ADVANCE until the cursor is on the period.
- 7 Press UPPER CASE. The UPPER CASE key is on the keypad on the far right of your keyboard.

The phrase you selected is changed to uppercase.

Galaxy Games has once again REVOLUTIONIZED THE VIDEO GAME MARKET.

You can also uppercase text one character at a time by pressing UPPER CASE for each character.

## Removing Highlighting

To remove underlining, bolding, and capitalization:

- 1 Move the cursor to the beginning or end of the underlining, bolding, or capitalization. Use the arrow keys or the editing keypad keys.
- 2 Press the SEL key.
- 3 Move the cursor over the area to be changed.
- 4 Press GOLD and then UNDER LINE, BOLD, or UPPER CASE (whichever you want to delete).

The text is no longer underlined, bolded or capitalized.

## Reformatting Text

You can reformat text within a document by changing the ruler settings.

## **Exercise: Changing the Ruler**

Changing the ruler settings enables you to create tables and move text around easily.

To add a table to the document, press GOLD BOT DOCMT (B) to move the cursor to the bottom of the memo. The new ruler that you create formats the text beginning at this point.

To change the ruler:

1 Press GOLD RULER

The ruler appears with the cursor over the L.

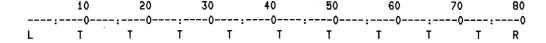

2 Press WORD to move the cursor to the first tab position. Press the space bar to remove the T. Repeat the process to remove all Ts from the ruler.

- 3 Press BACK UP and WORD, then press ADVANCE to move the cursor to column 5 and type T. (Notice that you do not have to type a capital T.) If you go past the column, use BACK UP.
- 4 Type Ts in columns 25 and 42. Use ADVANCE to move the cursor to the desired column.
- 5 Type R in column 75.

Notice that the R at column 79 disappears. WPS-PLUS does not let you have more than one right margin setting.

The ruler looks like this:

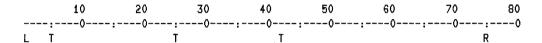

6 Press RETURN to embed the ruler in the memo.

The ruler appears on the screen but will not appear in your printed document.

Type the following additions to the memo. Press TAB to space the entries in the columns. Press RETURN at the end of each line, including the last. Do not press the space bar to move to the next column.

| T          | T                                                     | R                                                            |
|------------|-------------------------------------------------------|--------------------------------------------------------------|
| TOWN       | EXPECTED SALES                                        |                                                              |
| London     | 3,500                                                 |                                                              |
| Birmingham | 3,000                                                 |                                                              |
| Manchester | 3,000                                                 |                                                              |
| Cardiff    | 2,300                                                 |                                                              |
| Glasgow    | 2,500                                                 |                                                              |
|            | TOWN<br>London<br>Birmingham<br>Manchester<br>Cardiff | London 3,500 Birmingham 3,000 Manchester 3,000 Cardiff 2,300 |

**NOTE**: If you change ruler settings, and then want to go back to the original settings before you press RETURN, press = .

## Deleting a Ruler

If you want to delete a ruler, place the cursor on the line below the ruler; press GOLD RULER and then press DEL WORD, followed by RETURN. The ruler will then be deleted.

## **Exercise: Moving a Column**

To change the ruler to create more space between the *RELEASE DATE* and *TOWN* columns:

- 1 Move the cursor until it is under the L of the ruler. If the cursor is at the bottom of the document, do this by pressing BACK UP once, then PARA twice.
- 2 Press GOLD RULER to display the ruler. The ruler will be shown in a state in which you can edit it.
- 3 Press WORD twice to move the cursor to the second T.
- 4 Press the space bar to delete the T in column 25.
- 5 Press ADVANCE to move to column 28 and type T.
- 6 Press RETURN to replace the previous ruler with this one.

To move the *TOWN* column, press PARA twice to move the cursor to the end of the table. The second column moves to column 28.

## **Exercise: Cutting and Pasting Text**

WPS-PLUS has a cut and paste feature that allows you to delete text and move it to another location. Or you can make a copy of the text to move, without deleting the text. To see how cut and paste works, move the line beginning *Galaxy Games also announced* to the end of the memo as follows:

- 1 Press BACK UP, then press PARA until the cursor is on the G of Galaxy.
- 2 Press the SEL key to start selecting the text to be *cut*. The select mark appears and the line of text after the select mark moves down.
- ◆ Galaxy Games also announced a new line of video games designed specifically for the AGVB.
  - 3 Press WORD until the cursor is at AGVB.
  - 4 Press ADVANCE until the cursor is on the space after the period.
  - 5 Press CUT to remove the selected line.
  - 6 Press GOLD BOT DOCMT to move the cursor to the bottom of the document.

- 7 Press RETURN to insert a blank line between the last item in the itinerary and the cursor.
- 8 Press PASTE to insert (paste) the line you cut at the end of the document.

Your document should now look like this:

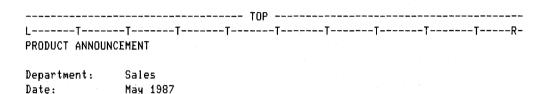

Galaxy Games, Inc. today announced a wonderful new product that represents a major breakthrough in video game technology. With the new ALL GALAXY VIDEO BLASTER, Galaxy Games has once again REVOLUTIONIZED THE VIDEO GAME MARKET. The new Blaster converts ordinary video receivers to high resolution, three-dimensional units, at a low cost and with easy installation.

Among the developers for the new line are several names familiar to videophiles around the world. Zeke Spitbrook, Charlotte Field, and Red England also created Improbability, the customizable video game that last year skyrocketed Galaxy to the center of the video game universe.

| RELEASE DATE | TOWN       | EXPECTED SALES |
|--------------|------------|----------------|
| 31 May       | London     | 3,500          |
| 05 June      | Birmingham | 3,000          |
| 07 June      | Manchester | 3,000          |
| 14 June      | Cardiff    | 2,300          |
| 16 June      | Glasgow    | 2,500          |

Galaxy Games also announced a new line of video games designed specifically for the AGVB.

If you want to copy text to a new location but leave the text in its original location, press GOLD CUT. The text remains in place, but WPS-PLUS stores a copy of the text. Use the PASTE key to insert the text in another location. The text stays in the *paste buffer* until you cut text again. If you want to include a ruler in text you want to paste, press GOLD PASTE.

Once you cut text in to the paste buffer, it stays there until you cut another piece of text, even if you log out. In other words, there is always something in the buffer.

## Exercise: Centering Text

To see how to center text, center the words PRODUCT ANNOUNCEMENT

- 1 Press GOLD TOP DOCMT to move the cursor to the top of the document. WPS-PLUS displays a message telling you it is moving to the top of the document.
- 2 Press WORD, then ADVANCE until the cursor is just past the T of *ANNOUNCEMENT*.
- 3 Press GOLD CENTER.

The words move to the center of the line and the text beneath moves down one line. WPS-PLUS always centers text between the left and right margin settings unless you put a different centering point in the ruler.

See WPS-PLUS Editor Functions for more information on centering.

To remove centering, move the cursor to the space after the centered text, and press DEL CHAR. Alternatively, you can move the cursor to the start of the line after the centered text, and press  $\boxtimes$ .

When you remove centering, WPS-PLUS removes a centering mark. You can see centering marks, tabs, word wraps, *carriage returns*, and other view mode symbols by pressing GOLD VIEW. Press GOLD VIEW again to exit view mode. See *WPS-PLUS Editor Functions* for more information on view mode.

## Searching a Document

Use the search keys to locate a phrase quickly. To see how the *search* function works, follow these steps to locate the word *new*.

## **Exercise: Locating a Phrase**

To locate the word new:

- 1 Press GOLD TOP DOCMT to move the cursor to the top of the document.
- 2 Press FIND.

WPS-PLUS displays a prompt for the search phrase.

3 Type new and press RETURN.

new < RETURN>

You see a message that says WPS-PLUS is searching for the phrase. The cursor moves to the first occurrence of *new*.

4 Press GOLD CONT SRCH.

The cursor moves to the next occurrence of new.

5 Press GOLD CONT SRCH again.

The cursor moves to the next occurrence of new.

6 Press GOLD CONT SRCH again.

The cursor moves to the next occurrence of new.

7 Press GOLD CONT SRCH again.

The cursor moves to the next occurrence of new.

8 Press GOLD CONT SRCH again.

Because you have reached the last *new* in the document, WPS-PLUS notifies you that the phrase could not be found. Press any key to continue.

## Reading a Document

To read the Product Announcement document after you file it:

1 Make sure the current item block contains the document you want to read. If you need to, use the SEL (Select) option to put the correct document in the current item block.

2 Enter the Read option.

R < RETURN >

The first part of the document is displayed on the screen.

#### PRODUCT ANNOUNCEMENT

Department:

Sales

Date:

May 1987

Galaxy Games, Inc. today announced a wonderful new product that represents a major breakthrough in video game technology. With the new ALL GALAXY VIDEO BLASTER, Galaxy Games has once again REVOLUTIONIZED THE VIDEO GAME MARKET. The new Blaster converts ordinary video receivers to high resolution, three-dimensional units, at a low cost and with easy installation.

Among the developers for the new line are several names familiar to videophiles around the world. Zeke Spitbrook, Charlotte Field, and Red England also created Improbability, the customizable video game that last year rocketed to the center of the video game universe.

Press RETURN to continue or EXIT to exit

When the last line of the document is displayed, press RETURN to display the Word and Document Processing menu.

# Where To Go from Here with Word and Document Processing

ALL-IN-1 Word and Document Processing has many additional features that can make your tasks easier. The *ALL-IN-1 User's Reference* describes all of these features in detail. Briefly, you can:

- Paginate your document using Automatic Pagination from the Editor menu.
- Use the Spell Check facility to check the spellings in your document. When you use this facility words that cannot be found in your master dictionary or personal dictionary are highlighted. For such a word ALL-IN-1 either displays a list of correct spellings or lets you edit the word yourself.

- Use the Two-Dimensional Editor (TDE). This editor enables you to create diagrams, such as flow charts, within your document.
- Create abbreviation and library documents. These documents contain text which you have saved for insertion into other documents. An abbreviation document contains short phrases stored under two-character abbreviations. A library document contains larger amounts of text, such as a letter. These documents are useful as they save you retyping long company names or the same letter regularly.
- Use paragraph numbering to number paragraphs and section headings in a document. You can also produce a table of contents, index, and a table of authorities. To do this you must insert commands in your document telling the system how to number your paragraphs and sections. For a list of commands see WPS-PLUS Editor Functions.
- Use GOLD WRITE DOCMT to *copy* your document to either a new WPS-PLUS document, a new DEC Workstation document, a new VMS file or a *UDP* index.
- You can create footnotes by pressing GOLD FOOTNOTE.
- Set up the Technical Character Set (TCS). This contains the Greek alphabet, mathematical symbols and other useful symbols that you may need to insert in your documents.

# Getting Started with Electronic Messaging

The ALL-IN-1 Electronic Messaging subsystem lets you communicate with other ALL-IN-1 users. You can use Electronic Messaging to create, send, and receive messages.

In the exercises in this chapter, you will use the options highlighted in Figure 4-1 to:

- Enter the Electronic Messaging subsystem
- Create a message
- Send a message
- Read a message
- Forward a message
- File a message
- Delete a message

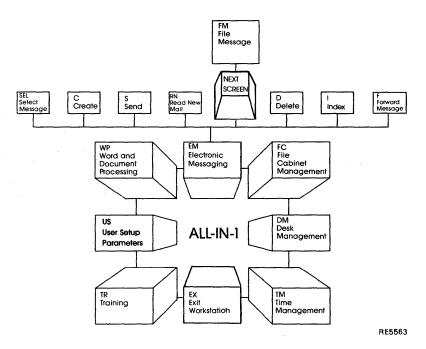

Figure 4-1 Electronic Messaging Options Overview

Your ALL-IN-1 File Cabinet can store all of your messages for you. It provides five folders to file messages automatically. There are separate folders for messages you have received, read, created, and sent. A further folder stores messages that you have deleted. You can also set up your own folders, to file messages as you require.

Messages arrive in your *Inbox* folder. When you read a message, Electronic Messaging transfers it to your *Read* folder. You can then file it, move it to the *Wastebasket* folder, or just leave it in the Read folder.

When you create a message, Electronic Messaging places it in your *Created* folder, where it remains until you send it. When you send the message, Electronic Messaging transfers your copy of it to the *Outbox* folder.

The first time you work through the exercises, follow each instruction carefully. Each step depends on the preceding step. Anything that you type from your keyboard is printed in this manual in red.

Before you begin, make sure you are logged in to ALL-IN-1. The ALL-IN-1 Main menu should be displayed on your screen. If you are not logged in, see the Getting Started with ALL-IN-1 chapter in this book for instructions.

If you want more information as you work through the exercises, press HELP. You can also select the Training option from the ALL-IN-1 Electronic Messaging menu for step-by-step lessons about the basics of Electronic Messaging.

# **Entering the Electronic Messaging Subsystem**

You can enter the Electronic Messaging subsystem from the Main menu, or any subsystem menu.

Enter the Electronic Messaging (EM) option and press RETURN:

EM < RETURN>

ALL-IN-1 displays the Electronic Messaging menu (Figure 4-2).

To use Electronic Messaging, look at the exercises in the section on using Electronic Messaging.

|     | El                                          | ectronic Mess     | agin | g               |        |
|-----|---------------------------------------------|-------------------|------|-----------------|--------|
| SEL | Select message                              | Folder:<br>Title: |      |                 |        |
| С   | Create                                      | Author:           |      |                 |        |
| E   | Edit                                        | Date:             | Mod  | ified on:       |        |
| D   | Delete                                      | Number:           |      | Status:         |        |
| Р   | Print                                       |                   |      |                 |        |
| R   | Read                                        |                   |      |                 |        |
| I   | Index                                       |                   |      |                 |        |
| RI  | Recall index                                |                   | ΙI   | Index - Inbox   |        |
|     |                                             |                   | IR   | Index - Read    |        |
| RN  | Read new mail                               |                   | IC   | Index - Created |        |
| Α   | Answer                                      |                   | 10   | Index - Outbox  |        |
| S   | Send                                        |                   |      |                 |        |
| F   | Forward                                     |                   | TR   | Training        |        |
|     | er option and press<br>press NEXT SCREEN fo |                   | ıs   |                 | (more) |

Figure 4-2 Electronic Messaging Menu

# **Using Electronic Messaging**

The exercises in this chapter will take you through the basics of Electronic Messaging using the following options:

| Create        | To write a new message                                                |
|---------------|-----------------------------------------------------------------------|
| Send          | To send the message                                                   |
| Read          | To display the message that you have received so that you can read it |
| Read new mail | To read new messages that have just been sent to you                  |
| Forward       | To forward a message that you have received                           |
| File message  | To file a message                                                     |
| Delete<br>4-4 | To delete a message                                                   |

Electronic Messaging lets you do much more than these basic options. To learn about the full range of Electronic Messaging options, see the *ALL-IN-1 User's Reference*. You can also get Help whenever you are using Electronic Messaging by pressing HELP.

The Electronic Messaging exercises begin at the Electronic Messaging menu (Figure 4-2). You can return to the ALL-IN-1 Main menu from this menu by pressing EXIT. To return to a previous screen from any Electronic Messaging screen, press EXIT.

All of the options that you will use in these exercises are available from the Electronic Messaging menu. This menu also displays the title of the current message, the name of the folder in which it is filed, its author, its number, the date on which it was last modified, and its status. The status tells you if the message is read, unread, unsent, or sent.

The current message is the last message that you worked with. You can work with it again, or make another message the current message.

## Addressing Electronic Messages

You address messages by completing a form known as the Message Header form. You enter mail addresses in the TO and CC fields on this form.

There are a number of ways to write a mail address. Different ALL-IN-1 users might write Kate Smith's mail address as:

- Kate Smith
- SmithK
- SmithK @A1 @MARS
- SmithK @MERCURY @MRGATE
- Kate

The correct form of mail address depends on the information that you have about Kate Smith, and on which directory is being used as the primary directory. Your ALL-IN-1 system may have two directories, but one of them is set up as primary directory. To find out which is the primary directory, ask your ALL-IN-1 administrator. See the *ALL-IN-1 User's Reference* for more details on addressing.

## Exercise: Creating and Sending a Message

Use the Create (C) option to write a new message.

1 Enter the Create (C) option from the Electronic Messaging menu, and press RETURN:

C < RETURN>

Electronic Messaging displays a new screen, prompting you for information. The cursor is at the first TO field.

2 Enter the *username* of the person you want to send the message to. This is usually that person's Surname (last name). In this exercise, you are sending a message to yourself so enter your username and press TAB. For example:

JONES < TAB>

The cursor moves to the first CC field. This has the same function as the CC list in a written message. It means that you can send carbon copies of the message to other ALL-IN-1 users.

3 Press TAB to show that no copies of this message are to be sent to other users.

The cursor moves to the Subject field.

4 Enter the subject of the message and press RETURN:

Electronic Messaging Exercise < RETURN>

Type a message. For example, type:

In this exercise I will create my first message. This will be the basis of the remaining exercises in this chapter. I will send it, receive it, forward it, file it, and finally delete it.

When you are typing a message, you can use all of the features of the ALL-IN-1 Editor. For example, there is no need to press RETURN at the end of each line. The ALL-IN-1 Editor automatically wraps your text, beginning a new line whenever necessary. (See the Word and Document Processing chapter in this book for an introduction to some of the features of the ALL-IN-1 Editor.)

5 Press EXIT to file the message.

ALL-IN-1 displays the Electronic Messaging menu. The subject of the message and the name of the folder it is filed in appear on the Electronic Messaging menu. The author of the message, the date on which the message was last modified, number and status of the message are also displayed in the current item block. Electronic Messaging automatically files new messages in the Created folder.

6 Enter the Send (S) option from the Electronic Messaging menu, and press RETURN:

S < RETURN>

ALL-IN-1 sends the message, and displays a confirming message at the bottom of the screen. You will also be informed that you have received new mail.

You have created and filed a new message, and you have sent the message you created. A copy of the message you sent is in your Outbox folder. Because you sent the message to yourself, the copy you received is in your Inbox folder.

## Exercise: Reading a Message

Use the Read new mail (RN) option to read the message in your Inbox folder. The Inbox folder contains all of the messages that you have received but not yet read. If there is more than one message in the Inbox folder, the Read new mail option displays the message that arrived first.

1 Enter the Read new mail (RN) option from the Electronic Messaging menu, and press RETURN:

RN < RETURN >

The message you sent appears on the screen for you to read.

2 Press RETURN to return to the Electronic Messaging menu.

As soon as you use the Read new mail option, Electronic Messaging transfers the message from the Inbox folder to the Read folder.

## Exercise: Forwarding a Message

Use the Forward (F) option to forward the current message to another ALL-IN-1 user. The current message is the message you have just read. Follow the steps below to forward the message.

1 Enter the Forward (F) option from the Electronic Messaging menu, and press RETURN:

F < RETURN >

ALL-IN-1 displays the Forwarding Message Header form for you to complete.

2 Enter the *username* of the person you are forwarding the message to. You must enter the username of another ALL-IN-1 user you know.

For example:

ROBERTS < TAB>

The cursor moves to the first CC field.

- 3 Press TAB to show that no copies of this message are to be sent to other users.
- 4 Enter the subject of the message, and press RETURN. For example, enter:

Forwarding Message Exercise < RETURN>

5 ALL-IN-1 asks you if you want to add a cover note. Type Y (Yes) and press RETURN:

Y < RETURN >

ALL-IN-1 displays a form on which you enter the text of the cover note. For example, type:

Here is my first message. I have learned how to create, send, and receive a message. Now, I am learning how to forward it to another ALL-IN-1 user.

#### 6 Press EXIT.

Electronic Messaging files the cover note and the original message in the Created folder. The title in the current item block is now Forwarding Message Exercise.

7 Enter the Send (S) option from the Electronic Messaging menu, and press RETURN:

S < RETURN >

Electronic Messaging displays a confirming message and returns you to the Electronic Messaging menu.

You have created a cover note for a message and forwarded that message to another user. The original message and the cover note were sent as a single message. A copy of the entire message is now filed in your Outbox folder.

## **Exercise: Using the Index Options**

The Index options in Electronic Messaging enable you to create indexes of sets of messages. Four of these options create an index of all the messages in one of the mail folders: Inbox, Read, Created, and Outbox folders. These options are very useful if you cannot remember what you have called a particular message.

Use the Index of Outbox option to select a message.

1 Enter the Index of Outbox (IO) option from the Electronic Messaging menu:

IO < RETURN>

An index of all the messages in the Outbox folder is displayed and a pointer (the > symbol) is positioned next to the first message in the folder.

- 2 Move the pointer, using the arrow keys, to point to the second message.
- 3 To place the message in the current item block in the Electronic Messaging menu press GOLD FILE. Electronic Messaging places you back at the Electronic Messaging menu and the message you were pointing to is shown in the current item block.

You have selected a message using the Index of Outbox option. You can now work with the message using any of the options you have used in previous examples.

## Exercise: Filing a Message

Electronic Messaging uses four folders to file messages automatically; namely the Inbox, Read, Created, and Outbox folders. You can create your own folders so that you can file messages according to your own needs. To create a folder in which to file the message that you read and forwarded:

1 Enter the Index of Read Messages folder (IR) option from the Electronic Messaging menu, and press RETURN:

#### IR < RETURN >

ALL-IN-1 displays the messages that are in the Read folder; there should only be one. Press GOLD FILE to select this document. As this is the message you were pointing to, pressing GOLD FILE makes this message the current message automatically.

Note that if you do have more than one message in the folder, ALL-IN-1 displays a numbered index of all the messages in the file. Move the cursor to the message you want to work with and press GOLD FILE.

ALL-IN-1 displays the Electronic Messaging menu, with the message you were pointing to as the current message.

2 Press NEXT SCREEN to display the additional menu options. Enter the File Message (FM) option and press RETURN:

#### FM < RETURN >

ALL-IN-1 displays the subject of the message and the title. You can change the title to whatever you want, or leave it as it is. In this exercise, accept the title that is given.

3 ALL-IN-1 asks you to supply the name of the folder in which to file the message. Enter a folder name and press RETURN. In this exercise create a folder called Newfolder. Type:

#### Newfolder < RETURN >

You are returned to the Electronic Messaging menu and are informed that the document has been filed in your File Cabinet.

You have just created a new folder and filed a copy of the current message in it. The original message remains the same.

## Exercise: Deleting a Message

If you have been through all of the exercises in the Electronic Messaging section, you should have two messages in the Outbox folder, one message in the Read folder, and one message in *Newfolder*. To delete the copy that you filed in *Newfolder*, you first need to select it as the current message.

1 Enter the Select (SEL) option from the Electronic Messaging menu, and press RETURN:

SEL<RETURN>

Electronic Messaging displays three fields in the bottom half of the screen. The cursor is at the Title field.

2 Enter the title of the message, and press PREV FIELD. You do not need to type in all of the title, just enough for it to be recognized.

For example, if you gave the message you created the title Electronic Messaging Exercise, you could just enter:

Electronic < PREV FIELD >

The cursor moves to the Folder field.

3 Enter the name of the folder that contains the message that you want to delete, and press RETURN. In this exercise, the message you want to delete is in *Newfolder*.

Newfolder < RETURN >

You need to complete only these two fields to select the message. When you press RETURN, ALL-IN-1 displays the Electronic Messaging menu, showing the message that you have just selected as the current message in the current item block.

4 Enter the Delete (D) option from the Electronic Messaging menu, and press RETURN:

D<RETURN>

ALL-IN-1 prompts you to confirm that you do want to delete the message. Enter Y (Yes) and press RETURN. This deletes the message. Electronic Messaging displays a confirming message at the bottom of the screen.

If you select the wrong message for deletion, enter N (No) when ALL-IN-1 asks if you want to delete the message. This prevents the message from being deleted.

You have just done two things. Firstly, you used the Select option to get a message from its folder and make it the current message. Secondly, you used the Delete option to delete the current message.

# Where To Go from Here with Electronic Messaging

You have completed the Electronic Messaging chapter. You now know how to create and send your own messages to other ALL-IN-1 users. You know how to read the messages that other users send you, and how to forward, file, and delete messages.

Electronic Messaging has many other features to make your tasks easier. You can also:

- Specify a date and time for a message to be sent, by using the Defer option on the Electronic Messaging menu continued (1).
- Have your messages rerouted to another account, by using the Auto forward option on the Electronic Messaging menu continued (2).
- Send an automatic reply to incoming messages, by using the Autoreply option on the Electronic Messaging menu continued (2).
- Use distribution lists to address your messages to a number of users. Select the Distribution list management option from the Electronic Messaging menu continued (2) to do this.
- Use nicknames to address messages, by selecting the Nickname management option from the Electronic Messaging menu continued (2).

See the *ALL-IN-1 User's Reference* for information and instructions on all these features, or if you want more information about the features these exercises have covered.

#### **Forms**

ALL-IN-1 communicates with you through a series of forms displayed on the terminal screen. You saw the primary type of form in ALL-IN-1, the menu form, when you looked at the Main menu and some of the subsystem menus.

ALL-IN-1 uses several types of forms. You will learn more about some of them in the exercises later in this book, but, for a brief introduction (and for quick reference later), the forms are:

Menu Lists subsystem options and provides

access to those options

Contains fields into which you enter Entry

information about the operation you

require

Index Contains fields in to which you enter

> information about an item you want to retrieve from the File Cabinet

Text The blank "pad of paper" you use when (editor)

you create and/or modify documents or

mail messages

#### The ALL-IN-1 File Cabinet

ALL-IN-1 organizes and stores your documents and other items in a section of its memory called the File Cabinet. Use the ALL-IN-1 File Cabinet much as you would use an ordinary file cabinet (Figure 2-4):

- To store documents and mail messages
- To organize items according to subject
- To *cross-file* and refile items
- To file duplicates of items
- To update document information

- To list indexes of items filed
- To maintain and discard files

The ALL-IN-1 File Cabinet organizes and stores items you create by the index information you provide. As you saw briefly earlier in this chapter, index information consists of:

- A folder name, which you provide
- A title, which you provide
- A unique number, assigned automatically by ALL-IN-1
- One or more *keywords*, which you provide as a quick reminder of the contents of your document (optional)

You use the index information to retrieve or manipulate items in your File Cabinet.

ALL-IN-1 uses the File Cabinet in every subsystem, so you will learn more about the File Cabinet and practice using the ALL-IN-1 File Cabinet features in the chapters and exercises ahead.

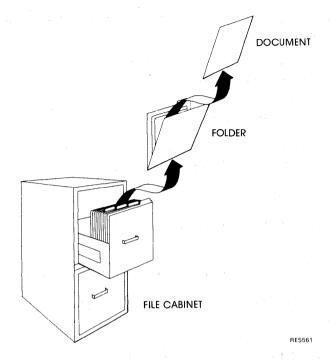

Figure 2-4 ALL-IN-1 File Cabinet

# Help

Help is available to you at all times, no matter what you are doing in ALL-IN-1. Some sources of help on ALL-IN-1 are:

- Help key (HELP)
- Training option
- ALL-IN-1 User's Reference
- The glossary in this book
- System messages and prompts

Complete the exercises below to practice getting Help and to take a look at the training courses.

For more information on how to use the Help facility, type the word Help at any subsystem menu and press RETURN.

## Exercise: Using the Help Key

HELP is the all-purpose source of help on ALL-IN-1. You can press HELP at any time to display help messages on your screen.

To get Help about the Main menu:

1 Press the HELP key, from the main menu:

<HELP>

ALL-IN-1 displays Help information about the Main menu.

2 Press RETURN to see the list of related topics:

<RETURN>

3 Press EXIT to return to the Main menu:

<EXIT>

## Exercise: Using the Training Option

ALL-IN-1 comes with a training course, which teaches you how to do simple tasks first, and then quick ways of doing them. The course has a group of lessons for getting started and also a group of lessons for each of the major subsystems.

The Getting Started lessons are:

- Introduction to ALL-IN-1 training
- Introduction to ALL-IN-1 menus
- Overview of ALL-IN-1
- Using menus
- Getting help
- Filling in forms

Try the Getting Started lessons first, by using the Training (TR) option on the Main menu.

To follow the Introduction to Training lesson:

1 Display the Main menu; enter MAIN then press RETURN.

MAIN < RETURN>

2 Enter the Training option (TR) and press RETURN:

TR < RETURN>

ALL-IN-1 displays the Training menu.

3 Enter the Introduction to Training (IT) option from the Training menu and press RETURN:

IT < RETURN>

ALL-IN-1 takes you through the Introduction to Training lesson.

- 4 To take other lessons, enter the appropriate options from the Training menu.
- 5 When you have taken enough lessons for now, press EXIT to return to the Main menu.

<EXIT>

When you are confident and ready to learn some specifics on a subsystem, try some lessons on that subsystem, by entering the Training (TR) option from that subsystem menu. For example, there are lessons on:

- Electronic Messaging. These lessons teach you how to select messages, send them, and so on. There is also a lesson that teaches you how to use indexes.
- Word and Document Processing. These lessons teach you about working with documents from the Word and Document Processing menu.
- File Cabinet. These lessons teach you the different ways of filing documents, to make finding them again easier.

- WPS-PLUS Editor. These lessons teach you about the word processing facilities, so that you can write and correct documents quickly. To use these lessons:
  - 1 Edit a document. (See the chapter on word and document processing for details.)
  - 2 Press GOLD MENU to display the WPS-PLUS Editor menu.
  - 3 Enter TR to display the Training menu.

To leave a lesson before you have finished it:

Press GOLD EXIT LESSON.

## System Messages

ALL-IN-1 displays messages, prompts, and error messages on the bottom line of the screen.

 Messages give you information about what task ALL-IN-1 is currently performing. For example:

Creating new document...

 Prompts ask you to respond when ALL-IN-1 needs more information to complete a task. Generally you respond by typing Y (Yes) or N (No). For example:

Do you really want to delete all documents in the Wastebasket [Y/N] ?

• If you make a mistake when selecting a menu option or when responding to a prompt, ALL-IN-1 displays an error message. Some error messages tell you how to correct your mistake. For example:

Invalid choice - re-enter

# Getting Out of ALL-IN-1

When you have finished using ALL-IN-1, *log out* to leave ALL-IN-1 and return to the VAX/VMS computer system.

### To log out of ALL-IN-1:

1 Press EXIT to return to the Main menu or any one of the subsystem menus:

<EXIT>

ALL-IN-1 displays the Main menu or a subsystem menu.

2 Enter the Exit option and press RETURN:

EX < RETURN >

ALL-IN-1 displays the date and time you logged out. When the \$ prompt is displayed on your screen, you are back in the VAX/VMS operating system.

Remember to use the glossary in this book for quick reference, and to select the ALL-IN-1 Help options for additional practice and guidance.

For more information, refer to the ALL-IN-1 User's Reference.

# Getting Started with Word and Document Processing

With the ALL-IN-1 Word and Document Processing subsystem, you prepare, correct, change, save, retrieve, and print documents using the ALL-IN-1 options highlighted in Figure 3-1.

The exercises in this chapter show you how to:

- Enter the Word and Document Processing subsystem
- Create a document
- Type text in a document
- File a document in your File Cabinet
- Select a document from your File Cabinet
- Edit a document
- Read a document

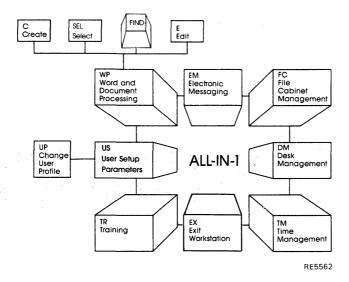

Figure 3-1 Word and Document Processing Overview

The first time you work through the exercises, follow each instruction carefully. Each step depends on the preceding steps. Entries you make at your terminal are printed in red.

Remember to use HELP and to refer to the *ALL-IN-1 User's Reference*. You can also select the Training option from any menu. This takes you through the process of creating and editing documents step-by-step.

# The Word and Document Processing Subsystem Options

The exercises in this chapter take you through Word and Document Processing, using the following options from the Word and Document Processing menu: Create To create a document or folder

Select To take a document from your File Cabinet

and place it in the current item block

Edit To make changes to a document

Read To read a document from your File Cabinet

The exercises in this chapter (and throughout the book) all assume that you have WPS-PLUS set as your editor. It is also possible to use WPS or EDT as your editor in ALL-IN-1; for information on WPS refer to ALL-IN-1 User's Reference, and for information on EDT refer to the appropriate EDT manual.

## Exercise: Entering the Word and Document Processing Subsystem

Beginning from the Main menu:

1 Enter the Word and Document Processing (WP) option and press RETURN:

WP < RETURN >

2 ALL-IN-1 displays the Word and Document Processing menu (Figure 3-2).

```
Erol Browne
                                                                 Wed 12-Jul-1989
                          Word and Document Processing
         SEL Select
                                    Folder:
                                    Title:
                                    Date:
                                              Modified on:
         C
              Create
                                    Number:
                                                         Status:
         Ε
              Edit
         D
              Delete
         P
              Print
         R
              Read
                                              FC File cabinet
         I
              Index
                                                 Document transfer
         RΙ
              Recall index
                                              UD User defined processing
         S
              Send
                                              TR Training
         Enter option and press RETURN,
         or press NEXT SCREEN for more options
                                                                         (more...)
```

Figure 3-2 Word and Document Processing Menu

# Creating a Document

Use the Create (C) option on the Word and Document Processing menu to create a document and a folder in your File Cabinet.

If you make an error which you cannot correct, press EXIT until ALL-IN-1 displays the Main menu, and start again.

When you enter the Create option, ALL-IN-1 displays the Creating New Document form. After you complete the form and press RETURN, you can type in the text of your document. When you finish the document, ALL-IN-1 files it in your File Cabinet. Later, you can get the document and edit, delete, print, read, or mail it.

The sections and exercises that follow tell you how to edit and read a document that you have created. For information on the other options available from the Word and Document Processing menu, refer to the *ALL-IN-1 User's Reference*.

# The Creating New Document Form

The Creating New Document form is one of several ALL-IN-1 entry forms. Entry forms contain fields into which you enter information. ALL-IN-1 uses that information to perform a specific operation, in this case, to create a document.

The Creating New Document form contains three fields:

- Folder
- Title
- Keywords

By completing the Creating New Document form, you create the information that identifies your document within your File Cabinet.

ALL-IN-1 adds a unique number to this information, and displays the information in the current item block after you file your document.

Use the entry form keys to move between ALL-IN-1 entry form fields, and to complete these fields. Table 3-1 describes the main entry form keys.

DECLIT AA VAX KX94A ALL-IN-1 getting started

Table 3-1 Entry Form Main Keyboard Keys

| Press               | <b>To</b>                                                                               |
|---------------------|-----------------------------------------------------------------------------------------|
| LEFT ARROW          | Move the cursor one character to the left                                               |
| RIGHT ARROW         | Move the cursor one character to the right                                              |
| UP ARROW            | Move the cursor to the line above                                                       |
| DOWN ARROW          | Move the cursor to the line below, which may be part of the same field or another field |
| RETURN or GOLD FILE | Complete a form                                                                         |
| DELETE              | Delete the character to the left of the cursor                                          |
| ERASE LINE          | Clear an entire field entry                                                             |
| TAB                 | Move the cursor to the next field                                                       |
| PREV FIELD          | Move the cursor to the previous field                                                   |
| SPACEBAR            | Erase the character the cursor is on                                                    |

## **Exercise: Creating a Document**

To create a document and a folder in your File Cabinet, follow the steps below.

If you make an error which you cannot correct, press EXIT until ALL-IN-1 displays the Word and Document Processing menu, and begin again from step 1.

1 Enter the Create (C) option from the Word and Document Processing menu and press RETURN:

#### C<RETURN>

ALL-IN-1 displays the Creating New Document entry form. The cursor is in the Title field.

2 Enter the following title:

PRODUCT ANNOUNCEMENT

3 Press UP ARROW to move the cursor to the Folder field and enter the following folder name:

Exercises

4 Press *TAB* twice to move the cursor to the Keywords field, and enter the following keyword:

Practice

5 Press RETURN to indicate that the form is complete:

<RETURN>

ALL-IN-1 displays a screen for you to type your text on.

Note that the Keywords field is optional. Therefore, it is not necessary for you to enter information in to this field.

You have just created a folder in your File Cabinet entitled *Exercises*. Within that folder you created a document entitled *PRODUCT ANNOUNCEMENT*, and you assigned the keyword *Practice* to your document.

If you give your documents and folders meaningful titles, it is much easier to organize and retrieve them from your File Cabinet later.

## **Entering Text**

After you complete the Creating New Document form, you enter the WPS-PLUS editor. There are two lines at the top:

- The dashed line with TOP in the middle indicates the beginning of the document.
- The next line is the ruler. The L and R show the left and right margin settings. The text you type stays between the L and R. The Ts are tab settings at every eighth character position.

Neither of these lines appear in the printed document.

#### Exercise: Typing and Filing the Document

Type the document as shown below. Press RETURN and TAB only as indicated. When you get to the sentence which begins *Galaxy Games*, *Inc.*, do not press RETURN at the end of the line as you would on a typewriter as there is an auto-wrap facility in WPS-PLUS.

PRODUCT ANNOUNCEMENT (RETURN) (RETURN) Department: (TAB) Sales (RETURN) Date: (TAB) (TAB) May 1987 (RETURN) (RETURN) (RETURN) Galaxy Games, Inc. today announced a new product that represents a major breakthrough in video game technology. With the new ALL GALAXY VIDEO BLASTER, Galaxy Games has once again revolutionized the video game market. The new Blaster converts ordinary video receivers to high resolution, three-dimensional units, at a low cost and with easy installation. (RETURN) (RETURN) Galaxy Games also announced a new line of video games designed specifically for the AGVB. Among the developers for the new line are

Galaxy Games also announced a new line of video games designed specifically for the AGVB. Among the developers for the new line are several names familiar to videophiles around the world. Zeke Spitbrook, Charlotte Field, and Red England also created Improbability, the customizable video game that last year skyrocketed Galaxy to the center of the video game universe.

After you type it, the document looks like this on your screen:

Department:

Sales

Date:

May 1987

Galaxy Games, Inc. today announced a new product that represents a major breakthrough in video game technology. With the new ALL GALAXY VIDEO BLASTER, Galaxy Games has once again revolutionized the video game market. The new Blaster converts ordinary video receivers to high resolution, three-dimensional units, at a low cost and with easy installation.

Galaxy Games also announced a new line of video games designed specifically for the AGVB. Among the developers for the new line are several names familiar to videophiles around the world. Zeke Spitbrook, Charlotte Field, and Red England also created Improbability, the customizable video game that last year skyrocketed Galaxy to the center of the video game universe.

### **Word Wraps**

When you typed the first sentence and came to the right margin, WPS-PLUS automatically moved the word *breakthrough* to the next line. When a word is too long to fit on the current line, WPS-PLUS moves it to the next line. This is called wrapping the word.

## Filing the Document

To file the document:

Press EXIT.

ALL-IN-1 files the document in your Exercises folder in your File Cabinet, and returns you to the Word and Document Processing menu.

**NOTE:** If you press EXIT after editing a document, WPS-PLUS overwrites any previous version of the document you had created.

If you want to exit from your document without saving the text you have entered, press CANCEL. WPS-PLUS then displays a prompt asking if you really want to exit without saving your text. If you type Y or YES and press RETURN, WPS-PLUS returns you to the Word and Document Processing menu without saving the text you just entered; the document information you entered on the Creating New Document form is also not saved.

If you press CANCEL after editing a document that was already created, WPS-PLUS does not save your edits, but the earlier version of the document remains in the ALL-IN-1 File Cabinet.

## **Creating Another Document**

For more practice, and to provide an additional document for use later in these exercises, create a folder and a document. The following exercises show you how to do this.

### **Exercise: Creating Another Document**

1 Follow the steps in Exercise: Creating a document, to create a document, using the following information:

Folder: Reports

Title: March Status Report

Keywords: Practice

Remember to clear the folder name EXERCISES before entering the new folder name, REPORTS.

To clear a field on an entry form move the cursor to that field and press ERASE LINE.

2 Follow the steps in Exercise: Typing and Filing the Document, to create this document:

IO: From: All Groups Sandy Sanderson

From: Date:

April 4, 1987

MONTHLY STATUS REPORT - MARCH 1987

In short, it has been a productive and rewarding month. Sales were up 50% — that was an increase of 1600 units since February, for a total of 4000 units this month alone. This in part reflects advance sales of the new three-dimensional All Galaxy Video Blaster and the powerful promotion of our advertising and sales staff, but you were the ones who made it all possible.

My thanks and congratulations to all of you.

3 Remember to press EXIT to file the document.

Later in this book, you will use this document to practice using some special ALL-IN-1 features (including using the Desk Calculator to correct the figures).

You will now learn how to select documents from the File Cabinet and how to search for and get a list of the documents in your File Cabinet.

## Selecting a Document

You use the Select (SEL) option on the Word and Document Processing menu to get a document (or other item) from your File Cabinet.

Note that ALL-IN-1 displays the index information of the last document you worked on, *March Status Report*, in the current item block on the Word and Document Processing menu. Thus, *March Status Report* is the current document.

You must select a document, making it the current document, before you can work on it.

• If the current document displayed is the document you want to work on, you can edit, print, delete, read, or send it by entering the appropriate option from the Word and Document Processing menu

• If the current document displayed is not the document you want to work on, you can use the Select option and complete the Current Document form to make the document you want the current document

### The Selecting Current Document Form

The Selecting Current Document form is an entry form similar to the Creating Document entry form you completed earlier. The only difference is that you do not have to enter information in all the fields on the Selecting Current Document form. For example, if you:

- Enter the folder name and document title. ALL-IN-1 provides the document number.
- Enter the document number only. ALL-IN-1 provides the folder name and the document title.
- Enter the document title only. ALL-IN-1 provides the other information if it is the only document in your File Cabinet with that title.

Until you become more familiar with ALL-IN-1, it is a good idea to enter as much information as possible on the Selecting Current Document form.

### Exercise: Selecting a Current Document

To select a document:

1 Enter the Select (SEL) option from the Word and Document Processing menu and press RETURN:

SEL < RETURN>

ALL-IN-1 displays the Selecting Current Document form, with the cursor positioned in the Title field. The folder name from the document you last worked on is displayed in the Folder field, in this case, Reports.

2 Enter the title of the document you want to get from your File Cabinet:

Product Announcement

# Getting Started with File Cabinet Management

In the exercises in this chapter, you will use the ALL-IN-1 File Cabinet Management options highlighted in Figure 5-1.

The File Cabinet Management subsystem lets you store the documents, messages, and other items you create, send, receive, and save while using the ALL-IN-1 subsystems. This chapter shows you how to use the File Cabinet Management options to:

- Refile a document
- Copy a document
- Empty the Wastebasket folder

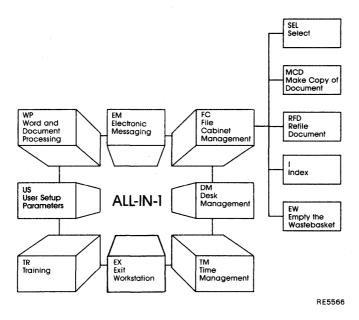

Figure 5-1 File Cabinet Management Overview

Be sure to complete each step in the exercises before going on to the next. Entries you make at your terminal are printed in red. Remember that help is always available by pressing HELP.

Before you begin, be sure you are logged in to ALL-IN-1, with the Main menu displayed on your screen. If you need help logging in, go to the Getting Started with ALL-IN-1 chapter in this book.

## The File Cabinet Management Subsystem Options

The exercises in this chapter will take you through the basics of File Cabinet Management, using the following options from the File Cabinet menu:

Select To select an existing item from the File Cabinet and

place it in the current item block

Make copy of To copy the current document and file it with new

index information document

Refile

To move the current document from the current folder

document

to a new folder

Empty

To permanently remove deleted documents from the

wastebasket

Wastebasket folder

To learn about the other File Cabinet options, see the chapter on the File Cabinet in the *ALL-IN-1 User's Reference*, or enter the Training option from the File Cabinet menu.

## Entering the File Cabinet Management Subsystem

From the ALL-IN-1 Main menu:

1 Press NEXT SCREEN:

<NEXT SCREEN>

ALL-IN-1 displays additional menu options.

2 Enter the File Cabinet Management (FC) option and press RETURN:

FC < RETURN >

ALL-IN-1 displays the File Cabinet menu (Figure 5-2).

| arah Toop |     | Fi                      | Mon 20-Nov-198    |      |                       |
|-----------|-----|-------------------------|-------------------|------|-----------------------|
|           |     |                         |                   |      |                       |
| S         | EL  | Select                  | Folder:<br>Title: |      |                       |
| Р         | I   | Print index             | Date:<br>Number:  | Modi | fied on:<br>Status:   |
| R         | FD  | Refile document         |                   | RFF  | Refile folder         |
| X         | FD  | Cross-file document     |                   | XFF  | Cross-file folder     |
| M         | CD  | Make copy of document   |                   | MCF  | Make copy of folder   |
| C         | D   | Convert document        |                   | DF   | Delete folder         |
| U         |     | Update index informati  | .on               | E₩   | Empty the wastebasket |
| L         |     | Locate document         |                   | FCO  | , ,                   |
| S         | Р   | Scratch pad             |                   | TR   | Training              |
|           |     | r option and press RETL |                   |      |                       |
| 0.        | r p | ress NEXT SCREEN for mo | (more             |      |                       |

Figure 5-2 File Cabinet Menu

## Copying a Document

When you copy a document, ALL-IN-1:

- Makes a copy of the original document
- Assigns a new document number to the copy
- Leaves the original document's title and keywords on the copy
- Files the copy in the folder you create or specify
- Leaves the original document in its original folder

If you completed the exercises in the Word and Document Processing chapter of this book, you currently have two folders that look like the **BEFORE** picture in Figure 5-3. In this exercise, you copy your *Product Announcement* document and file the copy in your *Reports* folder. When you complete this exercise, your folders will look like the **AFTER** picture in Figure 5-3.

Note that the document numbers in the figure may not correspond to your actual document numbers, but have been included to help illustrate the procedure.

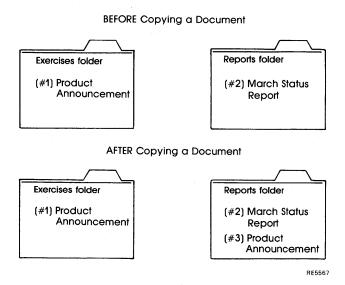

Figure 5-3 Copying a Document

## Exercise: Making a Copy of a Document

To copy your *Product Announcement* document, follow the steps below.

If you make an error which you cannot correct, press EXIT to return to the File Cabinet menu, and start again.

1 Enter the Select (SEL) option from the File Cabinet menu, and press RETURN:

SEL < RETURN>

ALL-IN-1 displays the Selecting Current Document form.

2 Enter the index information from your document as follows, and press RETURN (it is not necessary to enter the document number):

Folder: EXERCISES

Title: Product Announcement < RETURN>

ALL-IN-1 displays the File Cabinet menu, with the new current document index information displayed in the current item block.

3 Enter the Make copy of document (MCD) option and press RETURN:

MCD < RETURN>

ALL-IN-1 displays the Making Copy of Document form. The Title field lists the title of the current document.

4 Enter the name of the folder in which you want to file the copy of your document, in this case *Reports*, and press RETURN. (At this point, you could also give the document a new title by changing the title on the Making Copy of Document form.)

Reports < RETURN >

ALL-IN-1 creates a copy of your *Product Announcement* document, assigns a new number to the copy, and files it in your *Reports* folder. The original document remains in its original folder.

## Refiling a Document

When you refile a document, ALL-IN-1:

- Removes the document from its original folder
- Files it in a folder you create or specify
- Leaves the original document number, title, and keywords on the document

If you completed the exercise above, your folders currently look like the **BEFORE** picture in Figure 5-4. When you complete this exercise, your folders will look like the **AFTER** picture in Figure 5-4.

Note that the document numbers in the figure may not correspond to your actual document numbers, but have been included to help illustrate the procedure.

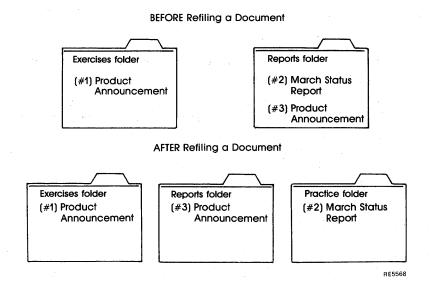

Figure 5-4 Refiling a Document

#### Exercise: Refiling a Document

Your March Status Report document in your Reports folder should be the current item for this exercise. If it is not currently displayed in the current item block, follow steps 1, 2, and 3 in Exercise: Copying a Document, substituting the appropriate folder name and document title.

If you make an error which you cannot correct, press EXIT to return to the File Cabinet menu, and start again.

#### To refile your document:

1 Enter the Refile document (RFD) option from the File Cabinet menu and press RETURN:

#### RFD < RETURN>

ALL-IN-1 displays the Refiling Document form. The Title field lists the title of the current document.

2 Enter Practice as the new folder name, and press RETURN:

Practice < RETURN>

ALL-IN-1 prompts you if you wish to create a new folder. Enter Y (Yes), and press RETURN.

ALL-IN-1 moves March Status Report out of your Reports folder and refiles it in the new folder you have created entitled Practice. The document keeps the same title, keywords, and document number, but has a new folder name. (If you want to re-name the document, however, you can do so by changing the title on the Refiling Document form.)

#### The ALL-IN-1 Wastebasket

When you delete documents, ALL-IN-1 does not permanently remove them from your File Cabinet, but instead files them in a special folder called Wastebasket. You can:

- List the documents in your Wastebasket folder
- Retrieve the documents from your Wastebasket folder and refile them, keeping their original titles and document numbers
- Permanently delete them by emptying the Wastebasket

You will learn how to do all of the above in the following exercises.

NOTE: Your ALL-IN-1 administrator may purge all Wastebasket folders routinely. Check with your administrator for the purge schedule.

### Indexing the Wastebasket

The following exercise shows you how to use the Index option from the Word and Document Processing menu to see an index of documents in your Wastebasket folder.

You can also display an index of the documents in your Wastebasket folder using the same options and features you use to display an index of the documents in any of your ALL-IN-1 folders: FIND, the Arrow keys, the Print index option, and the Locate Document menu. See the chapter on combining ALL-IN-1 features in this guide and the ALL-IN-1 User's Reference for more information about these features.

## Exercise: Indexing Documents in the Wastebasket Folder

To create an index of documents in your Wastebasket folder, follow the steps below.

If you make a mistake which you cannot correct, press EXIT to return to the Word and Document Processing menu, and start again.

1 Enter MAIN then press RETURN to display the Main menu.

MAIN < RETURN >

2 Enter the Word and Document Processing (WP) option and press RETURN:

WP < RETURN >

ALL-IN-1 displays the Word and Document Processing menu. (The Index option also works from the File Cabinet menu, though it is not listed among the options.)

3 Enter the Index (I) option and press RETURN:

I < RETURN >

ALL-IN-1 displays the Index of Documents form.

4 Enter Wastebasket in the Folder field and press RETURN:

Wastebasket < RETURN>

ALL-IN-1 lists the documents currently in your Wastebasket folder.

5 Press EXIT to return to the Word and Document Processing menu.

## Retrieving a Document from the Wastebasket Folder

If you completed the exercises above in this chapter, your folders currently look like the **BEFORE** picture in Figure 5-5. When you complete the following exercise, your folders will look like the **AFTER** picture in Figure 5-5.

Please note that the document numbers in Figure 5-5 may not correspond to your actual document numbers, but have been included to help illustrate the procedure.

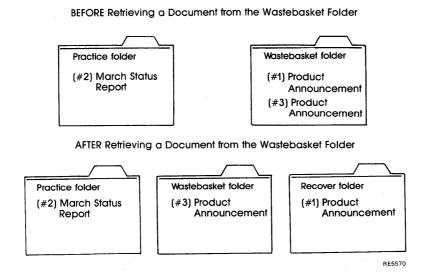

Figure 5-5 Retrieving a Document from the Wastebasket Folder

#### Exercise: Retrieving a Document from the Wastebasket Folder

To retrieve a document from the Wastebasket folder, follow the steps below.

If you make an error you cannot correct, press EXIT to return to the Word and Document Processing menu and begin again.

1 Enter the Select (SEL) option from the Word and Document Processing menu and press RETURN:

SEL < RETURN >

ALL-IN-1 displays the Selecting Current Document form.

2 Enter the title of the document to be retrieved from the Wastebasket folder:

Product Announcement

3 Enter Wastebasket in the Folder field and press RETURN:

Wastebasket < RETURN >

ALL-IN-1 displays the Word and Document Processing menu.

4 Enter the Refile document (RFD) option and press RETURN:

RFD < RETURN >

ALL-IN-1 displays the Refiling Document form.

5 Enter the name of the folder in which you want to file the document you are retrieving. You may choose a folder that already exists in your File Cabinet or create a new one. In this case, create a new folder and press RETURN:

Recover < RETURN >

ALL-IN-1 removes *Product Announcement* from the Wastebasket folder and refiles it in a new folder you created entitled *Recover*.

#### **Emptying the Wastebasket Folder**

When you empty the Wastebasket folder, ALL-IN-1:

- Permanently removes the items filed in the Wastebasket folder from your File Cabinet
- Deletes the Wastebasket folder as well, and automatically creates a new Wastebasket folder the next time you delete an item

NOTE: Documents deleted from the Wastebasket folder are permanently deleted. You cannot retrieve these documents.

If you completed the exercises above in this chapter, your folders currently look like the **BEFORE** picture in Figure 5-6. When you complete this exercise, your folders will look like the **AFTER** picture in Figure 5-6.

Please note that the document numbers in Figure 5-6 may not correspond to your actual document numbers, but have been included to help illustrate the procedure.

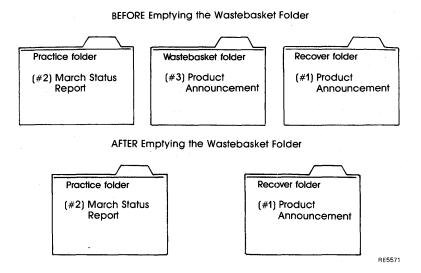

Figure 5-6 Emptying the Wastebasket Folder

#### Exercise: Emptying the Wastebasket Folder

To empty the Wastebasket folder and PERMANENTLY delete the items filed in it, follow the steps below.

If you make an error you cannot correct, press EXIT to return to the File Cabinet menu, and begin again.

1 Enter the Empty Wastebasket (EW) option from the File Cabinet Management menu and press RETURN:

#### EW < RETURN >

ALL-IN-1 displays a prompt asking you to enter Y if you want to continue to delete all documents in your Wastebasket folder.

2 Enter Y (Yes) and press RETURN:

#### Y < RETURN >

ALL-IN-1 empties your Wastebasket folder, permanently deleting all documents contained within.

## Where To Go from Here with File Cabinet Management

You have learned the basics of manipulating your documents and maintaining your File Cabinet, but the ALL-IN-1 File Cabinet Management subsystem lets you perform many other tasks as well. For example:

- Use the Make copy of folder option on the File Cabinet
   Management menu to duplicate all the documents in a folder at once
- Use the Refile folder option on the File Cabinet menu to refile all the documents in a folder at once
- Use the Cross-file document and Cross-file folder options on the File Cabinet menu to cross-reference a single document or the entire contents of a folder into a second folder
- Use the Delete folder option on the File Cabinet menu to delete the entire contents of a folder
- Use the Update index information option to change a document's title and keywords

See the *ALL-IN-1 User's Reference* for information and instructions on all these features, and for further information about the features discussed in this chapter.

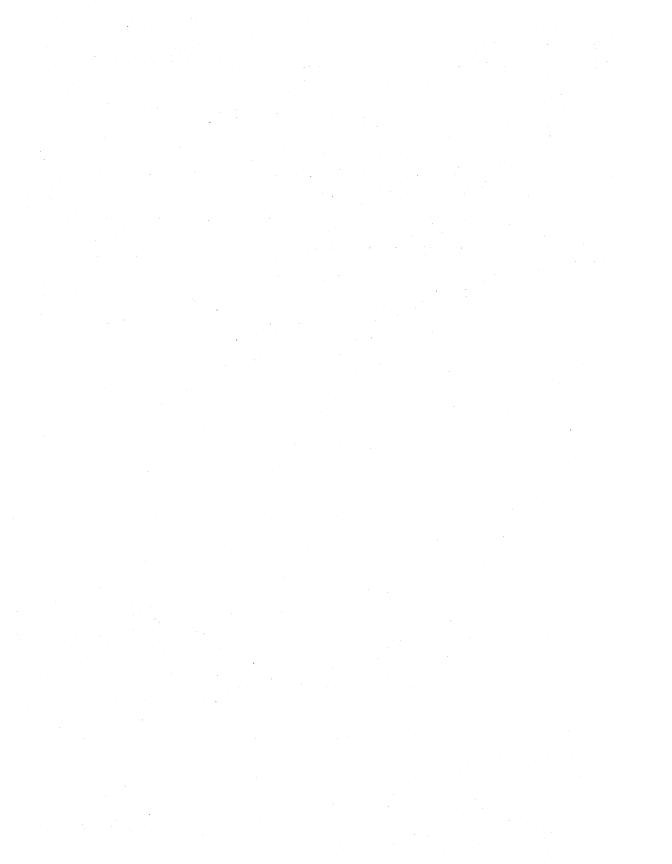

# Getting Started with Desk Management

This chapter takes you through the basics of the Desk Management subsystem as highlighted in Figure 6-1.

The ALL-IN-1 Desk Management subsystem helps you organize your tasks and workday efficiently and effectively. Through the Desk Management subsystem, you have access to other subsystems designed to meet your specific time and resource management needs.

In the exercises in this chapter, you will learn how to use the Desk Management options to:

- Solve some simple maths problems on the desk calculator
- Create your own personal phone directory
- Use the ALL-IN-1 phone directory

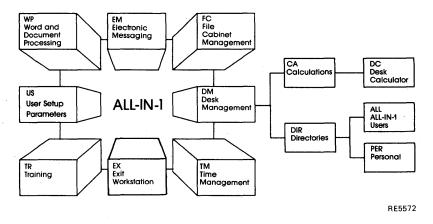

Figure 6-1 Desk Management Overview

The first time you work through the exercises, follow each instruction carefully. Each step depends on the preceding step. Anything that you type from your keyboard is printed in this book in red.

Before you begin, make sure you are logged in to ALL-IN-1. The ALL-IN-1 Main menu should be displayed on your screen. If you are not logged in, go to the Getting Started with ALL-IN-1 chapter in this book.

## The Desk Management Subsystem Options

As you will see in the following exercises, the organization of the Desk Management subsystem differs slightly from the other subsystems you have studied so far. Because of the number and variety of tasks you can perform using the Desk Management options, each of the options on the Desk Management subsystem menu has its own menu with its own list of options.

This chapter takes you through the basics of two of the Desk Management options:

Calculations To use the Desk Calculator

Directories To create and maintain your Personal Phone directory and to gain access to your Corporate directory and

the ALL-IN-1 Phone directory

See the Getting Started with Time Management chapter in this book to learn about the Time Management option from the Desk Management menu.

Refer to the ALL-IN-1 User's Reference for information about the options not discussed in this book.

## Entering the Desk Management Subsystem

To enter the Desk Management subsystem:

Enter the Desk Management (DM) option and press RETURN: DM <RETURN>

ALL-IN-1 displays the Desk Management subsystem menu (Figure 6-2).

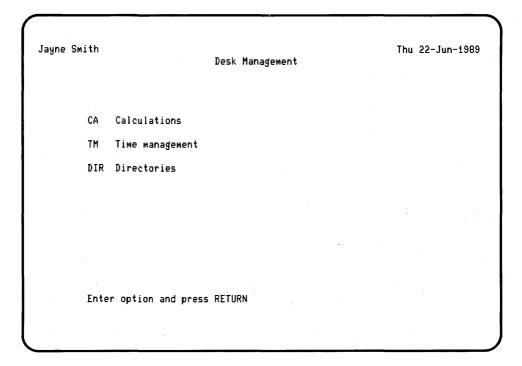

Figure 6-2 Desk Management Menu

## **Entering the Calculations Subsystem**

To enter the Calculations subsystem:

Enter the Calculations (CA) option and press RETURN:

CA < RETURN >

ALL-IN-1 displays the Calculations menu (Figure 6-3).

Ben Wright

Calculations

DC Desk Calculator

TR Training

Enter option and press RETURN

Figure 6-3 Calculations Menu

### Using the Desk Calculator

Use the Desk Calculator option to add, subtract, multiply, divide, and to perform the other tasks you usually do on a simple electronic calculator.

When you select the Desk Calculator option from the Desk Management menu, ALL-IN-1 displays the Desk Calculator form (Figure 6-4).

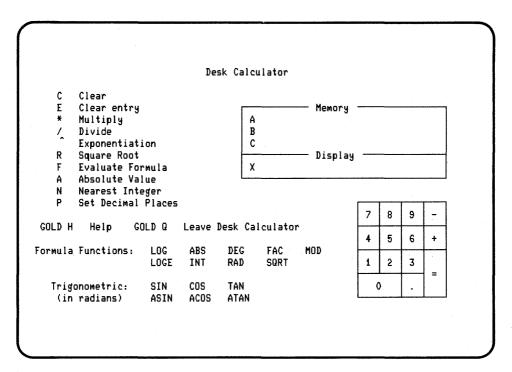

Figure 6-4 Desk Calculator Form

The Desk Calculator form shows:

- The Calculator Functions area, describing the special calculation functions located on the main keyboard
- The Formula Functions area, listing the mathematical functions available
- The Keypad Layout, displaying the keypad keys
- The Display registers and Memory registers area, where ALL-IN-1 displays the numbers you enter

Using the Desk Calculator to solve simple mathematical problems is straightforward and easy — you just enter the numbers and function keys in the same order as you would if you were writing them down. For example, to add numbers, you press the following keys on the keypad:

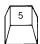

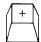

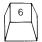

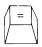

RE5573

ALL-IN-1 calculates and displays the answer: 11

The other keys that you use to operate the Desk Calculator are very similar to the keys on a standard electronic calculator (Table 6-1).

Table 6-1 Desk Calculator Keys

| Use                                   | Press | Delete all entries and cancel the current operation    |  |  |
|---------------------------------------|-------|--------------------------------------------------------|--|--|
| Clear                                 | С     |                                                        |  |  |
| Clear Entry                           | E     | Delete only the last entry or current calculator entry |  |  |
| Set Decimal<br>Places                 | P     | Change the number of displayed decimal places          |  |  |
| Leave Desk QUIT Calculator CALCULATOR |       | End the session and return to the previous menu        |  |  |

Some other hints for using the desk calculator:

- Do not press RETURN after making entries on the desk calculator.
- Both ENTER on the keypad and = on the main keyboard perform the "equals" or "totals" function.
- By following a few simple rules, you can chain problems together. For example, you can subtract and then multiply the answer:

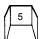

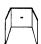

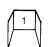

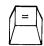

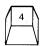

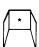

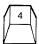

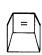

RE5574

ALL-IN-1 displays: 16

See the ALL-IN-1 User's Reference for more information on chaining mathematical problems.

- The Desk Calculator operates in two ways (modes), to allow you to solve more complex problems as well as to perform simple arithmetic tasks. Use:
  - Calculator mode, for simple arithmetic calculations (the default mode)
  - Formula mode, for algebraic, trigonometric, and more complex functions

Both of these modes are described more completely in the ALL-IN-1 User's Reference.

### Exercise: Adding and Subtracting Using the Desk Calculator

To add and subtract, follow the steps below, using the keys shown on the keypad layout on the desk calculator (Figure 6-4).

If you make an error that you cannot correct, press CLEAR to clear your entry, and try again.

1 Enter the Desk Calculator (DC) option from the Calculations menu and press RETURN:

DC < RETURN>

ALL-IN-1 displays the Desk Calculator form (Figure 6-4).

2 Enter 123.

ALL-IN-1 displays your entry in the Display area.

- 3 Press + .
- 4 Enter 456.

ALL-IN-1 displays your entry in the Display area.

5 Press = .

ALL-IN-1 calculates and displays the answer: 579.

6 Press +.

- 7 Press -.
  - ALL-IN-1 displays a sign next to the display area.
- 8 Enter 456.
- 9 Press = .

ALL-IN-1 calculates and displays the answer: 123.

## Exercise: Multiplying and Dividing Using the Desk Calculator

To multiply and divide, follow the steps below.

If you make an error you cannot correct, press CLEAR to clear your entry, and begin again.

- 1 Enter 3.
- 2 Press \* on the main keyboard.
- 3 Enter 9.
- 4 Press = .

ALL-IN-1 calculates and displays the answer: 27.

- 5 Press / on the main keyboard.
- 6 Enter 3.
- 7 Press = .

ALL-IN-1 calculates and displays the answer: 9.

- 8 Press GOLD QUIT CALCULATOR to leave the Desk Calculator:
  ALL-IN-1 returns you to the Calculations menu.
- 9 Press EXIT to return to the Desk Management menu.

For more information about using the Desk Calculator, see the ALL-IN-1 User's Reference.

## **Entering the Directories Subsystem**

ALL-IN-1 provides six options in the Directories subsystem:

- Corporate Phone directory, which lists information about people in your organization
- Personal Phone directory, which you create for your own use
- ALL-IN-1 Phone directory, which provides information about other ALL-IN-1 users on your local system
- Search mail directory, which enables you to find personal details, such as the mail address, of people in the Mail directory (see the ALL-IN-1 User's Reference)
- Nickname Management, which lets you create a list of short names for your convenience when using Electronic Messaging
- Distribution lists, which you create and use for group mailings

The following exercises will take you through the basics of two of the options:

- The Personal Phone directory
- The ALL-IN-1 Phone directory

The Corporate directory functions in a similar way to the ALL-IN-1 Phone directory. For more information on this option, Nickname Management and the Distribution List option, see the *ALL-IN-1 User's Reference*.

To enter the Directories subsystem:

Enter the Directories (DIR) option from the Desk Management menu and press RETURN:

DIR < RETURN >

ALL-IN-1 displays the Directories menu (Figure 6-5).

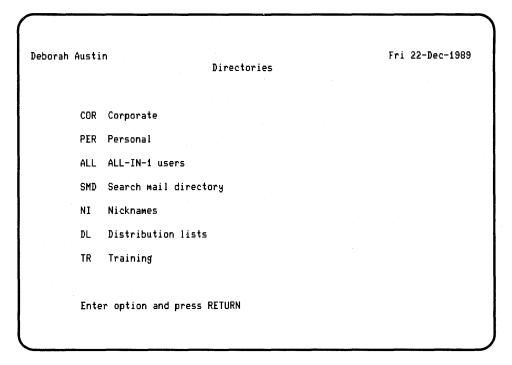

Figure 6-5 Directories Menu

## Using the Personal Phone Directory

The Personal Phone directory is a directory you create and maintain. No other user has access to your Personal Phone directory, and no other user can change, add, or delete entries in your directory. In your own directory, you can:

- Create entries
- Select entries
- Edit entries
- Read entries
- Display an index of entries
- Print entries
- Delete entries

In the following exercises, you will create, select, edit, read, and display an index of your Personal Phone directory entries. See the *ALL-IN-1 User's Reference* for information about printing and deleting directory entries.

#### Exercise: Creating an Entry in the Personal Phone Directory

To create an entry in your Personal Phone directory, follow the steps below.

If you make an error you cannot correct, press EXIT to return to the Personal Phone Directory menu, and begin again.

1 Enter the Directories (DIR) option from the Desk Management menu and press RETURN:

DIR < RETURN >

ALL-IN-1 displays the Directories menu (Figure 6-5).

2 Enter the Personal (PER) option and press RETURN:

PER < RETURN>

ALL-IN-1 displays the Personal Phone Directory menu (Figure 6-6).

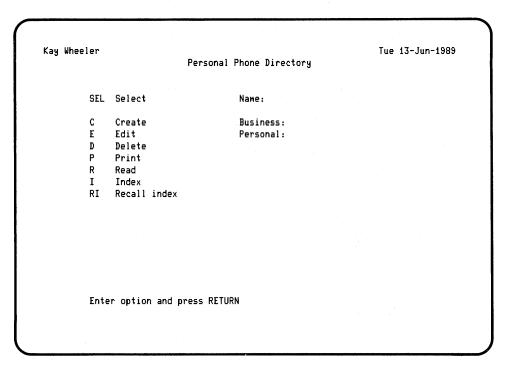

Figure 6-6 Personal Phone Directory Menu

3 Enter the Create (C) option from the Phone Directory menu and press RETURN:

C < RETURN >

ALL-IN-1 displays the Personal Phone Directory form.

4 Enter your own username (usually your surname) in the Name field and press RETURN. For example:

JONES < RETURN>

5 Enter the remaining information about yourself in the form. As in all entry forms, use the TAB and PREV FIELD keys to move between fields. (If you need more information about completing entry forms, see the chapter on Word and Document Processing in this book.)

6 Press RETURN twice when the form is complete. It is not necessary to complete all the fields on the Personal Phone Directory form.

<RETURN> <RETURN>

ALL-IN-1 returns you to the Personal Phone Directory menu. The current item block now displays your surname and phone number(s).

7 Repeat steps 3 to 5 to create additional entries in your Personal Phone directory. Note that each time you return to the Personal Phone Directory menu, the current item block displays information from the last entry you made.

### Exercise: Editing an Entry in the Personal Phone Directory

To change an entry when information is outdated:

1 Enter the Select (SEL) option from the Personal Phone Directory menu and press RETURN:

SEL < RETURN>

ALL-IN-1 displays the Select Name form.

2 Enter your own surname in the Name field, and press RETURN.

ALL IN 1 displays the Personal Phone Directory many with your

ALL-IN-1 displays the Personal Phone Directory menu, with your surname in the current item block.

3 Enter the Edit (E) option and press RETURN:

E < RETURN >

ALL-IN-1 displays your entry in the Personal Phone directory.

4 Press TAB to move the cursor to the Comments field, and enter the following:

This is my first try at editing my directory.

5 Press RETURN twice:

<RETURN> <RETURN>

ALL-IN-1 adds that information to your entry and displays the Personal Phone Directory menu again.

# Exercise: Selecting and Reading an Entry in the Personal Phone Directory

Use the Select option on the Personal Phone Directory menu to choose the entry you want to work with.

To read all the information listed for the selected entry, use the Read (R) option on the Personal Phone Directory menu.

If you make an error you cannot correct, press EXIT to return to the Personal Phone Directory menu, and begin again.

1 Enter the Select (SEL) option from the Personal Phone Directory menu and press RETURN:

SEL <RETURN>

ALL-IN-1 displays the Select Name form.

2 Enter your own surname in the Name field, and press RETURN:

Your Surname < RETURN>

ALL-IN-1 redisplays the Personal Phone Directory menu with the information you just entered displayed in the current item block. ALL-IN-1 also automatically displays the telephone number(s) for that entry in the current item block.

3 Enter the Read (R) option from the Personal Phone Directory menu and press RETURN:

R < RETURN >

ALL-IN-1 displays the Personal Phone Directory form, which contains information you entered in the previous exercise.

4 Press RETURN to return to the Personal Phone Directory menu.

## Exercise: Displaying the Personal Phone Directory Index

Use the Index (I) option on the Personal Phone Directory menu to find a specific entry or to see an index of all entries in your Personal directory.

#### To use the Index option:

1 Enter the Index (I) option from the Personal Phone Directory menu and press RETURN:

I < RETURN >

ALL-IN-1 displays the Index of Personal Users form.

2 Enter your own username (usually your surname) in the Name field and press RETURN. For example:

JONES < RETURN >

ALL-IN-1 displays an index with your surname and your business telephone number (if you entered this phone number).

- 3 Press EXIT to return to the Personal Phone Directory menu.
- 4 Enter the Index (I) option and press RETURN again to see an index of all entries in your Personal Phone directory:

I < RETURN >

ALL-IN-1 again displays the Index of Personal Users form.

5 Leaving all fields empty, press RETURN.

ALL-IN-1 displays an index showing all entries in your Personal Phone directory.

6 Press EXIT to return to the Personal Phone Directory menu.

### Using the ALL-IN-1 Phone Directory

The ALL-IN-1 phone directory contains information about other ALL-IN-1 users on your local system. Your ALL-IN-1 administrator creates and maintains the ALL-IN-1 phone directory.

Except for your own entry, you cannot enter information or make changes to the ALL-IN-1 phone directory. But you can:

- Select an entry
- Read an entry
- Display an index of entries
- Print an entry

In the following exercises, you will select, read, and display an index of entries for the ALL-IN-1 phone directory. See the ALL-IN-1 User's Reference for information about printing entries.

### Exercise: Selecting and Reading an ALL-IN-1 Phone Directory Entry

To select and read an ALL-IN-1 phone directory entry, follow the steps below.

If you make an error you cannot correct, press EXIT to return to the ALL-IN-1 phone directory menu and start again.

1 Enter the Directories (DIR) option from the Desk Management menu and press RETURN:

DIR <RETURN>

ALL-IN-1 displays the Directories menu.

2 Enter the ALL-IN-1 Users (ALL) option, and press RETURN:

ALL < RETURN >

ALL-IN-1 displays the ALL-IN-1 Phone Directory menu (Figure 6-7).

Ursula Moon Mon 11-Sep-1989 ALL-IN-1 Phone Directory Select Name: Create Business: Edit Delete Print Read Index T RΙ Recall index Enter option and press RETURN

Figure 6-7 ALL-IN-1 Phone Directory Menu

3 Enter the Select option and press RETURN:

SEL < RETURN>

ALL-IN-1 displays the Select Name form.

4 Enter your username (usually your surname) in the Name field, and press RETURN. For example:

JONES < RETURN>

ALL-IN-1 displays the ALL-IN-1 Phone Directory menu again with your surname displayed in the current item block. ALL-IN-1 also automatically displays the telephone number for that entry in the current item block.

5 Enter the Read (R) option from the ALL-IN-1 Phone Directory menu and press RETURN:

R < RETURN >

ALL-IN-1 displays the ALL-IN-1 Users form, which contains information about you that your ALL-IN-1 administrator has entered.

6 Press RETURN to return to the ALL-IN-1 Phone Directory menu.

NOTE: You cannot change any entry in the ALL-IN-1 phone directory except your own. If information is incorrect or missing, see your ALL-IN-1 administrator.

#### Exercise: Displaying the ALL-IN-1 Phone Directory Index

To see an index of all entries in the ALL-IN-1 phone directory, follow the steps below.

If you make a mistake which you cannot correct, press EXIT to return to the ALL-IN-1 Phone Directory menu, and start again.

1 Enter the Index (I) option and press RETURN:

I < RETURN >

ALL-IN-1 displays the Index of ALL-IN-1 Users form.

- 2 Leave all fields clear, and press RETURN. ALL-IN-1 displays an index of ALL-IN-1 users.
- 3 Press EXIT to return to the ALL-IN-1 Phone Directory menu.

# Where To Go from Here with Desk Management

ALL-IN-1 Desk Management has many other helpful features. For instance, you can:

- Compute algebraic and trigonometric formulas using the Formula Functions on the Desk Calculator
- Create a nickname list to use with Electronic Messaging
- Create a distribution list to use for group mailing
- Search the Mail directory for information on people

To learn more about these features and what else is available, see the *ALL-IN-1 User's Reference*.

The *ALL-IN-1 User's Reference* provides in-depth information about all the topics covered in this book. For more practice and information about the Desk Management subsystem, follow the computer-based, self-paced exercises offered through the Training option on many of the subsystem menus.

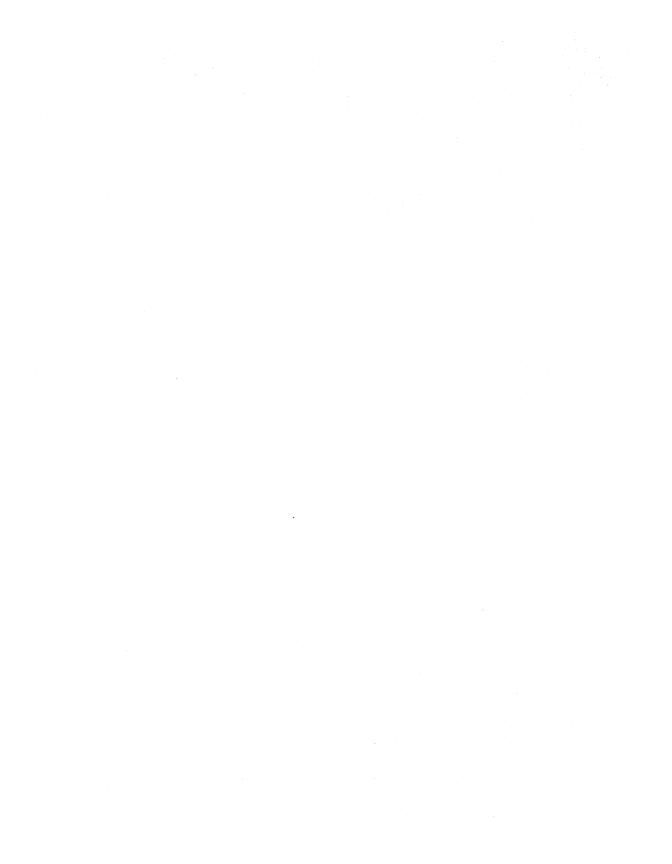

# Getting Started with Time Management

The ALL-IN-1 Time Management subsystem helps you organize your calendar and work day.

The Time Management (TM) option appears on both the Main menu and on the Desk Management menu. You can also access Time Management from any subsystem menu.

In this chapter, you will use the options shown in Figure 7-1 to:

- Schedule and reschedule an event
- Create and close a task
- Display a view of your calendar
- Edit a task, while a view of your calendar is displayed

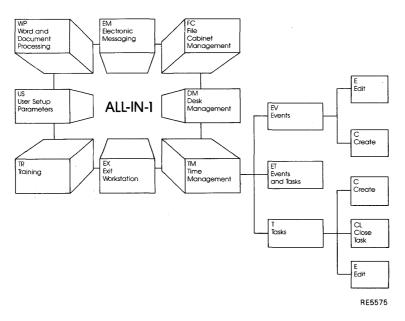

Figure 7-1 Time Management Overview

If you have any problems completing any of the exercises in this chapter, press HELP and follow the displayed instructions.

# The Time Management Options

The Time Management subsystem has two types of items: *events* and *tasks*. Events are activities that occur at a set date and time, whereas tasks are activities that are not associated with a specific time.

The exercises in this chapter will take you through the following options:

| Set date | To change tl | ne date you are | working on |
|----------|--------------|-----------------|------------|
|----------|--------------|-----------------|------------|

| Create To create an event and a tas |
|-------------------------------------|
|                                     |

| Events    | To display the events and tasks for the current day |
|-----------|-----------------------------------------------------|
| and tacks |                                                     |

# Entering the Time Management Subsystem

You can enter Time Management from the Main menu, the Desk Management menu, or any subsystem menu. To enter the Time Management subsystem:

Enter the Time Management (TM) option and press RETURN:

TM < RETURN>

ALL-IN-1 displays the main Time Management menu (Figure 7-2).

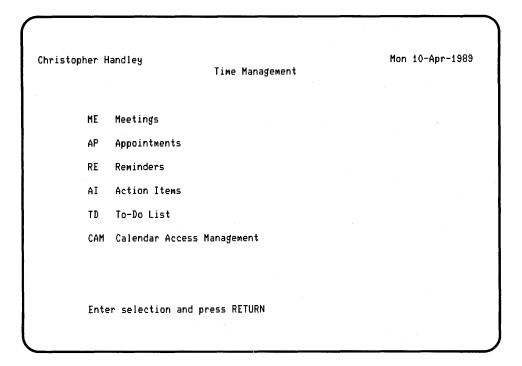

Figure 7-2 Main Time Management Menu

Some of the options on the main Time Management menu display a view of your calendar. When a view is displayed, you can make changes to your calendar, print it, and so on. The options for displaying a view of your calendar are:

- Events at a glance (EG), which displays the events for the current day.
- Events plus (EP), which displays the same as the Events at a glance (EG) option, but only in the top half of the screen. In addition, this option displays a summary of the events for the week and the month's calendar.
- Tasks at a glance (TG), which displays the tasks for the current day. These are the open tasks that start on or before the current day.
- Events and tasks (ET), which is a combination of the Events at a glance (EG) and Tasks at a glance (TG) options, and displays an index of the events and tasks for the current day. The day's events are displayed on the top half of the screen, and the open tasks on the bottom.

Other options on the main Time Management menu display a menu. These options are:

- Events (EV), which displays the Events menu. You can use this menu to create events, edit them, print them, and so on. Events are activities that occur at a set date and time, and can include more than one person. Meetings, appointments outside the office, and vacation bookings are all examples of events. You can also schedule recurring events, such as weekly meetings.
- Tasks (T), which displays the Tasks menu. You can use this menu to create tasks, edit them, print them, and so on. Tasks are activities that are not associated with a specific time, and do not directly involve other people. A task may have an open or closed status, a start date, and due date. Examples of tasks include action items, reminders, and things to do.

#### The Events Menu

You can display the Events menu from the main Time Management menu, any menu within the Time Management subsystem, or any of the views of your calendar, such as the Events at a Glance view. To display the Events menu:

Enter the Events (EV) option and press RETURN:

EV < RETURN>

ALL-IN-1 displays the Events menu (Figure 7-3).

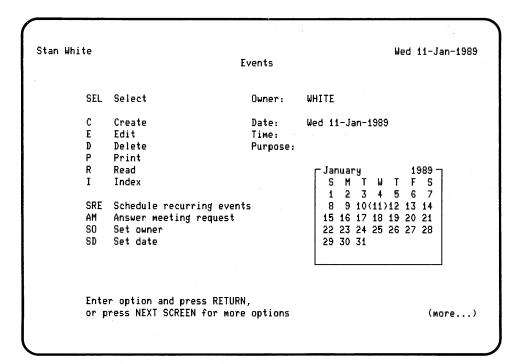

Figure 7-3 Events Menu

### Setting the Current Date

If the date displayed in the current item block is not the date you want to work with, you must set the current date.

You set the current date by using the arrow keys to move the current date marker (< >) to the date you want. As you move through the calendar, ALL-IN-1 automatically displays the date enclosed by the current marker in the current item block. Table 7-1 shows the keys to use when changing the currently selected date.

Table 7-1 Calendar Keys

| Use              | То                    |
|------------------|-----------------------|
| GOLD LEFT ARROW  | Move back one day     |
| GOLD RIGHT ARROW | Move forward one day  |
| GOLD UP ARROW    | Move back one week    |
| GOLD DOWN ARROW  | Move forward one week |

You can also change the date using the Set date (SD) option. See the *ALL-IN-1 User's Reference* for details.

# Creating an Event

Use the Create (C) option on the Events menu to schedule an event. ALL-IN-1 displays a form with the following fields:

- Date. Enter a date if you do not want the date shown, using the first three letters of the month, such as 17-DEC-88.
- Start and end times. Enter the start and end times for the event using the 12-hour clock. You do not need to specify whether the time is a.m. or p.m. because ALL-IN-1 looks at your account details to determine whether the event is in the morning or the afternoon.
- Purpose and location. Enter any text for the purpose and the location of the event.
- Confidentiality. Complete this field if you want to prevent other users from seeing the description of the event when they display your calendar.

NOTE: Only people to whom you have granted access can look at the descriptions of your events, regardless of whether or not you set the event as being confidential. Entering Y (Yes) in the Confidential field of an event prevents even those people who have access to your calendar from looking at that event.

Use the Calendar Access Management (CAM) subsystem to grant access to other people. See the ALL-IN-1 User's Reference for details of how to restrict access to your calendar.

• Invite attendees. Complete this field if you want to invite other people to attend the event.

#### **Exercise: Creating an Event**

To schedule an event, follow the steps below.

If you make an error which you cannot correct, press EXIT to return to the Events menu, and begin again.

1 Enter the Events (EV) option and press RETURN:

EV <RETURN>

ALL-IN-1 displays the Events menu.

2 Enter the Create (C) option and press RETURN:

C < RETURN >

ALL-IN-1 displays the Create Event form.

3 Enter the following information. Remember to use TAB or PREV FIELD to move between fields.

Date: (the current date is automatically entered) < TAB>

Start time: 4:30

End time: 5:30

Purpose: To discuss scheduling meetings

Confidential: N

Invite Attendees: Y

Location: My office

When you enter Y (Yes) in the Invite Attendees field, ALL-IN-1 displays an Enter Attendees form and prompts you for the names of the people you want to attend the event.

Use either the surnames (last names) or the nicknames of the people you want to attend the event. Enter the names and press RETURN. A mail message will be sent to each attendee. If they accept the invitation, the event will be automatically scheduled on their calendars.

If you enter N (No) at the Invite Attendees field the event will only be scheduled on your own calendar. You will not be able to enter a location in the Location Field if you have no attendees.

You are asked if you want to add comments to this event. If you do, type Y (Yes) and then type your comments. If you do not want to add any comments, type N (No) and press RETURN.

ALL-IN-1 enters the event on your calendar, and displays the date and time of the event in the current item block.

Events are scheduled in your calendar and in the calendars of the other ALL-IN-1 users due to attend the event.

#### Exercise: Editing an Event

In this exercise, you will edit the event you created in the previous exercise.

If you make an error which you cannot correct, press EXIT to return to the Events menu, and begin again.

1 Enter the Events (EV) option and press RETURN:

EV < RETURN >

ALL-IN-1 displays the Events menu.

2 Enter the Edit (E) option and press RETURN:

E < RETURN >

ALL-IN-1 displays the Edit Event form.

3 Press TAB once and enter a new start time and a new end time in the appropriate fields. When you have entered the new times, press RETURN:

Start Time: 11:00

End Time: 12:00 < RETURN >

If you invited attendees to the event, you are asked if you want to add comments. If you do, type Y (Yes), and then type your comments. If you do not want to add any comments, type N (No) and press RETURN.

ALL-IN-1 makes the change to your calendar and displays the new times in the current item block.

If you have invited people to the event they will each receive a mail message. If they accept the invitation, the event will be automatically scheduled on their calendars.

#### The Tasks Menu

You can display the Tasks menu from the main Time Management menu or any menu within the Time Management subsystem, or any of the views of your calendar, such as the Events at a Glance view. To display the Tasks menu:

Enter the Tasks (T) option and press RETURN:

T < RETURN >

ALL-IN-1 displays the Tasks menu (Figure 7-4).

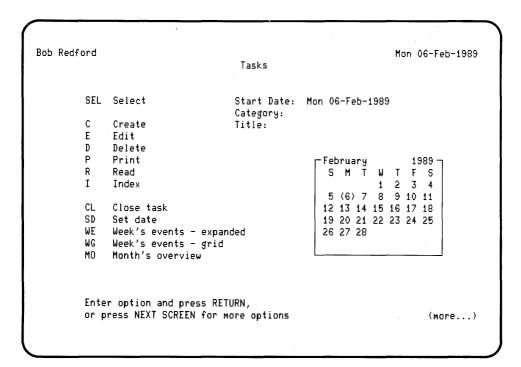

Figure 7-4 Tasks Menu

#### Adding Tasks to Your Calendar

You use the Create (C) option on the Tasks menu to add a task to your calendar. ALL-IN-1 displays a form with the following fields:

- Category. You can keep all your tasks under one category called Task, or you can choose your own categories. If you have groups of related tasks, you can have one category for each group. For example, if you are working on several projects, you can have one category for each project.
- Title. Each title must be different from your other task titles. If you are using the Tasks category for this task, the task is automatically numbered, but you can change this number into your own title if you want to.
- Start date. Enter the date to start the task, such as 17-DEC-88. Any tasks that have started are shown on a view of your calendar, such as the Tasks at a Glance view.

- Description. You can enter whatever you like for the description of the task.
- Due date. Enter a due date for the task, such as 17-DEC-88. You will not be reminded when this due date is reached, but you can use this information to check the urgency of your tasks.

#### Exercise: Creating a Task

To create a task in your calendar follow the steps below.

If you make an error which you cannot correct, press EXIT to return to the Tasks menu, and begin again.

1 Enter the Tasks (T) option and press RETURN:

T < RETURN>

ALL-IN-1 displays the Tasks menu.

2 Enter the Create (C) option and press RETURN:

C < RETURN >

ALL-IN-1 displays the Create Task form.

3 Enter the following information. Remember to use TAB or PREV FIELD to move between fields.

Category: Exercises <TAB>

Title: Creating a Task < RETURN>

Start Date: 1-AUG-90 <TAB>

Description: This example should be done before doing the next example in the book < TAB>

Due Date: 8-AUG-90 < RETURN>

ALL-IN-1 enters the task on your calendar, and displays the start date, the category, and the title of the task in the current item block. The calendar for August is shown at the bottom of the screen with 1-August marked.

Now, following the steps above, create another task. This time enter Task 2 in the Title field and enter This is another task in the Description field. When you have completed all the fields and pressed RETURN you will have created two tasks.

The second task is the currently selected one, and will be shown in the current item block.

### Exercise: Closing a Task

In this exercise you will close the task you created in the previous exercise.

If you make an error which you cannot correct, press EXIT to return to the Tasks menu and begin again.

#### To close a task:

1 Enter the Tasks (T) option and press RETURN:

T < RETURN>

ALL-IN-1 displays the Tasks menu.

2 Enter the Close Task (CL) option from the Task menu and press RETURN:

CL<RETURN>

ALL-IN-1 displays the Close Task form.

3 ALL-IN-1 automatically places you on the Closure Date field. Enter the following information in the fields and press RETURN:

Closure Date: (today's date is automatically entered) <TAB>Closure Description: This exercise is complete <RETURN>ALL-IN-1 displays the closed task.

#### Displaying a View of Your Calendar

You can display a view of your calendar using one of four options on the main Time Management menu (see Figure 7-2).

When one of these views is displayed, you can make changes to your calendar. For example, you can edit a task while a view of your events and tasks is displayed. See the section on editing a task from the Events and Tasks view for details. See the *ALL-IN-1 User's Reference* for details of working from other views of your calendar.

#### Displaying the Events and Tasks for the Current Day

You use the Events and tasks (ET) option to display a view of the events and tasks for the current day.

The screen is divided into two regions. The top region of the screen displays the events and the bottom region displays the tasks that are open and started. You can move between the events region and the tasks region by pressing TAB and PREV FIELD.

You can change the day you wish to work on by using the arrow keys to change the date. Refer to Table 7-1 to see how to change the current date.

You can also change the date using the Set date (SD) option. See the ALL-IN-1 User's Reference for details.

#### Exercise: Editing a Task from the Events and Tasks View

In this exercise you will use the Events and tasks (ET) option to display a view of your events and tasks, and to edit a task.

If you make a mistake which you cannot correct, press EXIT to return to the Events and Tasks view, and begin again. To access the Events and tasks option and edit a task:

1 Enter the Events and tasks (ET) option from the main Time Management menu, and press RETURN:

ET < RETURN >

The screen that ALL-IN-1 displays is divided into two regions, with the events you have created for that date displayed in the top region, and the tasks that are open and started in the bottom region.

A pointer (the > symbol) is automatically placed in the events region of the screen.

- 2 Move the pointer to the tasks region of the screen by pressing TAB. The pointer is now placed on the first open task you have created for that day.
- 3 Enter the Edit (E) option and press RETURN:

E < RETURN >

ALL-IN-1 displays the Edit Task form.

4 Press TAB three times:

The cursor is placed on the Due Date field. Change the date in this field to 1st September 1990 and press RETURN. Type:

The new date is now shown on the Events and Tasks view of your calendar.

# Where To Go from Here with Time Management

ALL-IN-1 Time Management offers many other useful features. For example you can:

- Reply to a meeting request by using the Answer a meeting request (AM) option.
- Schedule recurring events by using the Schedule recurring events (SRE) option.
- Use the Month's overview (MO) option to display an overview of the events for the current month.
- Use the Add attendees (AA) and Remove attendees (RA) options to change the list of attendees for an event.
- Use the Scan for free time (SC) option to search users' calendars for times when all the people you want to attend an event are free.
- Use the Calendar access management (CAM) option to list calendars to which you have access and see who has access to your calendar. Try editing the list or adding and deleting names from it.
- Use the print options, such as the Print events and tasks (PET) option to print the events and tasks for the current day.

To learn more about these features and what else is available, see the *ALL-IN-1 User's Reference*. This book provides in-depth information about all the topics covered in this chapter.

In addition, for more practice and information about the Time Management system, follow the on-line training exercises by using the Training (TR) option.

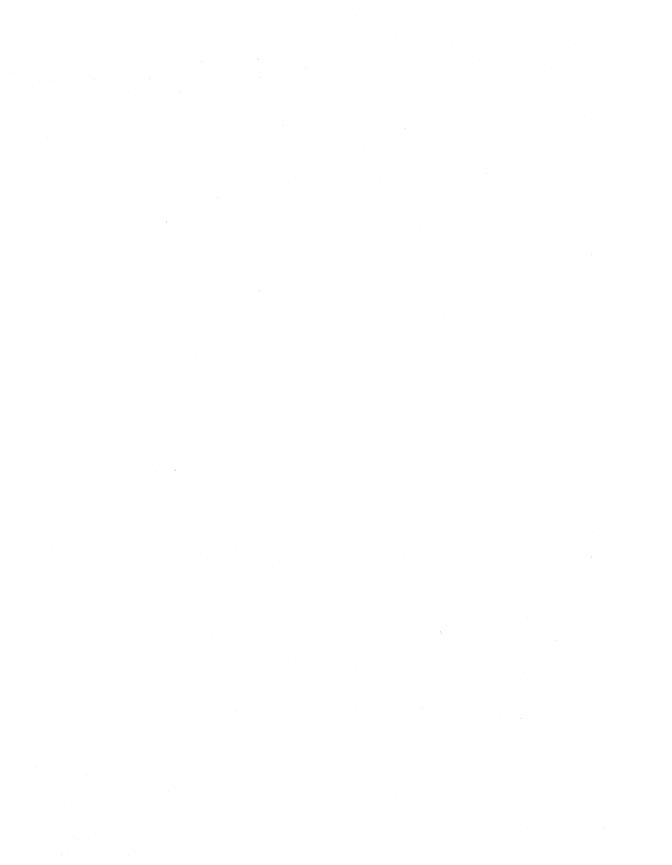

# Getting Started with Printing

This chapter takes you through the basics of the ALL-IN-1 printing feature, using the subsystems and options highlighted in Figure 8-1.

In the exercises in this chapter, you will learn how to:

- Print documents
- Print mail messages
- Print an index of the items in your File Cabinet
- Print two days' events from your calendar

If you want help as you work through the exercises, press HELP. On-line training is also available. Access this by entering TR and pressing RETURN.

You should be logged in to ALL-IN-1 with the Main menu displayed. If you need help logging in, see the introductory chapter in this book.

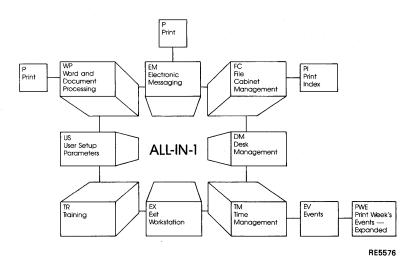

Figure 8-1 Printing Overview

Note that the exercises in this chapter depend on documents and items you created and filed in preceding chapters.

### The Print Option

Most ALL-IN-1 subsystems include the Print (P) option in their list of options. The print function operates throughout ALL-IN-1, so you can print documents, mail messages, calendar entries, phone directory items, and anything else you create using ALL-IN-1.

After you choose the Print (P) option from a menu, ALL-IN-1 displays a series of forms and prompts you for information.

## **Printing a Document**

In the following exercise, you will print your document entitled *March Status Report*. The document you want to print must be the current document; that is, its header information must be displayed in the current item block on the Word and Document Processing menu. In the Getting Started with Word and Document Processing chapter, you learned how to select a document to make it the current document. The process is the same throughout ALL-IN-1.

After you select the current document and enter the Print option from the Word and Document Processing menu, ALL-IN-1 displays the Printing Document form (see Figure 8-2).

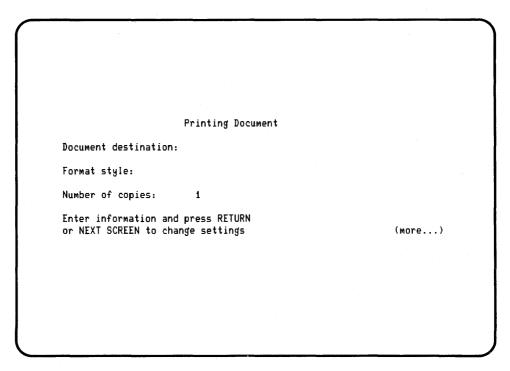

Figure 8-2 Printing Document Form

The Printing Document form shows:

- The *Document Destination*: This defines the printer on which to print the item. Instead of printing the item on paper, you can print it on to your screen or into a document
- The Format Style: This is the style of the *printout* and is usually associated with a printer. The style can define the character fonts available, the text attributes, such as bolding and underlining, or other features of the print. For example, you can print an item on an LN03 printer, but use the format style of an LP11. To find out more about the format styles on your system, ask your ALL-IN-1 administrator.
- The Number of Copies: The default is one copy.

The ALL-IN-1 administrator determines the default Document Destination and Format style with an entry on your Working Conditions form. See the *ALL-IN-1 User's Reference* for information on changing those entries.

You can change the number of copies by entering the number you want to print in the Number of Copies field.

You can also change other *print settings* (see the *ALL-IN-1 User's Reference*).

To see a list of what you can enter in any field on this menu, clear the field and press FIND.

#### **Exercise: Printing a Document**

To print *March Status Report*, follow the steps below. Use the default Document Destination, Printer Type, and Number of Copies provided on the Printing Document form.

If you make an error you cannot correct, press EXIT to return to the Word and Document Processing menu, and begin again.

1 Enter the Word and Document Processing (WP) option from the ALL-IN-1 Main menu and press RETURN:

WP < RETURN >

ALL-IN-1 displays the Word and Document Processing menu.

2 Enter the Select (SEL) option from the Word and Document Processing menu and press RETURN:

SEL < RETURN >

ALL-IN-1 displays the Selecting Current Document form.

3 Enter the folder name and document title and press RETURN. Use TAB and PREV FIELD or the Arrow keys to move between fields.

Folder: PRACTICE

Title: March Status Report < RETURN>

ALL-IN-1 displays the Word and Document Processing menu again, now with the header information from the document you just selected in the Current Item Block.

4 Enter the Print option and press RETURN:

P < RETURN >

ALL-IN-1 displays the Printing Document form.

5 Press RETURN to print your document.

ALL-IN-1 returns you to the Word and Document Processing menu and displays a message telling you the status of your printing job.

#### **Printing Electronic Messages**

The following exercises show you how to use the Print (P) option on the Electronic Messaging menu to print mail messages you have filed in your File Cabinet. As in printing a document, before you can print an electronic message, you must make it the current item.

In order to do this, follow the steps in the exercise below.

#### Exercise: Printing an Electronic Message

Follow the steps below to print your memo, Electronic Messaging Exercise.

If you make an error you cannot correct, press EXIT to return to whatever subsystem menu you were working at, and begin again.

#### From the Main menu:

1 Enter the Electronic Messaging (EM) option and press RETURN:

EM <RETURN>

ALL-IN-1 displays the Electronic Messaging menu.

2 Enter the Select (SEL) option and press RETURN:

SEL < RETURN>

ALL-IN-1 displays the Selecting a Memo form.

3 Enter the title and folder name of your memo as follows. Use TAB and PREV FIELD or the Arrow keys to move between fields.

Folder: READ

Title: Electronic Messaging Exercise

4 Press RETURN.

ALL-IN-1 returns you to the Electronic Messaging menu.

5 Enter the Print (P) option and press RETURN:

P < RETURN >

ALL-IN-1 displays the Printing Document form, showing the Document Destination, Format style, and Number of Copies printed.

6 Press RETURN to print Electronic Messaging Exercise.

ALL-IN-1 returns you to the Electronic Messaging menu and displays a system message telling you about the status of your print job.

#### Printing an Index

To print an index of all items in your File Cabinet, or a partial index, use the Print index option on the File Cabinet menu. ALL-IN-1 prints the complete index information for each item within the range that you select, and lists the items chronologically, in reverse order, starting with the item you filed most recently in your File Cabinet.

ALL-IN-1 determines the range of the index by the information you enter on the File Cabinet Print Index form. For example:

- To print an index of everything in your File Cabinet, clear all fields on the File Cabinet Print Index form.
- To print an index of all documents within a folder, enter the name of the folder in the Folder field and clear all other fields before proceeding.
- To print an index of all documents within a certain numerical range, enter the document numbers in the From and To fields before proceeding.
- To print an index of documents using more specific criteria, press NEXT SCREEN from the File Cabinet Index form to display more search fields. Complete any or all of those fields to narrow your list.

#### Exercise: Printing a File Cabinet Index

In this exercise, you will print an index of all the documents in your File Cabinet.

If you make an error you cannot correct, press EXIT to return to whatever subsystem menu you were working at, and begin again.

To print a File Cabinet index:

1 Enter the File Cabinet (FC) option from the ALL-IN-1 Main menu and press RETURN:

FC < RETURN >

ALL-IN-1 displays the File Cabinet menu.

2 Enter the Print Index (PI) option and press RETURN:

PI < RETURN>

ALL-IN-1 displays the File Cabinet Print Index form, with the cursor positioned at the Folder field.

- 3 Press ERASE LINE to clear the field. Repeat to clear all fields on the File Cabinet Print Index form, if necessary.
- 4 Press RETURN.

ALL-IN-1 displays a system message telling you the number of documents it is preparing for the index, then displays the Printing Document form. You can change the print settings at this time.

5 Press RETURN to print the index.

ALL-IN-1 notifies you when the job is completed.

#### **Printing Your Calendar**

You can print different information from your Time Management calendar using the print options from the Events menu or the Tasks menu. These options are also available from a view of your calendar, such as the Events at a Glance view. These print options are:

• Print (P), which prints all the information on the current event or task.

- Print events (PEG), which prints information on the events for the current day and as many subsequent days as you want. The start and end times, and the description of each event is printed.
- Events and tasks (PET), which prints the events for the current day, together with the tasks that are open and started on or before the current day.
- Print month's overview (PMO), which prints information on the events for the current month. The start time and the beginning of the description of each event is printed.
- Print week's events expanded (PWE), which prints information
  on the events for the current week. The start and end times, and the
  description of each event is printed.
- Print week's events grid (PG), which prints a grid showing the events for the current week. The beginning of the description of each event is printed, and the time of each event is shown.

The following exercise shows you how to use the Print events (PEG) option on the Events menu. See the *ALL-IN-1 User's Reference* for information on the other print options.

#### Exercise: Printing the Events for Two Days

In this exercise, you will print your events for the current day and the following day. If you completed the exercises in the Time Management chapter, you have already created an event. Use the day of that event for this exercise. Set the date to that day using the arrow keys as described in the chapter on Time Management.

If you make an error you cannot correct, press EXIT to return to whatever subsystem menu you were working at, and begin again.

To print the events for two days:

1 Enter the Time Management (TM) option from the Main menu and press RETURN:

TM < RETURN >

ALL-IN-1 displays the Time Management menu.

2 Enter the Events (EV) option and press RETURN:

EV<RETURN>

ALL-IN-1 displays the Events menu.

3 Enter the Print events (PEG) option and press RETURN:

PEG < RETURN >

ALL-IN-1 asks you how many days' events you want to print.

4 Enter 2 to request two days' events and press RETURN:

2 < RETURN >

ALL-IN-1 displays the printing document form. Complete this form, entering the information you want in each field, and press RETURN.

ALL-IN-1 prints the events for the current day and the day after, and displays a message telling you when the print job is completed.

# Where To Go from Here with Printing

You now know the basics about printing your documents, messages, and schedules. You can also:

- Print items from your phone directories by using the Print option on any of the Phone directory menus.
- Print the current screen exactly as it is displayed on your terminal screen by using GOLD COPY SCREEN and the Scratch pad (SP) option on the File Cabinet menu.

The ALL-IN-1 User's Reference provides in-depth information about the features described above and all the topics covered in this book. In addition, for more practice and information, follow the computer-based, self-paced exercises offered through the Training option on many of the menus.

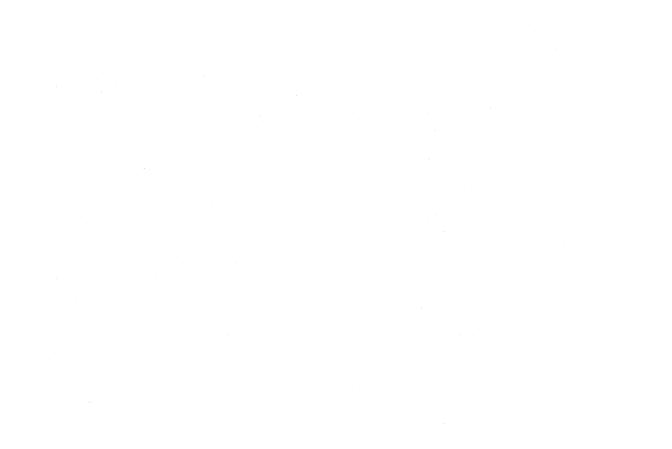

# Getting Started with Hard Copy Mode

This chapter describes the basic features of ALL-IN-1 hard copy mode, using the options highlighted in Figure 9-1.

ALL-IN-1 can operate in two ways:

- Screen mode
  - If your terminal displays menus, you are in screen mode.
- Hard copy mode

If a prompt similar to this example appears when you log in to ALL-IN-1, you are in hard copy mode:

FORM Main Menu

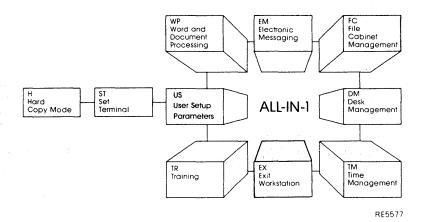

Figure 9-1 Hard Copy Mode Overview

In the exercises in this chapter, you will learn how to:

- Switch in and out of hard copy mode
- Use the keys in hard copy mode
- Select a document in hard copy mode

Screen mode is active on all VT100 terminals and later models, but you can switch to hard copy mode to improve response time. This is particularly helpful if you are logging in to ALL-IN-1 from a non-DIGITAL terminal or from a remote location through a modem.

Hard copy mode is active on DIGITAL terminal models that preceded the VT100. Also, any terminal that is not compatible with the DIGITAL Forms Management System automatically places ALL-IN-1 in hard copy mode.

If your terminal operates in screen mode, the following information is not essential to the operation of the rest of ALL-IN-1, and you may skip this chapter.

See the ALL-IN-1 User's Reference for additional information.

# **ALL-IN-1 Operating Modes**

In screen mode, ALL-IN-1 displays full screen menus and forms on your terminal screen. To perform a task, you enter an option from a menu, and press RETURN. ALL-IN-1 displays appropriate forms for the task and instructions on how to proceed.

In hard copy mode, ALL-IN-1 displays prompts and single line menus, not full screen displays. Although forms and menus do not appear on your screen, you enter options and press RETURN to perform a task in much the same way as with screen mode.

Instead of menus and forms, hard copy mode displays form identifiers and field identifiers.

• A form identifier consists of the word FORM followed by the name of the form currently in effect and options. It identifies the form you are on, and appears whenever you change forms. You choose an option by entering the mnemonic for that option and pressing RETURN. For example:

```
FORM Time Management  \text{Options: EV, EP, EG, T, TG, ET, CAM, TR} \ > EV \ < RETURN >
```

• A field identifier consists of an angle bracket followed by a field name, followed by another angle bracket. A choice field identifier also lists the options for that menu. You complete the field by entering the required information and pressing RETURN, TAB, BACKSPACE, or whatever key you would have used in screen mode. For example:

Title March Status Report <RETURN>

You can use all the ALL-IN-1 function keys, such as FIND and HELP, in hard copy mode. You use the same keys as you would in screen mode (see your Keyboard Reference Cards and Keyboard Diagram cards). However, you cannot use the left and right arrow keys in hard copy mode.

If your keyboard does not have a keypad, you can still use the keypad functions by using the ESC key on the main keyboard in combination with other keys.

If you do not have a keypad on your keyboard:

ESC A to Z is the same as GOLD A to Z

ESC 0 to 9 is the same as keypad keys 0 to 9

ESC, is the same as keypad,

ESC – is the same as keypad –

ESC . is the same as keypad .

#### For example:

ESC 0 is the same as EXIT

ESC A is the same as NEXT SCREEN

If you are in hard copy mode while using a VT200 series terminal, the ESC key sequences described above only work if you set up the terminal to VT100 mode, VT52 mode, or 4010/4014 mode. See your terminal's user guide for information on how to use the set-up mode.

#### **Switching Modes**

If you are a screen mode user, the following exercises show you how to switch in and out of hard copy mode, and give you basic instructions for entering information. Remember that in the exercises, entries you make are printed in red.

#### Exercise: Switching to Hard Copy Mode

If the Main menu displays on your terminal screen after you log in to ALL-IN-1, you are currently in screen mode. If form and a form name displays instead, go on to the section entitled Selecting a Document in Hard Copy Mode in this chapter.

If you make a mistake which you cannot correct while you are in hard copy mode, press ESC and then 0 on the keyboard. ALL-IN-1 returns you to the FORM > display, and you can begin again.

If you make a mistake which you cannot correct while you are in screen mode, press EXIT to return to the menu on which you were working, and begin again.

To switch to hard copy mode:

1 Press NEXT SCREEN from the Main menu:

<NEXT SCREEN>

ALL-IN-1 displays additional menu options.

2 Enter the User setup (US) option and press RETURN:

US < RETURN >

ALL-IN-1 displays the User setup menu.

3 Enter the Set terminal mode (ST) option and press RETURN:

ST <RETURN>

ALL-IN-1 displays the Set Default Terminal Mode menu.

4 Enter the Hard copy mode (H) option and press RETURN:

H < RETURN >

ALL-IN-1 sets the mode to hard copy and displays:

FORM User Setup Menu

OPTIONS: SPD, SWC, CAM, FCO, CP, PO, ST >

#### Exercise: Switching Back to Screen Mode

To return to screen mode, if your terminal operates in screen mode, follow the steps below.

If you make a mistake which you cannot correct while you are in hard copy mode, press ESC and then 0 on the keyboard. ALL-IN-1 returns you to the FORM > display, and you can begin again.

- 1 Press EXIT to return to the Main menu form prompt.
- 2 Enter M from the Main menu:

FORM Main Menu

Options: WP, EM, DM, TM, IM, BA, COM, M,EX > M < RETURN <math>>

ALL-IN-1 displays additional menu options.

3 Enter the User setup (US) option and press RETURN:

FORM. Main Menu \*\* Additional Options

Options: US, PS, DIR, PD, FC, TIME, TR, EX > US < RETURN >

ALL-IN-1 displays the user setup form prompt.

4 Enter the Set terminal mode (ST) option and press RETURN:

FORM User Setup Menu

OPTIONS: SPD, SWC, CAM, FCO, CP, PO, ST > ST < RETURN>

ALL-IN-1 displays the default screen mode menu prompt.

5 Enter the Screen (S) option and press RETURN:

FORM Default Screen Mode Menu

OPTIONS: H = Hardcopy mode, S = Screen mode, A = Forced VT100  $\rangle S$  < RETURN >

ALL-IN-1 returns you to the *User Setup Parameters* menu in screen mode.

#### Selecting a Document in Hard Copy Mode

Selecting a document using hard copy mode is very similar to selecting a document in screen mode:

- You must make a document the current document in order to work on it, using the Select (SEL) option
- You can select any document currently in your File Cabinet
- You can use FIND to display a list of choices available in a field
- You can use the same function keys to delete or change your entries that you use in screen mode

## Exercise: Selecting a Document in Hard Copy Mode

To select a document in hard copy mode, follow the steps below.

If you make a mistake which you cannot correct while you are in hard copy mode, press EXIT. ALL-IN-1 returns you to the FORM display, and you can begin again.

1 Enter the Word and document processing (WP) option at the Main menu options prompt and press RETURN:

```
FORM Main menu
```

```
Options: WP, EM, DM, TM, IM, BA, COM, M, EX > WP < RETURN >
```

ALL-IN-1 displays the Word and document processing prompt and the contents of the current item block.

2 Enter the Select (SEL) option at the Word and Document Processing Options prompt and press RETURN:

```
FORM Word and Document Processing
Current Folder [...]
Current Title [...]
Current Number [...]
Date [...]
Options: SEL,C,E,D,P,R,I,RI,S,FC,DT,UD >SEL < RETURN>
```

ALL-IN-1 displays the Document selection prompt.

3 Enter the following at the Title prompt and press RETURN:

```
FORM Document Selection
```

```
Title > Product Announcement < RETURN >
```

ALL-IN-1 displays a message telling you that the document has been selected, and returns you to the Word and document processing options prompt. You can then proceed to edit, delete, read, or print the current document.

#### Hints:

- If your terminal operates in screen mode, you can improve response time by using hard copy mode
- If you are using a terminal that recognizes the ESC key sequences, you can interrupt hard copy mode for a quick look at a menu or form. Press the ESC key twice and ALL-IN-1 displays the screen image as it would have appeared in screen mode, minus the video attributes.

This chapter has been a brief introduction to using hard copy mode. For more information, see the *ALL-IN-1 User's Reference*.

# Combining ALL-IN-1 Features

This chapter takes you through a series of exercises designed to give you practice using more than one ALL-IN-1 subsystem at a time (as highlighted in Figure 10-1).

The exercises in this chapter show you how to:

- Attach a document to a mail message
- Read and file an attachment
- Select the document using the arrow keys
- Access the desk calculator from within the editor
- Use the Index option to create an index of possible addressees for a mail message

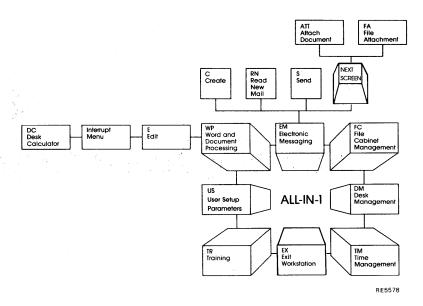

Figure 10-1 Combining Features Overview

# Combining ALL-IN-1 Subsystems

So far in this book, you have used ALL-IN-1 features to perform specific office tasks one at a time. In reality, you probably do many tasks at the same time. For example, in the course of writing a letter or answering mail, you might use a calculator, make an appointment, make lists, and refer to other documents.

ALL-IN-1 lets you perform many tasks concurrently, using your computer system. You can move back and forth between menus and subsystems with just a few keystrokes, accessing various features quickly and easily. You can also access features of one subsystem while you are in another. The following exercises show you how.

Note that most of the exercises in this chapter are related to other exercises in this and previous chapters. Also, remember that EXIT takes you back to the last menu you used, and that you can obtain help at any time by pressing HELP. Finally, note that you can get to any subsystem menu from any other subsystem menu by entering the subsystem option mnemonic and pressing RETURN.

# **Additional Electronic Messaging Options**

The Electronic Messaging menu continues over three screens. The chapter on Electronic Messaging described some of the options from the first screen of the Electronic Messaging menu, but there are more options on the other screens.

The options on the second screen, Electronic Messaging – continued (1), attach documents and messages and display information about a message.

The options on the third screen, Electronic Messaging – continued (2), set up and cancel automatic handling of your mail and provide access to other subsystems.

For full details of all the options on these screens, refer to the ALL-IN-1 User's Reference.

The following exercises show you how to attach a document to a mail message and how to file a copy of the attached document so you can edit it.

# Exercise: Attaching a Document to a Mail Message

In this exercise, you send a message and a document to yourself, using options from both the Electronic Messaging menu and the Electronic Messaging – continued (1) menu.

To begin, start from the Electronic Messaging menu:

1 Enter the Create (C) option and press RETURN:

C < RETURN >

ALL-IN-1 displays the message header form.

2 Enter your own username (usually your surname) in the TO: field, and press TAB twice to move the cursor to the Subject field.

3 Enter the following subject and press RETURN: Subject: BUGS convention < RETURN >

ALL-IN-1 displays the editor form, where you enter the text of the message.

4 Type the following message:

As you know, I am leaving this afternoon for Boston for the Biggest in the Universe Games Show (BUGS). BUGS should be great for us this year. If the advance orders are any indication, the All Galaxy Video Blaster will be the hit of the convention.

As we discussed, would you send out the March Status Report to the group? I have attached it to this memo, but I think I may have miscalculated some of the figures in that report. Would you mind checking them before you send it out?

Please add the product announcement that Sales sent over too. I think the developers might like to see it.

Thanks a lot. See you in a few days.

Sandy

5 Press EXIT to file the message:

<EXIT>

ALL-IN-1 displays the Electronic Messaging menu with the message you just created displayed in the current item block.

6 Press NEXT SCREEN:

<NEXT SCREEN>

ALL-IN-1 displays the Electronic Messaging – continued (1) menu.

7 Enter the Attach document (ATT) option and press RETURN:

ATT < RETURN >

ALL-IN-1 displays the Select a Document to Attach form.

8 Complete the fields as follows and press RETURN:

Folder: Practice

Title: March Status Report < RETURN >

ALL-IN-1 attaches *March Status Report* to the mail message, and returns you to the Electronic Messaging – continued (1) menu.

- 9 Press EXIT to display the Electronic Messaging menu.
- 10 Enter the Send (S) option and press RETURN to mail the message and attachment:

S < RETURN >

Because you mailed the message to yourself, ALL-IN-1 displays messages telling you that you have new mail and that the mail message has been sent.

11 Enter the Read new mail (RN) option and follow the displayed instructions to see your message and attachment.

# Exercise: Reading a Message and Filing the Attachment

In this exercise, you read your new mail and file the attached document in another folder.

From the Electronic Messaging menu:

1 Enter the Read new mail (RN) option and press RETURN:

RN < RETURN >

- 2 ALL-IN-1 displays the message you created in the last exercise, then returns you to the Electronic Messaging menu and files the message in the Read folder in your File Cabinet.
- 3 Press NEXT SCREEN:

<NEXT SCREEN>

ALL-IN-1 displays Electronic Messaging – continued (1) menu.

4 Enter the File attachment (FA) option and press RETURN:

FA < RETURN >

ALL-IN-1 displays the index of attachments form, showing the items attached to the BUGS convention message.

5 Enter the line number for the document *March Status Report* and press RETURN.

ALL-IN-1 displays the file attachment form.

6 Enter a new folder name and press RETURN:

PRODUCTS < RETURN >

ALL-IN-1 files a copy of the attached document under the title *March Status Report* in the *Products* folder, and returns you to the Electronic Messaging – continued (1) menu. The original attachment remains attached to the message.

7 Press EXIT to return to the Electronic Messaging menu.

# Using the Arrow Keys to Select a Document

The arrow keys let you scan the contents of your File Cabinet to select a document. You can use them in place of the Select option and the Selecting a Current Document form.

When you press an arrow key, ALL-IN-1 displays the index information from one of the documents in your File Cabinet in the current item block. The displayed document automatically becomes the current document.

ALL-IN-1 files your documents chronologically within folders, with the most recently created document first. Your folders are filed alphabetically within your File Cabinet. Thus, the "top" of your File Cabinet contains the most recently created document in the folder that is alphabetically first.

The Inbox folder is an exception, containing messages filed in chronological order.

Table 10-1 describes how to use the arrow keys to select a document.

Table 10-1 Using the Arrow Keys

| Press To        |                                                    |
|-----------------|----------------------------------------------------|
| -               |                                                    |
| UP ARROW        | Select the first document in the current folder    |
| DOWN ARROW      | Select the next document in the current folder     |
| GOLD UP ARROW   | Select the document at the top of the File Cabinet |
| GOLD DOWN ARROW | Select the first document in the next folder       |

# Exercise: Selecting a Document with the Arrow Keys

If you completed the preceding exercise, you are currently at the Electronic Messaging menu. To go directly to the Word and document processing menu:

1 Enter the Word and Document Processing (WP) option from the Electronic Messaging menu and press RETURN:

WP < RETURN >

ALL-IN-1 displays the Word and Document Processing menu.

2 Press GOLD UP ARROW or GOLD TOP to move to the top of your File Cabinet.

ALL-IN-1 displays the index information for the most recently created document in the folder that is alphabetically first in your File Cabinet.

- 3 Press GOLD DOWN ARROW to move to the first document in the next folder. Continue to press GOLD DOWN ARROW until you reach your *Products* folder. Since *March Status Report* is the only document in that folder, it becomes the current document.
- 4 Enter the Edit (E) option and press RETURN:

E < RETURN >

ALL-IN-1 displays March Status Report in the editor form.

# Using the Interrupt Menu

The *Interrupt menu* is a special ALL-IN-1 menu that you can access from anywhere within ALL-IN-1. You can use it, for example, to display the current time, read your new mail, and use the Desk calculator. You can then return to the task you were working on.

The document *March Status Report* contains some calculation errors. The exercise below shows you how to correct those errors while editing the document, using the Desk calculator option from the Interrupt menu.

# Exercise: Accessing the Desk Calculator from Within the Editor

If you completed the previous exercises, you are currently in the editor and your *March Status Report* document is displayed for editing. To correct the percentage figure in *March Status Report*, use the Desk calculator to divide the total sales figure by the March sales figure.

Remember to use the keypad to enter numbers while using the Desk calculator.

To access the Desk calculator from the editor:

- 1 Press GOLD INTERRUPT.
  - ALL-IN-1 displays the Interrupt menu.
- 2 Enter the Desk calculator (DC) option and press RETURN:
  - DC < RETURN >
  - ALL-IN-1 displays the desk calculator form.
- 3 Enter the March sales figure: 1600.
- 4 Enter the Divide sign: /.
- 5 Enter the total sales figure: 4000.
- 6 Press RETURN.
  - The Desk Calculator displays the answer: 0.4000 (or 40%).
- 7 Press QUIT CALCULATOR to leave the Desk Calculator:
  - <QUIT CALCULATOR>
  - ALL-IN-1 returns you to the Interrupt menu.

8 Press EXIT to return to the editor form:

<EXIT>

ALL-IN-1 returns you to March Status Report in the editor.

- 9 Delete the 50% figure in the text and substitute 40% by pressing PASTE. Then use the editing techniques you learned in the Word and Document Processing chapter to reformat the paragraph.
- 10 Press EXIT to file the document when you finish editing it:

<EXIT>

ALL-IN-1 files the document and returns you to the Word and Document Processing menu.

# Using FIND To Complete a Form

Use FIND to list possible entries you can make in a field on a form and to select an entry.

When you clear a field and press FIND, ALL-IN-1 displays a list of all possible choices for that field. FIND provides information for most forms and fields in ALL-IN-1.

For example, if you press FIND from the format style field on the printing document form, ALL-IN-1 displays a list of types of printers available to you. You select the printer type you want by entering the line number from the list and pressing RETURN.

FIND is especially helpful in Word and Document Processing when you cannot remember the full title of a document, or if you have only partial information for any of the fields. When you enter the information you have and press FIND, ALL-IN-1 searches your File Cabinet and lists your possible choices. For example, on the selecting current document form:

- If you leave all fields clear with the cursor in the folder field, FIND lists all the folders in your File Cabinet
- If you leave all fields clear with the cursor in the title field, FIND lists all items in your File Cabinet
- If you enter P in the title field with all other fields clear, FIND lists all documents in your File Cabinet with titles beginning with P

- If you enter *Product* in the title field with all other fields clear, FIND lists all documents in your File Cabinet with titles beginning with *Product*
- If you enter *Exercise* in the folder field with all other fields clear, FIND lists all folders in your File Cabinet with names beginning with *Exercise*

The list is as broad or as limited as you want to make it, depending on how much information you enter:

- If there is only one item that meets your search criteria, ALL-IN-1 automatically completes the entry form with that information for you
- If more than one item satisfies your search criteria, ALL-IN-1
  displays a list from which you can make your selection, then
  automatically completes the entry form with the information you
  selected

In the following exercises, you will create a mail message using FIND to create a list of possible addressees, then you will use FIND to search for and select documents to attach to the mail message.

# Exercise: Using FIND and Electronic Messaging

In this exercise, you create a message using FIND to list possible addressees.

To begin, start from the Electronic Messaging menu:

1 Enter the Create (C) option and press RETURN:

C < RETURN>

ALL-IN-1 displays the message header form.

2 Ensure that all fields are blank then press FIND:

<FIND>

ALL-IN-1 displays a list of possible addressees.

3 Enter the line number of an addressee and press RETURN.

ALL-IN-1 displays the message header form again and enters the surname of the addressee you selected in the first TO field on the form.

4 Press RETURN.

ALL-IN-1 enters additional information about that addressee, then moves the cursor to the next TO field on the form.

- 5 Enter additional addressees in the TO fields to practice multiple mailing, pressing RETURN after each entry.
- 6 Press TAB to move to the first CC field.
- 7 Enter your own username to send yourself a copy, and press RETURN.
- 8 Press TAB to move to the subject field, enter the following subject, and press RETURN:

Subject: Notes and news < RETURN >

ALL-IN-1 displays the editor form, where you enter the text of the message.

9 Type the following message:

To the group:

Sandy is in Boston for the BUGS convention and asked me to forward the March Status Report to you. I'm also attaching the Product Announcement the Sales group put together. See you all at the staff meeting tomorrow.

10 Press EXIT to file the message:

< EXIT>

ALL-IN-1 displays the Electronic Messaging menu with the message you just created displayed in the current item block.

# Exercise: Listing Documents in Electronic Messaging

This exercise shows you how to use FIND to search for documents in your File Cabinet. You will attach the *March Status Report* document you just edited, and the *Product Announcement* document you created in the Word and Document Processing chapter in this book, to the message you just created, then send it.

From the Electronic Messaging menu:

1 Press NEXT SCREEN:

< NEXT SCREEN>

ALL-IN-1 displays the Electronic Messaging - continued (1) menu.

2 Enter the Attach document (ATT) option and press RETURN:

ATT < RETURN>

ALL-IN-1 displays the Select a Document To Attach form.

3 Clear the fields on the form, then with the cursor in the title field, press FIND:

<FIND>

ALL-IN-1 displays a list of all items in your File Cabinet.

4 Enter the line number for the *March Status Report* document from your *Products* folder, and press RETURN.

ALL-IN-1 displays the Select a Document To Attach form, with the information automatically entered.

5 Press RETURN.

ALL-IN-1 attaches *March Status Report* to your message and displays the Electronic Messaging – continued (1) menu.

6 Enter the Attach document (ATT) option again to attach another document, and press RETURN:

ATT <RETURN>

ALL-IN-1 displays the Select a Document To Attach form.

7 Clear all fields, then enter the following in the title field and press FIND:

Title: Product <FIND>

ALL-IN-1 displays the memo index form, listing all documents in your File Cabinet with titles beginning with *Product*. If you have only one version of *Product Announcement* in your File Cabinet, ALL-IN-1 displays the Select a Document To Attach form, with the information entered for you. If you have only one version, skip the next step in this exercise.

8 Enter the line number for the *Product Announcement* you created in the Word and Document Processing chapter, and press RETURN.

ALL-IN-1 displays the Select a Document To Attach form, and automatically enters the *Product Announcement* information for you.

9 Press RETURN to attach the document.

ALL-IN-1 attaches *Product Announcement* at the end of the message after the *March Status Report* attachment, and returns you to the Electronic Messaging – continued (1) menu.

- 10 Press EXIT to return to the Electronic Messaging menu.
- 11 Enter the Send (S) option and press RETURN to mail the message and attachment:

S < RETURN >

ALL-IN-1 notifies you when the procedure is complete.

If you had problems completing this chapter, or difficulties with any feature of ALL-IN-1, Help is always available. Just press HELP and follow the displayed instructions.

The ALL-IN-1 User's Reference provides in-depth information about all the topics covered in this book. In addition, for more practice and information about many of the subsystems and features, follow the computer-based, self-paced exercises offered through the Training option on many of the subsystem menus.

# A

# LK201 Keyboards

This appendix shows the locations of the ALL-IN-1 and WPS-PLUS function keys on the LK201AA and LK201BA keyboards. Make sure your keyboard is one of these types before referring to this appendix. (The underside of your keyboard is labeled with its type.)

Use ALL-IN-1 function keys at menus, forms and indexes, and when reading documents. Use WPS-PLUS function keys only when editing.

If your keyboard is not one of the types included in the appendixes, ask your ALL-IN-1 administrator for information on the locations of function keys.

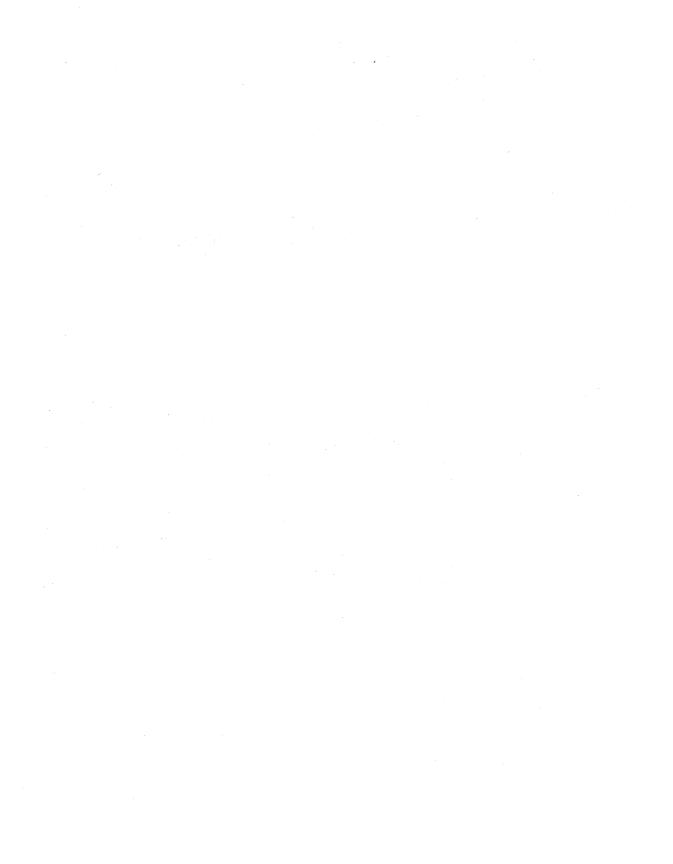

Figure A-3 shows the different areas on an LK201 keyboard

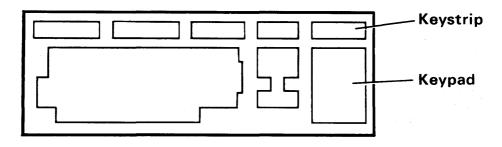

RE7093

Figure A-3 Areas on an LK201 Keyboard

Table A-1 shows the locations of ALL-IN-1 function keys on the LK201AA and LK201BA keyboards. Make sure your keyboard is one of these types before referring to this table. (The underside of your keyboard is labeled with its type.) Use these function keys at menus, forms, and indexes, and when reading documents.

Table A-1 ALL-IN-1 Functions on LK201 Keyboards

| ALL-IN-1 Function | Key Location                            |
|-------------------|-----------------------------------------|
| CANCEL            | Keystrip 8                              |
| DELETE            |                                         |
| DOWN ARROW        |                                         |
| DO                | $\overset{ullet}{\mathbf{D}}\mathbf{o}$ |
| ERASE LINE        | Keystrip 13                             |
| EXIT              | Keystrip 10                             |
| FIND              | Find                                    |
| HALT              | Ctrl/C                                  |
| HELP              | Help                                    |
| INSERT            | Keystrip 14                             |
| INTERRUPT         | Keystrip 6                              |
| LEFT ARROW        | <b>←</b>                                |
| MAIN SCREEN       | Keystrip 9                              |
| NEXT SCREEN       | Next Screen                             |
| OVERSTRIKE        | PF3                                     |
| PREV FIELD        | Keystrip 12                             |

Table A-1 ALL-IN-1 Functions on LK201 Keyboards (Cont.)

| ALL-IN-1 Function    | Key Location                           |
|----------------------|----------------------------------------|
| PREV SCREEN          | Prev Screen                            |
| QUIT CALCULATOR      | Keystrip 10                            |
| REFRESH              | $\operatorname{Ctrl}/\operatorname{W}$ |
| RESUME               | Keystrip 7                             |
| RETURN               | Return                                 |
| RIGHT ARROW          | $\rightarrow$                          |
| SELECT               | Select                                 |
| TAB                  | Tab                                    |
| UDP17 to 20          | Keystrip 17 to 20                      |
| UP ARROW             | <b>↑</b>                               |
| GOLD BOTTOM          | PF1 B                                  |
| GOLD CALCULATOR      | PF1 #                                  |
| GOLD COPY SCREEN     | PF1 P                                  |
| GOLD DATE & TIME     | PF1 \                                  |
| GOLD DCL             | PF1 \$                                 |
| GOLD DESELECT        | PF1 Select                             |
| GOLD DOWN ARROW      | PF1 ↓                                  |
| GOLD EMBEDDED SEARCH | PF1 Š                                  |
| GOLD EXIT LESSON     | PF1 X                                  |
| GOLD FILE            | PF1 F                                  |
| GOLD LEFT ARROW      | PF1 ←                                  |
| GOLD MENU            | PF1 M                                  |
| GOLD MESSAGE         | PF1 W                                  |
| GOLD RIGHT ARROW     | PF1 →                                  |
| GOLD SCRATCH PAD     | PF1 *                                  |
| GOLD SCROLL          | PF1 C                                  |
| GOLD STATUS          | PF1 Z                                  |
| GOLD TOP             | PF1 T                                  |
| GOLD UP ARROW        | PF1 ↑                                  |
| GOLD UDP17 to 20     | PF1 Keystrip 17 to 20                  |
| GOLD VIEW            | PF1 V                                  |
| GOLD WIDE SCREEN     | PF1 E                                  |

Table A-2 shows the locations of WPS-PLUS function keys on the LK201AA and LK201BA keyboards. Make sure your keyboard is one of these types before referring to this table. (The underside of your keyboard is labeled with its type.) Use these function keys only when editing.

Table A-2 WPS-PLUS Functions on LK201 Keyboards

| WPS-PLUS Function | Key Location               |
|-------------------|----------------------------|
| ADVANCE           | Keypad 0                   |
| ALT CHAR          | Keystrip 11                |
| BACK UP           | Keypad 1                   |
| BOLD              | Keypad 6                   |
| CANCEL            | Keystrip 8                 |
| CUT               | Remove OR Keypad –         |
| COMPOSE           | Compose Character          |
| DEL CHAR          | PF4                        |
| DELETE            |                            |
| DEL WORD          | $\widetilde{\mathrm{PF3}}$ |
| 00                | $\mathrm{Do}$              |
| OOWN ARROW        | 1                          |
| ENTER             | Enter                      |
| EXIT              | Keystrip 10                |
| FIND              | Find                       |
| HELP              | Help                       |
| HYPH PUSH         | Keystrip 12                |
| NSERT/OVERSTRIKE  | Keystrip 14                |
| NTERRUPT          | Keystrip 6                 |
| LEFT ARROW        | <b>←</b>                   |
| INE               | Keypad 2                   |
| MAIN SCREEN       | Keystrip 9                 |
| NEXT SCREEN       | Next Screen                |
| PAGE              | PF2                        |
| PARA              | Keypad 5                   |
| PASTE             | Insert Here OR Keypad,     |
| PREV SCREEN       | Prev Screen                |
| REFRESH           | Ctrl/W                     |
| RESUME            | Keystrip 7                 |
| RETURN            | Return                     |
| RIGHT ARROW       | <u>→</u>                   |
| RUB CHAR          | $\overline{\mathbb{A}}$    |
| RUB WORD          | Keystrip 13                |
| SEL               | Select OR Keypad.          |
| SENT              | Keypad 7                   |
| rab               | Tab                        |

Table A-2 WPS-PLUS Functions on LK201 Keyboards (Cont.)

| WPS-PLUS Function            | Key Location                      |
|------------------------------|-----------------------------------|
| TAB POS                      | Keypad 8                          |
| UDP17 to 20                  | Keystrip 17 to 20                 |
| UNDER LINE                   | Keypad 9                          |
| UP ARROW                     | ↑                                 |
| UPPER CASE                   | Keypad 3                          |
| WORD                         | Keypad 4                          |
| GOLD ABBRV                   | PF1 =                             |
| GOLD ADVANCE                 | PF1 Keypad 0                      |
| GOLD ALT CHAR                | PF1 Keystrip 11                   |
| GOLD BACK UP                 | PF1 Keypad 1                      |
| GOLD BOLD                    | PF1 Keypad 6                      |
| GOLD BOT DOCMT               | PF1 B                             |
| GOLD CENTER                  | PF1 C                             |
| GOLD CHANGE EDITOR           | PF1 ]                             |
| GOLD CHANGE EDITOR           | PF1                               |
| GOLD CMND<br>GOLD CONT SRCH  | PF1.                              |
| GOLD CONT SRCH & SEL         | PF1 /                             |
| GOLD CONT SKCII & SEL        |                                   |
| GOLD COT<br>GOLD DATE & TIME | PF1 Remove OR PF1 Keypad<br>PF1 \ |
| GOLD DATE & TIME             | PF1 \$                            |
| GOLD DEL<br>GOLD DEAD KEY    | PF1 D                             |
|                              |                                   |
| GOLD DEL CHAR                | PF1 PF4                           |
| GOLD DEL WORD                | PF1 PF3                           |
| GOLD DOWN ARROW              | $PF1 \downarrow$                  |
| GOLD EXIT LESSON             | PF1 X                             |
| GOLD FOOTNOTE                | PF1 Y                             |
| GOLD GET DOCMT               | PF1 G                             |
| GOLD GLOBAL REPLC            | PF1;                              |
| GOLD HYPH PULL               | PF1 Keystrip 12                   |
| GOLD INDENT TAB              | PF1 TAB                           |
| GOLD LANGUAGE AIDS           | PF1 J                             |
| GOLD LEFT ARROW              | PF1 ←                             |
| GOLD LIBRY                   | PF1 L                             |
| GOLD LINE                    | PF1 Keypad 2                      |
| GOLD NEW PAGE                | PF1 N                             |
| GOLD NONBREAKING SPACE       | PF1 Space Bar                     |
| GOLD PAGE                    | PF1 PF2                           |
| GOLD PAGE MARKER             | PF1 P                             |
| GOLD PARA                    | PF1 Keypad 5                      |
| GOLD PARA MARKER             | PF1 Return                        |
| GOLD PASTE                   | PF1 Insert Here OR PF1            |
|                              | Keypad,                           |

Table A-2 WPS-PLUS Functions on LK201 Keyboards (Cont.)

| WPS-PLUS Function                  | Key Location                    |
|------------------------------------|---------------------------------|
| GOLD PRINT HYPH (Breaking Hyphen)  | PF1 –                           |
| GOLD PRINT HYPH (Invisible Hyphen) | PF1 Shift/-                     |
| GOLD REPLC                         | PF1 '                           |
| GOLD RIGHT ARROW                   | PF1 →                           |
| GOLD RUB LINE                      | $	ext{PF1} \langle oxed{	imes}$ |
| GOLD RUB SENT                      | PF1 Keystrip 13                 |
| GOLD RULER                         | PF1 R                           |
| GOLD SPELL CHECK                   | PF1 S                           |
| GOLD SUB SCRIPT                    | PF1 A                           |
| GOLD SUPER SCRIPT                  | PF1 Q                           |
| GOLD SWAP                          | PF1 Enter                       |
| GOLD TAB POS                       | PF1 Keypad 8                    |
| GOLD TOP DOCMT                     | PF1 T                           |
| GOLD UDP17 to 20                   | PF1 Keystrip 17 to 20           |
| GOLD UNDER LINE                    | PF1 Keypad 9                    |
| GOLD UP ARROW                      | PF1 ↑                           |
| GOLD UPPER CASE                    | PF1 Keypad 3                    |
| GOLD WRITE DOCMT                   | PF1 W                           |

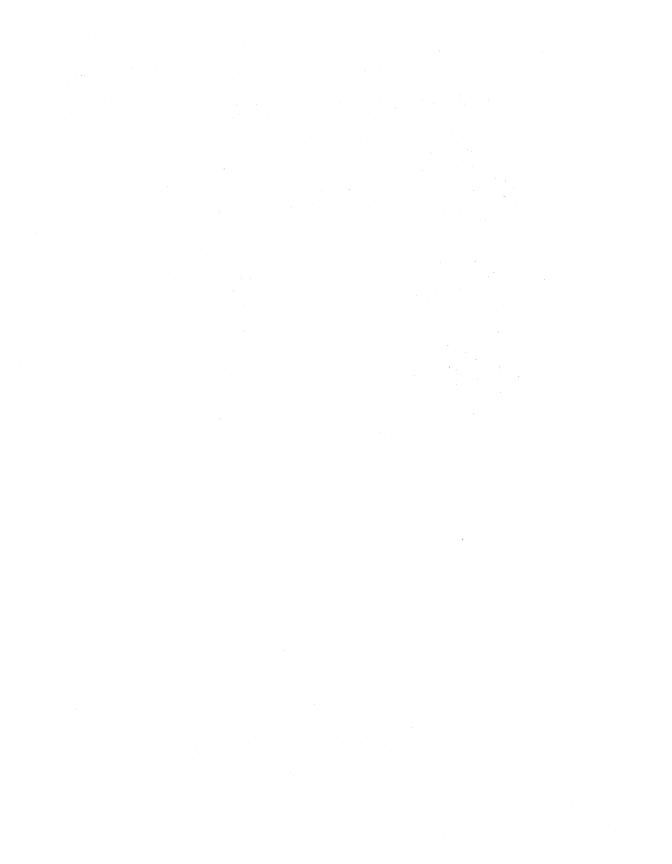

# VT100 Keyboards

This appendix shows the locations of the ALL-IN-1 and WPS-PLUS function keys on the VT100AA, VT100WA, and VT100WW keyboards. Make sure your keyboard is one of these types before referring to this appendix. (The underside of your keyboard is labeled with its type.)

Use ALL-IN-1 function keys at menus, forms, and indexes, and when reading documents. Use WPS-PLUS function keys only when editing.

If your keyboard is not one of the types included in the appendixes, ask your ALL-IN-1 administrator for information on the locations of function keys.

Table B-1 shows the locations of ALL-IN-1 function keys on the VT100AA, VT100WA, and VT100WW keyboards. Make sure your keyboard is one of these types before referring to this table. (The underside of your keyboard is labeled with its type.) Use these function keys at menus, forms and indexes and when reading documents.

Table B-1 ALL-IN-1 Functions on VT100 Keyboards

| ALL-IN-1 Function               | Key Location           |
|---------------------------------|------------------------|
| DELETE                          | DELETE or RUB CHAR OUT |
| DO                              | PF1 U                  |
| DOWN ARROW                      |                        |
| ERASE LINE                      | LINE FEED or LF        |
| EXIT                            | Keypad 0               |
| FIND                            | PF1 L                  |
| HALT                            | $\mathrm{CTRL/C}$      |
| HELP                            | PF1 H                  |
| INSERT                          | PF1 PF3                |
| INTERRUPT                       | PF1 I                  |
| LEFT ARROW                      | <b>←</b>               |
| NEXT SCREEN (at a form)         | PF1 A                  |
| NEXT SCREEN (reading documents) | PF1 TAB                |
| OVERSTRIKE                      | PF3                    |
| PREV FIELD                      | BACKSPACE              |
| PREV SCREEN (reading only)      | PF1 BACKSPACE          |
| QUIT CALCULATOR                 | PF1 Q                  |
| REFRESH                         | CTRL/W                 |
| RETURN                          | RETURN                 |
| RIGHT ARROW                     | <b>→</b>               |
| SELECT                          | Keypad.                |
| TAB                             | TAB                    |
| UP ARROW                        | <u>↑</u>               |
| GOLD BOTTOM                     | PF1 B                  |
| GOLD CALCULATOR                 | PF1 #                  |
| GOLD COPY SCREEN                | PF1 P                  |
| GOLD DATE & TIME                | PF1 \                  |
| GOLD DCL                        | PF1 \$                 |
| GOLD DESELECT                   | PF1 Keypad .           |
| GOLD DOWN ARROW                 | PF1                    |
| GOLD EMBEDDED SEARCH            | PF1 Š                  |
| GOLD EXIT LESSON                | PF1 X                  |
| GOLD FILE                       | PF1 F                  |
| GOLD LEFT ARROW                 | PF1 ←                  |

Table B-1 ALL-IN-1 Functions on VT100 Keyboards (Cont.)

| ALL-IN-1 Function | Key Location |
|-------------------|--------------|
| GOLD MENU         | PF1 M        |
| GOLD MESSAGE      | PF1 W        |
| GOLD RIGHT ARROW  | PF1 →        |
| GOLD SCRATCH PAD  | PF1 *        |
| GOLD SCROLL       | PF1 C        |
| GOLD STATUS       | PF1 Z        |
| GOLD TOP          | PF1 T        |
| GOLD UP ARROW     | PF1 ↑        |
| GOLD VIEW         | PF1 V        |
| GOLD WIDE SCREEN  | PF1 E        |

Table B-2 shows the locations of WPS-PLUS function keys on the VT100AA, VT100WA, and VT100WW keyboards. Make sure your keyboard is one of these types before referring to this table. (The underside of your keyboard is labeled with its type.) Use these function keys only when editing.

Table B-2 WPS-PLUS Functions on VT100 Keyboards

| WPS-PLUS Function                                                       | Key Location           |
|-------------------------------------------------------------------------|------------------------|
| ADVANCE                                                                 | Keypad 0               |
| ALT CHAR                                                                | CTRL/E                 |
| BACK UP                                                                 | Keypad 1               |
| BOLD                                                                    | Keypad 6               |
| CUT                                                                     | Keypad –               |
| CANCEL                                                                  | PF1 K                  |
| COMPOSE                                                                 | CTRL/K                 |
| DEL CHAR                                                                | PF4                    |
| DELETE                                                                  | DELETE or RUB CHAR OUT |
| DEL WORD                                                                | PF3                    |
| DOWN ARROW                                                              |                        |
| DO                                                                      | PF1 U                  |
| ENTER                                                                   | ENTER                  |
| EXIT (to file a document)                                               | PF1 F                  |
| EXIT (to me a document)  EXIT (to return to editing, or to the previous | Keypad 0               |
| menu or form)                                                           | Reypau o               |
| FIND                                                                    | PF1,                   |
| HELP                                                                    | PF1 H                  |
| HYPH PUSH                                                               | BACK SPACE             |
| INSERT/OVERSTRIKE                                                       | CTRL/A                 |
| INTERRUPT                                                               | CTRL/C                 |
| LEFT ARROW                                                              |                        |
| LINE                                                                    | ←<br>V                 |
| MAIN SCREEN                                                             | Keypad 2<br>PF1 M      |
| PAGE                                                                    | PF1 M<br>PF2           |
| PARA                                                                    |                        |
|                                                                         | Keypad 5               |
| PASTE                                                                   | Keypad,                |
| REFRESH<br>RETURN                                                       | CTRL/W                 |
| RIGHT ARROW                                                             | RETURN                 |
|                                                                         | <b>→</b>               |
| RUB CHAR                                                                | DELETE                 |
| RUB WORD                                                                | LINE FEED              |
| SEL                                                                     | Keypad.                |
| SENT                                                                    | Keypad 7               |
| TAB                                                                     | TAB                    |
| TAB POS                                                                 | Keypad 8               |

Table B-2 WPS-PLUS Functions on VT100 Keyboards (Cont.)

| WPS-PLUS Function                  | Key Location   |
|------------------------------------|----------------|
| UNDER LINE                         | Keypad 9       |
| UP ARROW                           | <b>↑</b>       |
| UPPER CASE                         | Keypad 3       |
| WORD                               | Keypad 4       |
| GOLD ABBRV                         | PF1 =          |
| GOLD ADVANCE                       | PF1 Keypad 0   |
| GOLD ALT CHAR                      | PF1 CTRL/E     |
| GOLD BACK UP                       | PF1 Keypad 1   |
| GOLD BOLD                          | PF1 Keypad 6   |
| GOLD BOT DOCMT                     | PF1 B          |
| GOLD CENTER                        | PF1 C          |
| GOLD CHANGE EDITOR                 | PF1]           |
| GOLD CMND                          | PF1 [          |
| GOLD CONT SRCH                     | PF1.           |
| GOLD CONT SRCH & SEL               | PF1 /          |
| GOLD CUT                           | PF1 Keypad –   |
| GOLD DATE & TIME                   | PF1 \          |
| GOLD DCL                           | PF1 \$         |
| GOLD DEAD KEY                      | PF1 D          |
| GOLD DEL CHAR                      | PF1 PF4        |
| GOLD DEL WORD                      | PF1 PF3        |
| GOLD DOWN ARROW                    | PF1 ↓          |
| GOLD EXIT LESSON                   | PF1 X          |
| GOLD FOOTNOTE                      | PF1 Y          |
| GOLD GET DOCMT                     | PF1 G          |
| GOLD GLOBAL REPLC                  | PF1;           |
| GOLD HYPH PULL                     | PF1 BACK SPACE |
| GOLD INDENT TAB                    | PF1 TAB        |
| GOLD LANGUAGE AIDS                 | PF1 J          |
| GOLD LEFT ARROW                    | PF1 ←          |
| GOLD LIBRY                         | PF1 L          |
| GOLD LINE                          | PF1 Keypad 2   |
| GOLD NEW PAGE                      | PF1 N          |
| GOLD NONBREAKING SPACE             | PF1 Space Bar  |
| GOLD PAGE                          | PF1 PF2        |
| GOLD PAGE MARKER                   | PF1 P          |
| GOLD PARA                          | PF1 Keypad 5   |
| GOLD PARA MARKER                   | PF1 RETURN     |
| GOLD PASTE                         | PF1 Keypad,    |
| GOLD PRINT HYPH (Breaking Hyphen)  | PF1 –          |
| GOLD PRINT HYPH (Invisible Hyphen) | PF1 Shift/-    |
| GOLD REPLC                         | PF1 '          |

Table B-2 WPS-PLUS Functions on VT100 Keyboards (Cont.)

| WPS-PLUS Function | Key Location  |
|-------------------|---------------|
| GOLD RIGHT ARROW  | PF1 →         |
| GOLD RUB LINE     | PF1 DELETE    |
| GOLD RUB SENT     | PF1 LINE FEED |
| GOLD RULER        | PF1 R         |
| GOLD SPELL CHECK  | PF1 S         |
| GOLD SUB SCRIPT   | PF1 A         |
| GOLD SUPER SCRIPT | PF1 Q         |
| GOLD SWAP         | PF1 Enter     |
| GOLD TAB POS      | PF1 Keypad 8  |
| GOLD TOP DOCMT    | PF1 T         |
| GOLD UNDER LINE   | PF1 Keypad 9  |
| GOLD UP ARROW     | PF1 ↑         |
| GOLD UPPER CASE   | PF1 Keypad 3  |
| GOLD WRITE DOCMT  | PF1 W         |

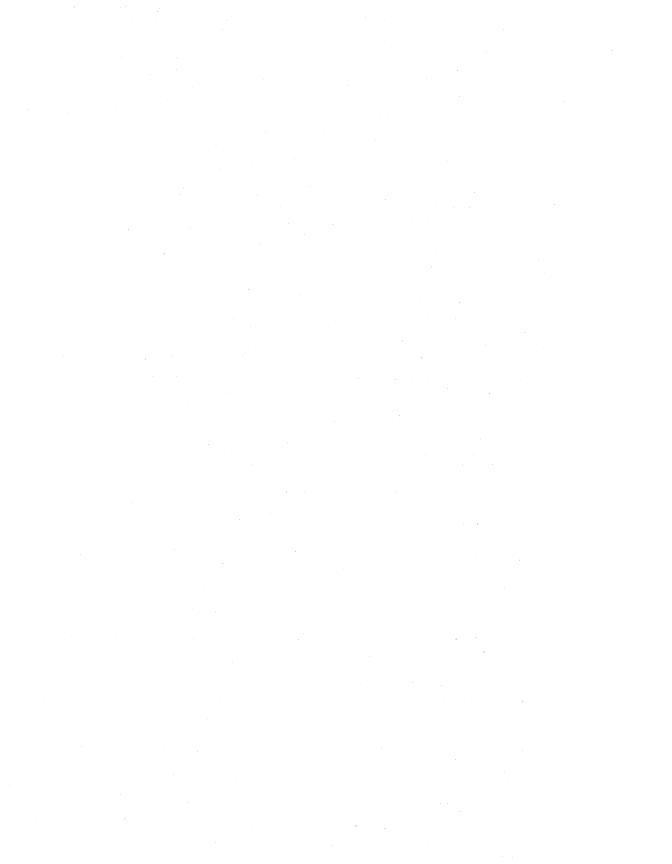

# Glossary

#### account

The allocation of ALL-IN-1 facilities to each user. A user must have an account to use the *system*. Each user has a separate account, identified by a *username* and a *password*.

#### account details

The ALL-IN-1 accounting file. Each ALL-IN-1 user is identified by an entry in the personal details form. These entries contain personal context information and *privilege* settings.

#### administrator

The person responsible for the operation of an ALL-IN-1 system, the allocation of user accounts, and maintenance of the system files.

### arrow key

One of four keys that may be used to move the *cursor* up, down, left, or right.

#### attachment

A document or message that is sent or forwarded as part of another document or message.

#### backup

An additional copy of documents or software made for safekeeping in case the original copy is accidentally damaged or destroyed.

### **Business Applications**

The ALL-IN-1 *subsystem* that contains applications that are specific to a user's business or profession.

#### Calculations

The ALL-IN-1 subsystem containing the Desk Calculator.

#### calculator mode

The mode in the Desk Calculator that allows the user to perform simple arithmetic computations.

#### calendar

See Time Management.

#### carriage return

An invisible *character* that forces all following *text* to the next line. This term is also known as RETURN. A carriage return character can be supplied by the system or by the operator and usually is not displayed on the screen.

#### character

A single letter, composite character, digit, or symbol, produced by pressing a key on the *main keyboard*.

Certain invisible markers that take up the same amount of storage space in a document as a single letter. For example, a carriage return.

#### **Communications Control**

The *subsystem* for communicating with other users on another computer network and for transferring documents between systems.

#### control key

The key marked CTRL on the *main keyboard*. When pressed along with another key, performs a predefined function. For example, holding down the CTRL key and pressing W will cause ALL-IN-1 to restore the screen.

#### copy

To make a duplicate of a document, folder, or VMS file.

#### create

The ALL-IN-1 option that causes the system to know that a new document, folder, or other item is to be produced.

#### Created

In the *Electronic Messaging* subsystem, the *folder* where messages you have created are stored until they are sent.

#### cross-file

The ALL-IN-1 option that allows the user to assign more than one folder name to a document or group of documents.

#### current item block

On a subsystem menu, the box in the top right hand corner of the screen that displays information identifying the current item.

#### cursor

A movable, flashing pointer on the *terminal* screen showing where the next *character* typed will appear. Some terminals display the cursor as an underline, some as a rectangular block.

#### cut

To remove a section of *text* from a *document* by using the CUT key. The text is placed into a *paste buffer* and can be reinserted into a document by using PASTE. See *paste*.

#### default

The value or setting that ALL-IN-1 automatically uses unless you specify a different value. For example, the first ruler ALL-IN-1 displays when you create a document is the default ruler.

#### delete

To remove a *character* or word at or to the right of the *cursor*. Typically, delete keys are used to remove previously typed *text* from the *document*.

To remove a *document*, file, or directory from storage on a *disk* or *diskette*.

#### **Desk Calculator**

The ALL-IN-1 application that lets the user use the *keypad* as a pocket calculator. This application also lets the user perform more complex computations when in *formula mode*.

#### **Desk Management**

The ALL-IN-1 subsystem that lets the user manage daily office activities.

#### direction key

Any key that changes the direction in which the *cursor* moves, for example, BACK UP, ADVANCE.

### DIGITAL Standard Runoff (DSR)

A document formatter used to prepare and highlight printed documents.

#### **Directories**

The ALL-IN-1 subsystem that allows the user to access the phone directories, the *Nickname Management* subsystem, and the *Distribution List Management* subsystem.

#### disk

A storage medium for computer information. For example the documents in your File Cabinet are stored on disk. Information on disk is usually *on-line* and therefore is immediately available.

## diskette

A small disk that can be removed from your computer

## display register

An area on the *Desk Calculator* form into which the numbers the user enters and the results of the computations are displayed.

## distance key

Any one of the keys on the *keypad* that defines the distance the *cursor* can move in one keystroke.

## **Distribution List**

A list of people to whom you frequently send messages.

# **Distribution List Management**

The ALL-IN-1 subsystem that allows the user to create and maintain distribution lists for use as addresses in *Electronic Messaging* and *Time Management*.

#### document

A memo, report, proposal, specification, message, or other piece of text, stored in the File Cabinet.

#### document destination

A *field* on the Printing Document entry form that determines which printer will *print* a selected *document*.

#### document number

A number ALL-IN-1 assigns to a new document when it is created.

## document title

The name that you give to a document when you create it. This is displayed in the current item block and also on indexes of documents. You use the title to identify documents.

## **Document Transfer**

The ALL-IN-1 subsystem for copying documents between ALL-IN-1 and other systems.

#### edit

An ALL-IN-1 option that lets the user make changes to the current item.

To make changes to a document, message, and so on.

## Editor menu

A menu containing options relevant to editing. Invoked by pressing GOLD MENU while creating or editing a document.

## **Electronic Messaging**

The ALL-IN-1 *subsystem* that allows messages and documents to be sent to and received from other users on the same or remote computer systems.

#### erase

To remove characters from the *text*. Use the rubout keys to remove text to the left of the *cursor*. Use the *delete* keys to remove characters at and to the right of the cursor.

#### error message

Text displayed when an incorrect response is entered. The error message explains the problem and usually indicates what to do next.

#### event

An event is an activity which has a start and end time, for example, a meeting. Use the Create option within the *Time Management Events* subsystem to schedule an event.

#### Exit

When you are editing a document, this function ends the editing session and saves all your changes to the document.

At all other times, this function abandons the current screen, discarding any changes you have made, and redisplays the last menu used.

On some keyboards, this function is bound to different keys according to what the function is doing. See your *Keyboard Reference cards* and *Keyboard Diagram cards* for more details.

## field

An area on a form in to which you enter information.

#### field name

A label enabling both the user and the *system* to identify a particular *field*.

#### File Cabinet

The ALL-IN-1 subsystem containing the options for filing documents. This is also the place where ALL-IN-1 stores documents and messages.

#### filing

The act of storing an item or document in the electronic File Cabinet.

#### folder

The unit of the ALL-IN-1 filing *system* that contains documents. There are two kinds of folders: personal and system. Personal folders are created and named by individual ALL-IN-1 users; system folders are created by ALL-IN-1 and cannot be deleted or renamed by the user. Some examples of system folders are *Inbox*, *Outbox*, and *Wastebasket*.

#### folder name

An optional *field* the user can include in a document's *index* information to specify a particular *folder*.

## form

A screen display comprising *fields*, which you complete with the information needed for performing the current option. A form can also be used for showing relevant information to the current option.

#### form field

The area of a *form* that is used to display information, or to accept and display information entered by the user.

#### format

The way information is arranged in a form, document, or file.

In a document or *message*, the page arrangement as determined by rulers, spacing, and page breaks.

#### formula

A combination of operations in a logical computation in the *Desk Calculator* application.

## formula functions

The mathematical functions in the *Desk Calculator*, such as ACOS, SIN, TAN, ATAN.

## formula mode

In the *Desk Calculator*, the operating state that lets the user perform algebraic operations, such as finding the log (LOG) or square root (SQRT) of a number, or trigonometric functions, such as finding the cosine (COS) or arc sine (ASIN) of a triangle.

# function key

Any key that causes the *system* to perform a function, such as clearing the *screen* or executing a program. Some function keys, such as DELETE, HYPH PUSH, and the arrow keys, have predefined actions.

# Global Search-and-Replace

An editing step that locates every occurrence of a word or phrase defined by the user, deletes it, and in its place inserts new *text* also defined by the user. The contents of a *paste buffer* can be specified as the replacement text.

# GOLD key

The gold colored key, or PF1 key, on the keypad, which has an effect only when pressed before another key. For instance, if you press the GOLD key and then the BOT DOCMT function, ALL-IN-1 displays the bottom of the current document or form.

# hard copy

Anything printed on paper on a printer.

# hard copy mode

One of two modes in which ALL-IN-1 can operate. Instead of displaying full screen menus and forms, ALL-IN-1 displays single line menus and prompts. (See also *screen mode*.)

#### hard return

A return or carriage return inserted by pressing the RETURN key.

#### hardware

The physical equipment in a computer *system*, for example, the central processor, terminals, printers, and *disk* drives.

#### header

Text that appears in the top margin of printed pages, such as a document title, page number, or date. Use WPS-PLUS or DIGITAL Standard Runoff to create headers.

The delivery information, such as address, on a message.

## Help

Messages displayed on the screen that explain how to use a subsystem, or option, or how to complete a form.

# highlight

To center, underline, bold, or capitalize text in a document.

## Inbox

In the *Electronic Messaging* subsystem, the *folder* where received messages created are held until they are read.

## Index

A list of items, such as the documents in a *folder*. You can select several items from an index and use a multiple option on all of them together.

## index information

A document title, subject, author, folder name, document number, keywords, creation date and other information that identifies a document.

# **Information Management**

The ALL-IN-1 subsystem that lets the user access the Calculations, Communications Control, and Directories subsystems.

#### insert

To place new text in a document.

# Interrupt menu

A menu that you display from anywhere in ALL-IN-1, by pressing INTERRUPT.

### invoke

To call features or menus to the screen.

To start an ALL-IN-1 application.

## justify

To print a document with a straight right margin so that the last character on each line falls in the same column position.

# keyboard

The part of the *terminal* on which the user types instructions and *text*. The keyboard consists of the *main keyboard* and the *keypad*.

# keypad

The smaller set of keys on the keyboard containing the editing keys.

# keystrip

The strip of keys at the top of some *keyboards*, such as an LK201, containing function keys.

# keyword

A word that reminds you what subjects a document covers. You can enter what you like for keywords, even if they are not in the document. Keywords can help you find the document later. If you have forgotten its title, you can build an *index* containing all the documents with the same keyword, using the Index option.

# left margin

The column position marking the start of each line.

# log in

To perform the necessary actions at a *terminal* that identify the user to the ALL-IN-1 *system*.

# log out

To perform the necessary actions at a terminal that end your working session in ALL-IN-1.

#### mail

See Electronic Messaging.

# main keyboard

The set of keys on the keyboard that looks like a typewriter keyboard.

## Main menu

The initial ALL-IN-1 form from which you can display any of the major ALL-IN-1 menus.

## margin

The space between the edge of the paper and the main body of the *text* on the page.

## memory register

An area on the *Desk Calculator* form in which you can store numbers or the results of calculations.

#### menu

A displayed list of available options or choices associated with an ALL-IN-1 subsystem.

## message

A type of document that has a message header, which contains delivery information such as addresses. You work with messages in the *Electronic Messaging* subsystem

#### mode

One of two or more possible operating states within ALL-IN-1. For example, the *Desk Calculator* can operate in either *calculator mode* or *formula mode*.

# Nickname Management

The ALL-IN-1 subsystem that allows the user to create and maintain a list of nicknames for use as addressees in *Electronic Messaging* and *Time Management*.

## on-line

Information that exists on the computer *system* and is accessible while you are logged on.

## options

The choices displayed on a menu in ALL-IN-1.

## Outbox

In *Electronic Messaging* the *folder* that contains the messages you have sent.

# overstrike

To superimpose a *character* on top of the current character. This erases the current character.

#### overwrite

To put *text* in a *document*, replacing whatever text was there before. When a user files a document at the end of an editing session, ALL-IN-1 overwrites the previous version of the document.

## page size

The total number of single-spaced lines of *text* that can fit on a piece of paper.

## password

A string of characters that, together with your *username*, uniquely identifies you to ALL-IN-1. You must enter your password whenever you log in.

## paste

To insert the contents of a *paste buffer* into the *document* being typed or edited by pressing PASTE. First, *text* must be *cut* into a paste buffer.

## paste buffer

An area used to store text temporarily. For example, when you press CUT, selected text moves to a paste buffer, where it is stored until you press PASTE.

## print

To direct ALL-IN-1 to produce a hard copy of a document.

## print settings

Settings that control the manner in which a *document* is printed, such as the printer *margin* and the pitch.

# printout

See hard copy.

## privilege

Values that determine the computer resources that you can use. Ask your ALL-IN-1 administrator if you need more privileges.

# **Profession Specific**

The ALL-IN-1 subsystem that contains applications specific to your profession.

## prompt

A message ALL-IN-1 displays indicating that the user must enter *text* or a command, or answer a question.

#### read

An ALL-IN-1 option that allows the user to view a document, message, or *Time Management* item, but not to make changes to it.

#### Read

In the *Electronic Messaging* subsystem, the *folder* where messages you have read are stored until they are filed in other folders.

# replace

To make ALL-IN-1 delete selected text in a document and insert the text in the paste buffer in its place. (See also Global Search-and-Replace.)

#### RETURN

See carriage return.

## right margin

The column position at which the last *character* of each line may appear.

#### ruler

The marker that defines the margins, tabs, indents, and vertical line spacing of all *text* following it. Any number of rulers may be placed in a *document*.

#### screen

The display area of the terminal.

#### screen mode

One of two modes in which ALL-IN-1 can operate. In this mode, ALL-IN-1 displays full screen menus and forms, instead of single line menus and prompts. (See also *hard copy mode*.)

## scroll

To move forward or backward through a *document*, moving *text* up or down on the *screen* as though it were a scroll of paper; also, moving text left and right across screen windows.

#### search

To make ALL-IN-1 find a particular word or phrase in a *document* and place the *cursor* at that point.

#### select

An option that makes the specified item the current item.

## send

An ALL-IN-1 *option* that allows the user to transfer documents or messages to another user or *system*.

# SET-UP key

The key on the main keyboard that allows the user to change the characteristics of the terminal.

## stored print settings

A set of *print settings* saved for later use.

## stored ruler

Ruler settings saved for later use.

## subsystem

A component of ALL-IN-1 for performing related tasks, for example, the *Electronic Messaging* (EM) subsystem for working with messages.

## swap

To exchange or transpose the *character* at the *cursor* with the one to its right.

## system

An entire ALL-IN-1 *system*, including the central processor, its software, terminals, printers, storage units, and other devices under its control.

## TAB

To move the cursor a predetermined number of spaces across the line.

To move the cursor to the next field on an entry form.

## task

A Time Management activity that is not associated with a specific time.

#### terminal

A device that consists of a *keyboard* and either a video screen or a printer.

#### text

The words, characters, numbers, and information that constitute a document or other item the user creates.

## time

An ALL-IN-1 option that displays the current date and time.

## Time Management

The ALL-IN-1 subsystem for maintaining your daily calendar of events and tasks.

# Training

Lessons that you can select from the *Main menu* and complete at your own pace at the *terminal*. The lessons are presented in a step-by-step format.

Lessons are also available through the TR option from many of the subsystem menus.

#### UDP

See User-Defined Process.

# **User-Defined Process (UDP)**

A set of steps that you define and store for future use. A UDP may include commands, keystrokes, and text.

#### username

The name that you type to log in to ALL-IN-1.

The name of your ALL-IN-1 account. The username is usually the same as your surname (last name), but if your surname is not unique, the username can be a combination of your surname, given (first) name and initials.

## **User Setup Parameters**

The ALL-IN-1 subsystem for tailoring the behavior of your ALL-IN-1 account.

#### **VMS**

Virtual Memory System; the VAX operating system.

## VMS filename

The name of a file in the user's VAX/VMS directory.

## Wastebasket

An ALL-IN-1 *folder* into which documents deleted from the user's ALL-IN-1 *File Cabinet* are placed.

# **Word and Document Processing**

The ALL-IN-1 *subsystem* for creating, displaying, editing, and/or printing documents. You can also list and search for documents in the *File Cabinet*.

## word processing system

A software system that processes *text*, performing such functions as text editing, paragraphing, paging, left and right justification, rearrangement of lines, and printing. Also called a word processor.

# word wrap

The automatic dropping to the next line of any word a user types if it extends past the right margin of the text.

## WPS editor

Another editor that you can use for changing and correcting documents, instead of using WPS-PLUS.

# Index

| A                           | CANCEL                        |
|-----------------------------|-------------------------------|
| Account details 2-3         | location of key A-1, B-1      |
| Add                         | Capitalization                |
| using Desk Calculator 6-7   | removing 3-24                 |
| ALL-IN-1                    | text <b>3-23</b>              |
| combining subsystems 10-2   | Centering                     |
| entering 2-3                | removing 3-28                 |
| leaving 2-16                | text 3-28                     |
| Main menu 2-5               | Copy                          |
| returning to Main menu 2-14 | document 5-4                  |
| User's Reference 2-7        | folder 5-13                   |
| Arrow keys 3-13, 3-14, 10-6 | COPY SCREEN                   |
| <b>,</b>                    | location of key A-1, B-1      |
|                             | Corporate Phone directory 6-9 |
| В                           | Create                        |
| Bolding                     | document 3-4, 3-6             |
| removing 3-24               | electronic message 4-6        |
| text 3-22                   | folder 3-4, 3-6, 4-10         |
| Bottom of document          | new document                  |
| moving cursor to 3-20       | form 3-5                      |
| moving careor to the        | Personal Phone directory      |
|                             | entry 6-11                    |
| C                           | Cross file                    |
| Calculations                | document 5-13                 |
| accessing 6-4               | Current                       |
| Desk Calculator 6-4         | item 2-10                     |
| CALCULATOR                  | message 4-5                   |
| location of key A-1, B-1    | mobbago 40                    |
| TOCAMON OF MEY ATI, D'      |                               |

| Current item block 2-10, 0-12,        | Document                            |
|---------------------------------------|-------------------------------------|
| 6-13, 6-14, 6-17, 7 <del>-</del> 9    | attachment to mail message          |
| Cursor                                | 10-3                                |
| moving 3-17                           | changing keywords 5-13              |
| Cut and paste 3-26                    | changing title 5-13                 |
| pasto                                 | copying 5-4                         |
|                                       | cross filing 5-13                   |
| D                                     |                                     |
|                                       | filing 3-9                          |
| DATE & TIME                           | locating 3-13                       |
| location of key A-1, B-1              | moving to top of 3-20               |
| DCL                                   | printing 8-2                        |
| location of key A-1, B-1              | refiling 5-6                        |
| Delete                                | retrieving from Wastebasket         |
| folder 5-13                           | 5-9                                 |
| message 4-11                          | selecting <b>3-11</b> , <b>3-12</b> |
| text <b>3-20</b> , <b>3-26</b>        | current document 3-12               |
| Wastebasket folder 5-8, 5-11          | in hard copy mode 9-6               |
| Desk Calculator 6-4                   | searching File Cabinet 3-13,        |
| adding 6-7                            | 10-12                               |
| calculator mode 6-7                   | using arrow keys 10-6               |
| dividing 6-8                          |                                     |
| formula mode 6-7                      |                                     |
| from Interrupt menu 10-8              | E                                   |
| keypad 6-7                            | Edit <b>3-17</b>                    |
| • •                                   |                                     |
| multiplying 6-8                       | Personal Phone directory            |
| subtracting 6-7                       | entry 6-13                          |
| Desk Management                       | Electronic Messaging                |
| accessing 6-3                         | accessing 4-3                       |
| options 6-2                           | additional options 10-3             |
| Directories                           | creating folder 4-10                |
| accessing 6-9                         | creating message 4-6                |
| ALL-IN-1 phone directory <b>6-9</b> , | deleting 4-11                       |
| 6-15                                  | folder                              |
| Corporate 6-9                         | Created 4-2                         |
| options 6-9                           | Inbox <b>4-2</b> , <b>4-7</b>       |
| Personal Phone directory 6-9,         | Outbox 4-2                          |
| 6-10                                  | Read <b>4-2</b>                     |
| Directories menu 6-11                 | Wastebasket 4-2                     |
| Distance keys 3-19                    | forwarding 4-8                      |
| Distribution lists 6-9                | index option 4-9                    |
| Divide                                | listing and attaching documents     |
| using Desk Calculator 6-8             | 10-12                               |
| DO Desk Calculator 6-6                |                                     |
|                                       | •                                   |
| location of key A-1, B-1              | printing 8-5                        |
|                                       | reading 4-7                         |
|                                       | selecting 4-11                      |

| sending 4-7                     | emptying Wastebasket 5-12      |
|---------------------------------|--------------------------------|
| using FIND 10-10                | entering Word and Document     |
| EMBEDDED SEARCH                 | Processing subsystem 3-3       |
| location of key A-1, B-1        | filing message 4-10            |
| Entry                           | forwarding 4-8                 |
| ALL-IN-1 phone directory        | index option 4-9               |
| indexing 6-18                   | indexing ALL-IN-1 phone        |
| reading 6-17                    | directory 6-18                 |
| selecting 6-16                  | indexing Personal Phone        |
| Personal Phone directory        | directory 6-14                 |
| creating 6-11                   | indexing Wastebasket 5-9       |
| editing 6-13                    | more main menu options 2-6     |
| indexing 6-14                   | multiplying and dividing using |
| reading 6-14                    | Desk Calculator 6-8            |
| selecting 6-14                  | printing a message 8-5         |
| ERASE LINE                      | printing documents 8-4         |
| location of key A-1, B-1        | printing File cabinet index    |
| Error messages 2-16             | <b>8-7</b>                     |
| ESC key 9-3                     | printing two days' events 8-8  |
| Events 7-2, 7-5                 | reading ALL-IN-1 phone         |
| creating <b>7-6</b>             | directory entry 6-17           |
| rescheduling 7-8                | reading and filing attachment  |
| scheduling 7-7                  | 10-5                           |
| Events and Tasks 7-4, 7-13, 8-8 | reading message 4-7            |
| Events at a Glance 7-4          | reading Personal Phone         |
| Events Plus 7-4                 | directory entry 6-14           |
| Exercises                       | refiling documents 5-7         |
| accessing Desk calculator from  | retrieving documents from      |
| within editor 10-8              | Wastebasket 5-10               |
| adding and subtracting using    | returning to Main menu 2-9     |
| the Desk Calculator 6-7         | scheduling an event 7-7        |
| attaching document 10-3         | selecting ALL-IN-1 phone       |
| closing tasks 7-12              | directory entry 6-16           |
| copying documents 5-5           | selecting current document     |
| creating a document 3-6         | 3-12                           |
| creating a task 7-11            | selecting document in hard     |
| creating another document       | copy mode 9-6                  |
| 3-10                            | selecting document using arrow |
| creating message 4-6            | keys <b>10-7</b>               |
| creating Personal Phone         | selecting Personal Phone       |
| directory entry 6-11            | directory entry 6-14           |
| deleting message 4-11           | switching to hard copy mode    |
| editing an event 7-8            | 9-4                            |
| editing Personal Phone          | switching to screen mode 9-5   |
| directory entry 6-13            | using FIND 10-10               |
| editing task 7-13               | using Help key 2-14            |
|                                 |                                |

| using the Index option 3-15        | Forms <b>2-11</b>                    |
|------------------------------------|--------------------------------------|
| using the Interrupt menu 10-8      | ALL-IN-1 users 6-18                  |
| using the Training option          | creating new document 3-5            |
| 2-14                               | Desk Calculator 6-4                  |
| EXIT                               | document index 3-14                  |
| location of key A-1, B-1           | entry 2-11, 3-5, 3-12                |
| EXIT LESSON                        | file attachment 10-6                 |
| location of key A-1, B-1           | file cabinet index 8-7               |
|                                    | index <b>2-11</b>                    |
|                                    | index of attachments 10-5            |
| F                                  | index of personal users 6-15         |
| Field identifier 9-3               | making copy of document 5-6          |
| File Cabinet 2-11                  | memo index 10-13                     |
| accessing 5-3                      | menu <b>2-11</b>                     |
| copying documents 5-4              | Printing document 8-3                |
| document storage 3-4               | refiling document 5-7, 5-11          |
| electronic messaging folders 4-2   | select a document to attach 10-4     |
| index information 2-12             | select name 6-13, 6-17               |
| Index option 3-15                  | selecting a memo 8-5                 |
| Locate document option 3-13        | selecting current document           |
| options 5-2                        | 3-12                                 |
| printing index 8-6                 | text <b>2-11</b>                     |
| refiling document 5-6              | Forward                              |
| Scratch pad option 8-9             | message 4-8                          |
| searching 3-13                     | Function keys 1-2                    |
| arrow keys 3-13, 10-6              |                                      |
| FIND <b>3-13</b> , <b>10-12</b>    |                                      |
| Index option 3-13                  | H                                    |
| subsystem options 5-2              | HALT                                 |
| Update index information           | location of key A-1, B-1             |
| option 5-13                        | Hard copy mode 9-1                   |
| Wastebasket folder 5-8             | definition 9-3                       |
| emptying 5-11                      | ESC key 9-3                          |
| retrieving documents 5-9           | field identifier 9-3                 |
| File Cabinet menu                  | form identifier 9-3                  |
| Print index option 3-13            | keys 9-3                             |
| Filing documents 3-9               | selecting document 9-6               |
| FIND                               | switching to screen mode 9-4         |
| location of key A-1, B-1<br>Folder | Help 2-13, 2-14 Training option 2-14 |
| copying 5-13                       | Highlighting                         |
| creating 4-10                      | bolding 3-22                         |
| deleting 5-13                      | capitalization 3-23                  |
| refiling 5-13                      | removing 3-24                        |
| Form identifier 9-3                | underlining <b>3-21</b>              |
|                                    |                                      |

| 1                             | GOLD PASTE 3-27            |
|-------------------------------|----------------------------|
| Index <b>3-15</b>             | GOLD QUIT CALCULATOR       |
| ALL-IN-1 phone directory      | <b>6-8</b>                 |
| 6-18                          | GOLD RULER 3-24, 3-25      |
| Document index form 3-14      | GOLD TOP DOCMT 3-20        |
| File Cabinet 3-13             | GOLD UNDERLINE 3-24        |
| Personal Phone directory 6-14 | GOLD UPPER CASE 3-24       |
| Print Index option 8-6        | GOLD VIEW 3-28             |
| Wastebasket folder 5-8        | HELP 2-13, 2-14            |
| INSERT                        | in hard copy mode 9-3      |
| location of key A-1, B-1      | INSERT/OVERSTRIKE 3-18     |
| Insert mode 3-17              | LK201 A-7                  |
| Inserting                     | MAIN 2-9                   |
| deleted text 3-21             | NEXT SCREEN 2-6            |
| INTERRUPT                     | PARA 3-19, 3-26            |
| location of key A-1, B-1      | PASTE 3-27                 |
| Interrupt menu 10-8           | PREV FIELD 3-13, 3-19, 8-5 |
|                               | SEL <b>3-21</b>            |
|                               | SENT 3-21                  |
| K                             | TAB <b>8-5</b>             |
| Keyboard 1-2                  | TOP DOCMT 3-20             |
| Keyboard indicator lights 1-2 | UNDER LINE 3-22            |
| LK201 1-3                     | UPPER CASE 3-23            |
| VT100 1-2                     | VT100 B-7                  |
| Keypad 1-2                    | WORD 3-19                  |
| Desk Calculator 6-7           |                            |
| Keys                          |                            |
| ADVANCE 3-19                  | L                          |
| arrow 3-13, 3-14, 8-5, 10-6   | LK201 keyboard 1-2         |
| BOLD <b>3-22</b>              | location of keys A-7       |
| DEL WORD 3-20, 3-21           | Locate document            |
| DELETE 2-6                    | File Cabinet 3-13          |
| distance 3-19                 | Locating text 3-28         |
| entry form 3-5                | Log in                     |
| ERASE LINE 3-13, 8-7          | ALL-IN-1 <b>2-3</b>        |
| ESC 9-3                       | VAX/VMS 2-3                |
| EXIT 2-9                      | Log out <b>2-16</b>        |
| FIND 3-13, 3-28, 10-9, 10-10, |                            |
| 10-12                         |                            |
| GOLD BOLD 3-24                | M                          |
| GOLD BOT DOCMT 3-20           | Main menu 2-5              |
| GOLD CENTER 3-28              | fields 2-7                 |
| GOLD CONT SRCH 3-29           | options 2-7                |
| GOLD CUT 3-27                 | MAIN SCREEN                |
| GOLD DEL WORD 3-21            | location of key A-1, B-1   |
| GOLD DOCMT 3-28               |                            |
|                               |                            |

| Margins                                 | Print                    |
|-----------------------------------------|--------------------------|
| changing 3-24                           | document 8-2             |
| Message                                 | electronic messages 8-5  |
| creating 4-6                            | events 8-8               |
| deleting 4-11                           | index 8-6                |
| filing <b>4-10</b>                      | option 8-2               |
| forwarding 4-8                          | Print index 3-13         |
| location of key A-1, B-1                | Printer 1-3              |
| printing 8-5                            | Prompts 2-16             |
| reading <b>4-7</b>                      |                          |
| selecting 4-11                          |                          |
| sending 4-7                             | Q                        |
| Moving                                  | QUIT CALCULATOR          |
| cursor 3-17                             | location of key A-1, B-1 |
| text <b>3-26</b>                        |                          |
| Multiply                                |                          |
| using Desk Calculator 6-8               | R                        |
|                                         | Read                     |
|                                         | ALL-IN-1 phone directory |
| N                                       | entry <b>6-17</b>        |
| NEXT SCREEN                             | message 4-7              |
| location of key A-1, B-1                | Personal Phone directory |
| Nickname Management 6-9                 | entry <b>6-14</b>        |
|                                         | Read option 3-30         |
|                                         | Refile                   |
| 0                                       | document 5-6             |
| OVERSTRIKE                              | folder 5-13              |
| location of key A-1, B-1                | REFRESH                  |
| Overstrike mode 3-17                    | location of key A-1, B-1 |
|                                         | Removing                 |
| _                                       | bolding 3-24             |
| P                                       | capitalization 3-24      |
| Password 2-3                            | underlining 3-24         |
| Personal Phone directory 6-9,           | RESUME                   |
| 6-10, 6-15                              | location of key A-1, B-1 |
| creating entry 6-11                     | Retrieve                 |
| editing entry 6-13                      | document 5-9             |
| indexing entries 6-14                   | Ruler 3-24               |
| reading entry <b>6-14</b> , <b>6-17</b> | changing settings 3-24   |
| selecting entry 6-14, 6-16              | deleting 3-25            |
| Pesonal Phone directory                 |                          |
| indexing 6-18                           | •                        |
| PREV FIELD                              | \$                       |
| location of key A-1, B-1                | SCRATCH PAD              |
| PREV SCREEN                             | location of key A-1, B-1 |
| location of key A-1, B-1                |                          |

| Screen mode 9-1                                | closing /-12                |
|------------------------------------------------|-----------------------------|
| definition 9-3                                 | create 7-11                 |
| returning to 9-5                               | Tasks at a Glance 7-4       |
| switching to hard copy mode                    | Terminal 1-1                |
| 9-4                                            | Text                        |
| SCROLL                                         | adding <b>3-17</b>          |
| location of key A-1, B-1                       | bolding 3-22                |
| Search                                         | capitalization 3-23         |
| arrow keys 3-13                                | centering 3-28              |
| document index form 3-14                       | deleting 3-20, 3-26         |
| File Cabinet 3-13                              | filing 3-9                  |
| FIND <b>3-13</b> , <b>10-10</b> , <b>10-12</b> | highlighting 3-21           |
| Index option 3-13                              | moving <b>3-26</b>          |
| Locate document option 3-13                    | reformatting 3-24           |
| Searching text 3-28                            | searching 3-28              |
| Select                                         | selecting <b>3-21, 3-26</b> |
| ALL-IN-1 phone directory                       | setting margins 3-25        |
| entry <b>6-16</b>                              | setting tabs 3-24           |
| document 3-11, 3-12                            | underlining 3-21            |
| in hard copy mode 9-6                          | Time Management             |
| using arrow keys 10-6                          | accessing 7-3               |
| electronic message 4-11                        | events 7-2                  |
| Personal Phone directory                       | events at a glance 7-4      |
| entry <b>6-14</b>                              | options 7-2                 |
| text <b>3-21</b> , <b>3-26</b>                 | printing calendar 8-7       |
| using arrow keys 3-14                          | printing events 8-7         |
| Send electronic message 4-7                    | tasks <b>7-2, 7-4</b>       |
| Setting the current date 7-5                   | Training option 2-14        |
| STATUS                                         |                             |
| location of key A-1, B-1                       |                             |
| Subsystems 2-8                                 | U                           |
| current item block 2-10                        | UDP17 to UDP20              |
| moving between 2-8                             | location of key A-1, B-1    |
| Subtract                                       | Underlining                 |
| using Desk Calculator 6-7                      | removing 3-24               |
| System messages 2-16                           | text <b>3-21</b>            |
| errors 2-16                                    | User's Reference 2-7        |
| prompts 2-16                                   | Username 2-3                |
| T                                              | V                           |
| Tab stops                                      | VT100 keyboard 1-2          |
| changing 3-24                                  | location of keys B-7        |
| Tasks 7-4, 7-9                                 | rocation of Roys            |
| adding to calendar 7-10                        |                             |

| W                            | using FIND 10-9               |
|------------------------------|-------------------------------|
| Wastebasket 4-2, 5-8         | using Interrupt menu 10-8     |
| emptying 5-11                | Word wraps                    |
| indexing <b>5-8, 5-9</b>     | definition 3-9                |
| retrieving documents 5-9     | Words                         |
| WIDE SCREEN                  | deleting 3-20                 |
| location of key A-1, B-1     | reinserting with GOLD DEL     |
| Word and Document Processing | WORD <b>3-21</b>              |
| accessing 3-3                | Workstation 1-1               |
| creating document 3-4        | keyboard 1-2                  |
| Index option 3-13, 3-14      | keyboard indicator lights 1-2 |
| options 3-2                  | keypad 1-2                    |
| printing 8-2                 | printer 1-3                   |
| Read option 3-30             | terminal 1-1                  |
| Select option 3-11           |                               |

# **How to Order Additional Documentation**

# **Technical Support**

If you need help deciding which documentation best meets your needs, call 800-343-4040 before placing your electronic, telephone, or direct mail order.

# **Electronic Orders**

To place an order at the Electronic Store, dial 800-DEC-DEMO (800-332-3366) using a 1200-or 2400-baud modem. If you need assistance using the Electronic Store, call 800-DIGITAL (800-344-4825).

# **Telephone and Direct Mail Orders**

| Your Location                         | Call         | Contact                                                                                                    |
|---------------------------------------|--------------|----------------------------------------------------------------------------------------------------|
| Continental USA,<br>Alaska, or Hawaii | 800-DIGITAL  | Digital Equipment Corporation<br>P.O. Box CS2008<br>Nashua, New Hampshire 03061                                                            |
| Puerto Rico                           | 809-754-7575 | Local DIGITAL subsidiary                                                                                                    |
| Canada                                | 800-267-6215 | Digital Equipment of Canada<br>Attn: DECdirect Operations KAO2/2<br>P.O. Box 13000<br>100 Herzberg Road<br>Kanata, Ontario, Canada K2K 2A6 |
| International                         |              | Local DIGITAL subsidiary or approved distributor                                                                                           |
| Internal <sup>1</sup>                 |              | SDC Order Processing - WMO/E15<br>or<br>Software Distribution Center<br>Digital Equipment Corporation<br>Westminster, Massachusetts 01473  |

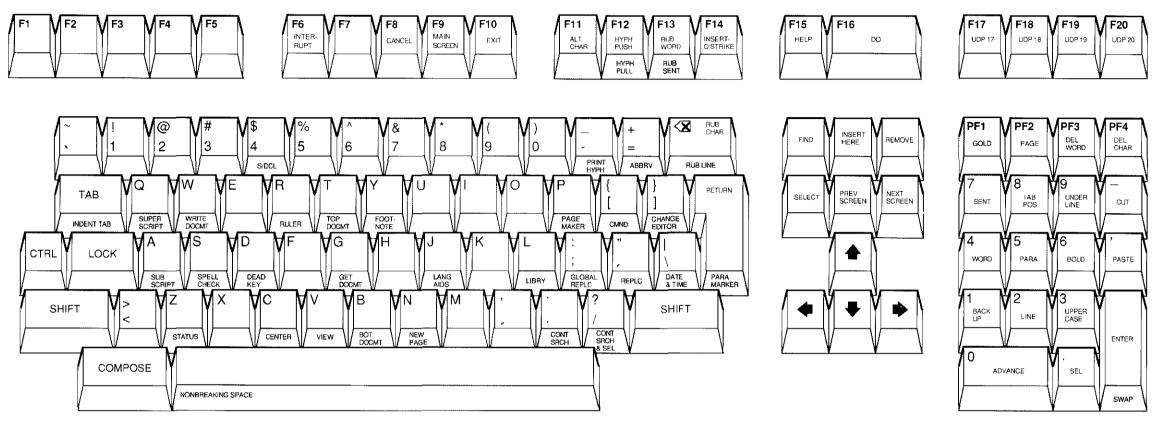

To use a GOLD function key: 1 Press the GOLD (PF1) key

Figure A-2 WPS-PLUS Functions on LK201 Keyboards

2 Press one of the GOLD function keys

S/ Means hold down the SHIFT key while you press the function key

RE5861

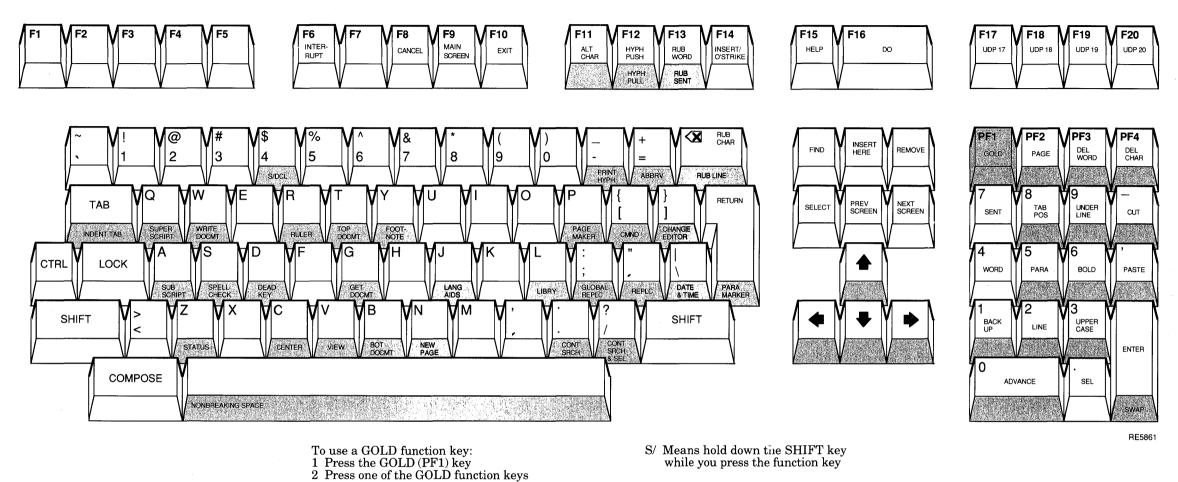

Figure A-2 WPS-PLUS Functions on LK201 Keyboards

S/ Means hold down the SHIFT key while you press the function key

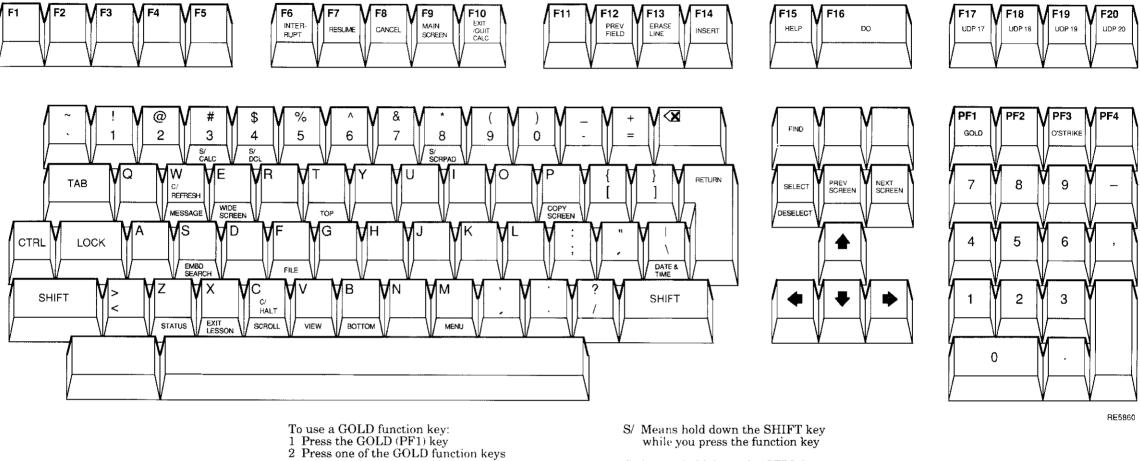

Figure A-1 ALL-IN-1 Functions on LK201 Keyboards

- S/ Means hold down the SHIFT key while you press the function key
- C/ Means hold down the CTRL key while you press the function key

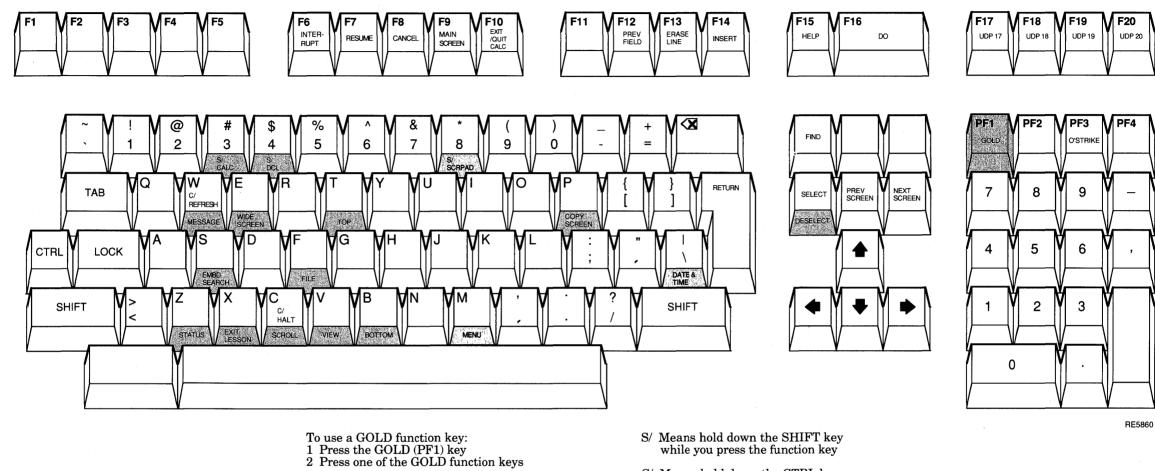

Figure A-1 ALL-IN-1 Functions on LK201 Keyboards

- S/ Means hold down the SHIFT key while you press the function key
- C/ Means hold down the CTRL key while you press the function key

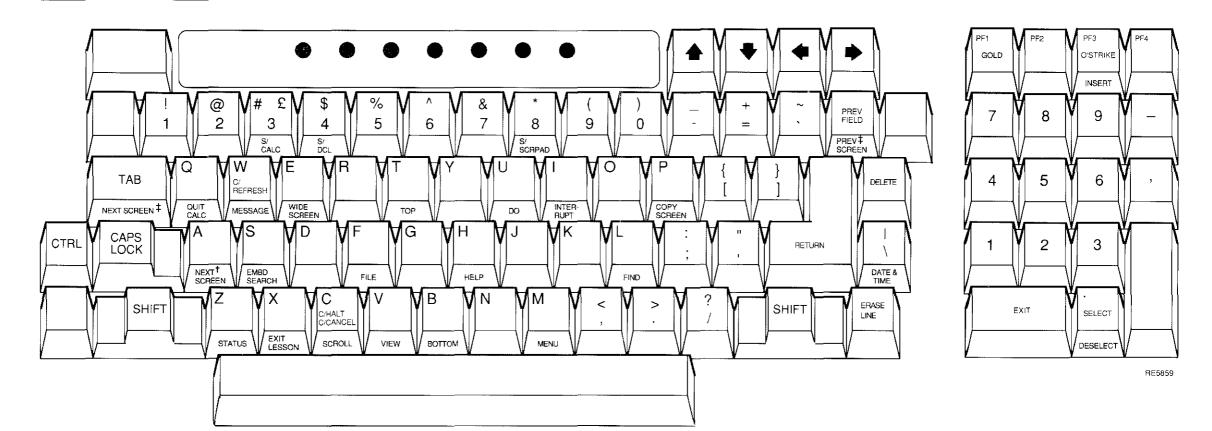

To use a GOLD function key:

- 1 Press the GOLD (PF1) key
- 2 Press one of the GOLD function keys

† Press this NEXT SCREEN key when at a menu or form

- S/ Means hold down the SHIFT key while you press the function key
- C/ Means hold down the CTRL key while you press the function key

Figure B-1 ALL-IN-1 Functions on VT100 Keyboards

<sup>‡</sup> Press this NEXT or PREV SCREEN key when reading a document

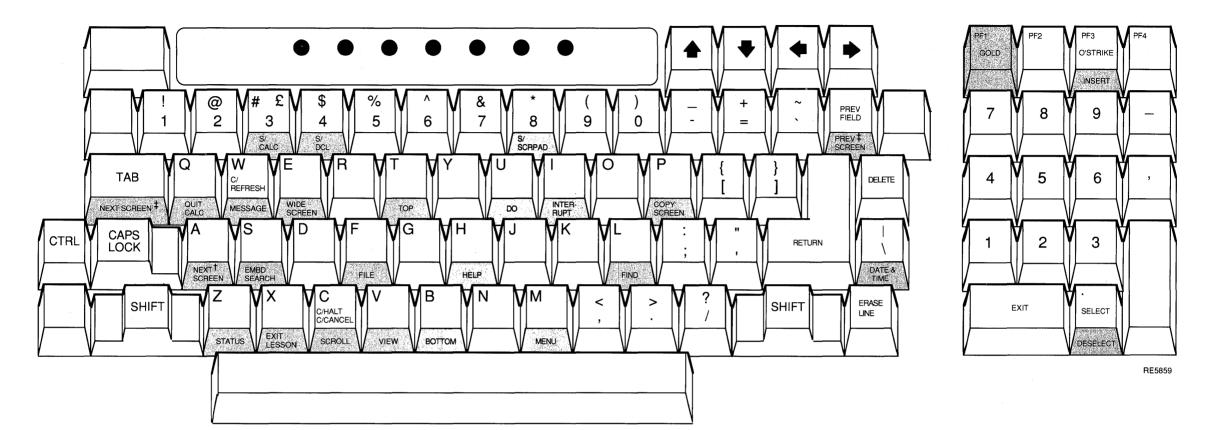

To use a GOLD function key:

- 1 Press the GOLD (PF1) key
- 2 Press one of the GOLD function keys

† Press this NEXT SCREEN key when at a menu or form

- S/ Means hold down the SHIFT key while you press the function key
- C/ Means hold down the CTRL key while you press the function key

Figure B-1 ALL-IN-1 Functions on VT100 Keyboards

<sup>‡</sup> Press this NEXT or PREV SCREEN key when reading a document

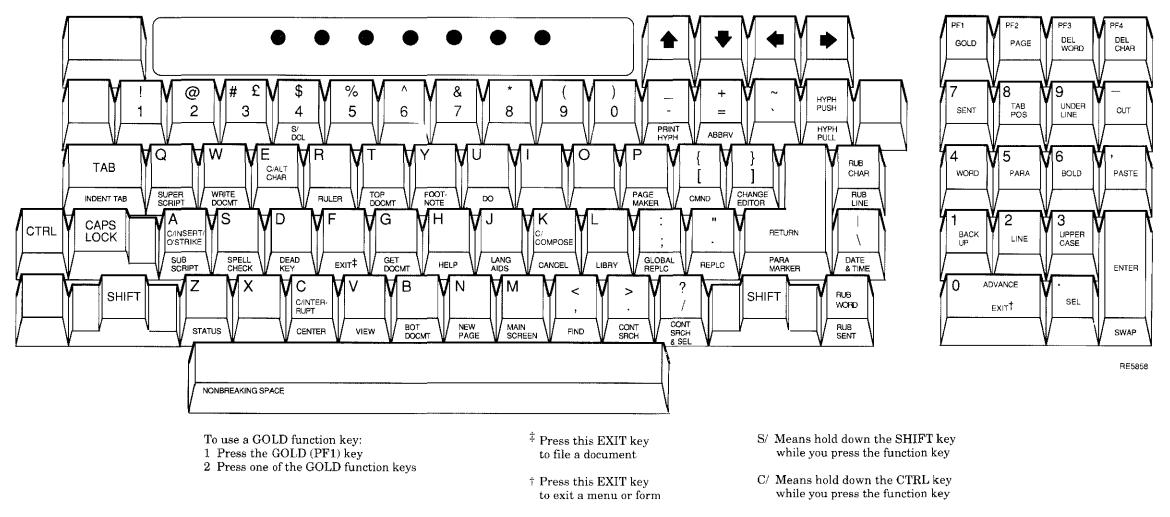

Figure B-2 WPS-PLUS Functions on VT100 Keyboards

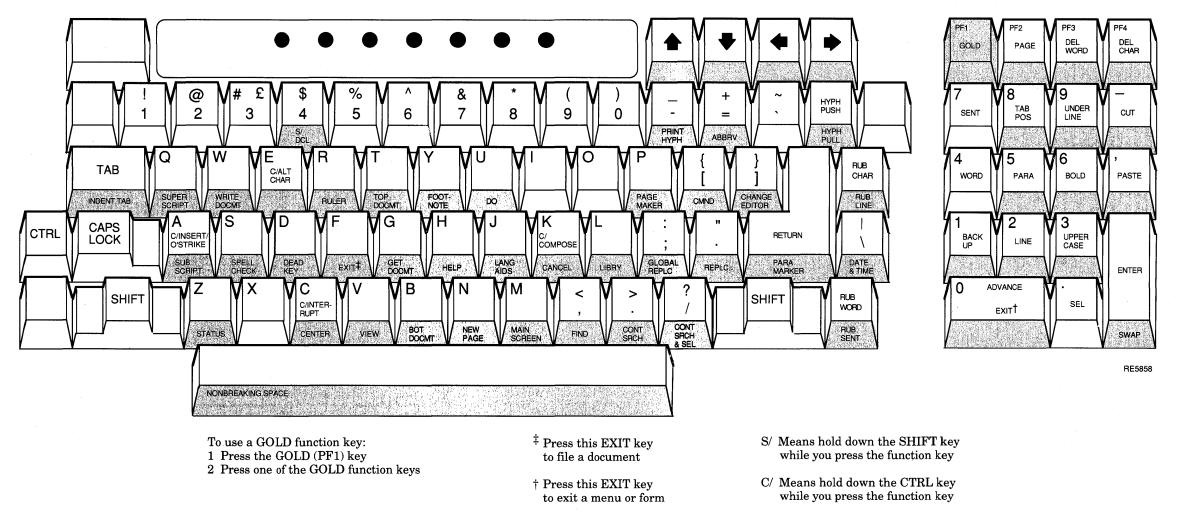

Figure B-2 WPS-PLUS Functions on VT100 Keyboards